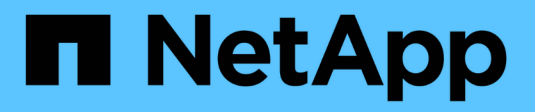

# **Développez votre grille**

StorageGRID 11.5

NetApp April 11, 2024

This PDF was generated from https://docs.netapp.com/fr-fr/storagegrid-115/expand/guidelines-foradding-object-capacity.html on April 11, 2024. Always check docs.netapp.com for the latest.

# **Sommaire**

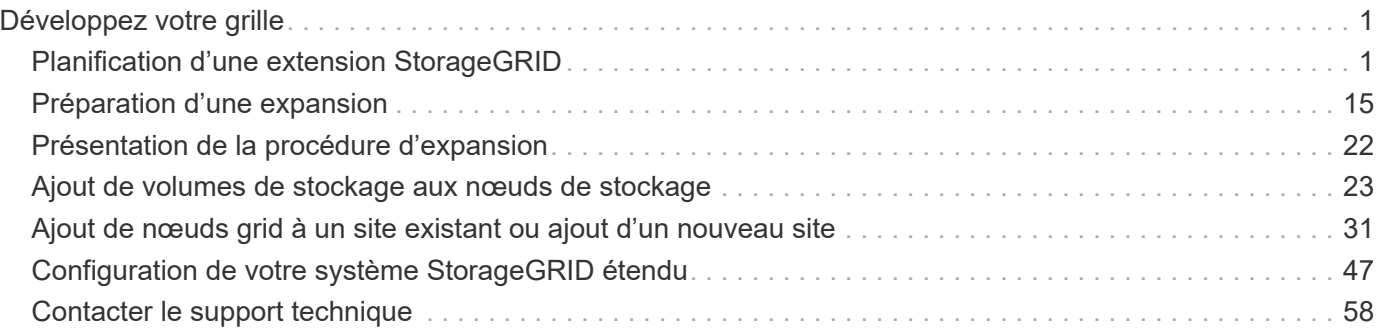

# <span id="page-2-0"></span>**Développez votre grille**

Découvrez comment étendre un système StorageGRID sans interrompre les opérations système.

- ["Planification d'une extension StorageGRID"](#page-2-1)
- ["Préparation d'une expansion"](#page-16-0)
- ["Présentation de la procédure d'expansion"](#page-23-0)
- ["Ajout de volumes de stockage aux nœuds de stockage"](#page-24-0)
- ["Ajout de nœuds grid à un site existant ou ajout d'un nouveau site"](#page-32-0)
- ["Configuration de votre système StorageGRID étendu"](#page-48-0)
- ["Contacter le support technique"](#page-59-0)

# <span id="page-2-1"></span>**Planification d'une extension StorageGRID**

Vous pouvez développer StorageGRID pour augmenter la capacité de stockage, ajouter de la capacité de métadonnées, ajouter de la redondance ou de nouvelles fonctionnalités, ou encore ajouter un site. Le nombre, le type et l'emplacement des nœuds que vous devez ajouter dépendent de la raison de l'extension.

- ["L'ajout de capacité de stockage"](#page-2-2)
- ["L'ajout de capacité de métadonnées"](#page-13-0)
- ["Ajout de nœuds grid pour ajouter des fonctionnalités à votre système"](#page-14-0)
- ["Ajout d'un site"](#page-15-0)

# <span id="page-2-2"></span>**L'ajout de capacité de stockage**

Lorsque les nœuds de stockage actuels sont pleins, vous devez augmenter la capacité de stockage de votre système StorageGRID.

Pour augmenter la capacité de stockage, vous devez d'abord savoir où les données sont stockées, puis ajouter de la capacité à tous les emplacements requis. Par exemple, si vous stockez actuellement des copies de données d'objet sur plusieurs sites, vous devrez peut-être augmenter la capacité de stockage de chaque site.

- ["Instructions d'ajout de capacité d'objet"](#page-2-3)
- ["Ajout de capacité de stockage pour les objets répliqués"](#page-4-0)
- ["Ajout de capacité de stockage pour les objets avec code d'effacement"](#page-5-0)
- ["Considérations relatives au rééquilibrage des données avec code d'effacement"](#page-9-0)

## <span id="page-2-3"></span>**Instructions d'ajout de capacité d'objet**

Pour étendre la capacité de stockage objet de votre système StorageGRID, ajoutez des volumes de stockage aux nœuds de stockage existants ou ajoutez de nouveaux nœuds de stockage aux sites existants. Vous devez ajouter de la capacité de stockage qui

## répond aux besoins de votre stratégie de gestion du cycle de vie des informations (ILM).

#### **Instructions d'ajout de volumes de stockage**

Avant d'ajouter des volumes de stockage à des nœuds de stockage existants, consultez les consignes et limites suivantes :

- Vous devez examiner vos règles ILM actuelles pour déterminer où et quand ajouter des volumes de stockage afin d'augmenter la capacité de stockage disponible pour les objets répliqués ou soumis au code d'effacement. Voir les instructions de gestion des objets avec la gestion du cycle de vie des informations.
- Vous ne pouvez pas augmenter la capacité des métadonnées de votre système en ajoutant des volumes de stockage, car les métadonnées de l'objet sont stockées uniquement sur le volume 0.
- Chaque nœud de stockage logiciel peut prendre en charge un maximum de 16 volumes de stockage. Si vous avez besoin d'ajouter de la capacité, vous devez ajouter des nœuds de stockage.
- Vous pouvez ajouter un ou deux tiroirs d'extension à chaque appliance SG6060. Chaque tiroir d'extension ajoute 16 volumes de stockage. Avec les deux tiroirs d'extension installés, le SG6060 peut prendre en charge un total de 48 volumes de stockage.
- Vous ne pouvez pas ajouter de volumes de stockage à une autre appliance de stockage.
- Vous ne pouvez pas augmenter la taille d'un volume de stockage existant.
- Vous ne pouvez pas ajouter de volumes de stockage à un nœud de stockage en même temps que vous effectuez une mise à niveau du système, une opération de restauration ou une autre extension.

Une fois que vous avez décidé d'ajouter des volumes de stockage et que vous avez déterminé les nœuds de stockage à étendre pour répondre à la règle ILM, suivez les instructions relatives à votre type de nœud de stockage :

• Pour ajouter des tiroirs d'extension à une appliance de stockage SG6060, consultez les instructions d'installation et de maintenance de l'appliance SG6000.

## ["Dispositifs de stockage SG6000"](https://docs.netapp.com/fr-fr/storagegrid-115/sg6000/index.html)

• Pour un nœud logiciel, suivez les instructions relatives à l'ajout de volumes de stockage aux nœuds de stockage.

## ["Ajout de volumes de stockage aux nœuds de stockage"](#page-24-0)

#### **Instructions sur l'ajout de nœuds de stockage**

Avant d'ajouter des nœuds de stockage à des sites existants, consultez les consignes et limites suivantes :

- Vous devez examiner vos règles ILM actuelles pour déterminer où et quand ajouter des nœuds de stockage afin d'augmenter la capacité de stockage disponible pour les objets répliqués ou soumis au code d'effacement.
- Vous ne devez pas ajouter plus de 10 nœuds de stockage en une seule procédure d'extension.
- Vous pouvez ajouter des nœuds de stockage à plusieurs sites en une seule procédure d'extension.
- Vous pouvez ajouter des nœuds de stockage et d'autres types de nœuds en une seule procédure d'extension.
- Avant de démarrer la procédure d'extension, vous devez vérifier que toutes les opérations de réparation des données effectuées dans le cadre d'une restauration sont terminées. Voir les étapes de vérification des travaux de réparation de données dans les instructions de récupération et de maintenance.

• Si vous devez supprimer des nœuds de stockage avant ou après une extension, vous ne devez pas désaffecter plus de 10 nœuds de stockage dans une procédure de nœud de mise hors service unique.

## **Instructions relatives au service ADC sur les nœuds de stockage**

Lors de la configuration de l'extension, vous devez choisir d'inclure le service contrôleur de domaine d'administration (ADC) sur chaque nouveau nœud de stockage. Le service ADC conserve le suivi de l'emplacement et de la disponibilité des services de réseau.

• Le système StorageGRID nécessite que le quorum des services ADC soit disponible sur chaque site et à tout moment.

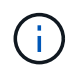

Découvrez le quorum ADC dans les instructions de récupération et de maintenance.

- Au moins trois nœuds de stockage de chaque site doivent inclure le service ADC.
- Il est déconseillé d'ajouter le service ADC à chaque nœud de stockage. L'inclusion d'un trop grand nombre de services ADC peut provoquer des ralentissements en raison de l'augmentation de la quantité de communication entre les nœuds.
- Une seule grille ne doit pas comporter plus de 48 nœuds de stockage avec le service ADC. Cela équivaut à 16 sites avec trois services ADC sur chaque site.
- En général, lorsque vous sélectionnez le paramètre **Service ADC** pour un nouveau nœud, vous devez sélectionner **automatique**. Sélectionnez **Oui** uniquement si le nouveau nœud remplace un autre nœud de stockage qui inclut le service ADC. Comme vous ne pouvez pas désaffecter un nœud de stockage si trop peu de services ADC restent, cela garantit qu'un nouveau service ADC est disponible avant la suppression de l'ancien service.
- Vous ne pouvez pas ajouter le service ADC à un nœud après son déploiement.

## **Informations connexes**

["Gestion des objets avec ILM"](https://docs.netapp.com/fr-fr/storagegrid-115/ilm/index.html)

["Dispositifs de stockage SG6000"](https://docs.netapp.com/fr-fr/storagegrid-115/sg6000/index.html)

["Ajout de volumes de stockage aux nœuds de stockage"](#page-24-0)

["Maintenance et récupération"](https://docs.netapp.com/fr-fr/storagegrid-115/maintain/index.html)

["Réalisation de l'extension"](#page-41-0)

## <span id="page-4-0"></span>**Ajout de capacité de stockage pour les objets répliqués**

Si la règle de gestion du cycle de vie des informations (ILM) de votre déploiement inclut une règle qui crée des copies répliquées des objets, vous devez tenir compte de la quantité de stockage à ajouter et de l'emplacement où ajouter les nouveaux volumes ou nœuds de stockage.

Pour savoir où ajouter du stockage, consultez les règles ILM qui créent des copies répliquées. Si les règles ILM créent au moins deux copies d'objet, prévoyez d'ajouter du stockage à chaque emplacement où les copies d'objet sont créées. À titre d'exemple simple, si une grille sur deux sites et une règle ILM permettent de créer une copie d'objet sur chaque site, vous devez ajouter du stockage à chaque site pour augmenter la capacité globale de l'objet de la grille.

Pour des raisons de performance, essayez de préserver l'équilibre entre la capacité de stockage et la puissance de calcul entre les sites. Pour cet exemple, vous devez ajouter le même nombre de nœuds de stockage à chaque site ou des volumes de stockage supplémentaires sur chaque site.

Si vous disposez d'une règle ILM plus complexe qui comprend des règles permettant de placer les objets à différents emplacements en fonction de critères tels que le nom de compartiment ou des règles qui modifient les emplacements des objets au fil du temps, votre analyse des emplacements de stockage requis pour l'extension sera similaire, mais plus complexe.

La vitesse à laquelle la capacité de stockage globale est consommée peut vous aider à déterminer la quantité de stockage à ajouter lors de l'extension et les moments où il faut ajouter de l'espace de stockage. Vous pouvez utiliser le gestionnaire de grille pour surveiller et tracer la capacité de stockage comme décrit dans les instructions de surveillance et de dépannage de StorageGRID.

Lorsque vous planifiez une extension, pensez au délai d'acquisition et d'installation d'un stockage supplémentaire.

## **Informations connexes**

["Gestion des objets avec ILM"](https://docs.netapp.com/fr-fr/storagegrid-115/ilm/index.html)

## ["Moniteur et amp ; dépannage"](https://docs.netapp.com/fr-fr/storagegrid-115/monitor/index.html)

## <span id="page-5-0"></span>**Ajout de capacité de stockage pour les objets avec code d'effacement**

Si votre règle ILM comprend une règle qui effectue des copies avec code d'effacement, vous devez prévoir où ajouter du stockage, et quand ajouter de la capacité de stockage. La quantité de stockage que vous ajoutez, et la durée de l'ajout peut affecter la capacité de stockage utilisable de la grille.

La première étape de la planification d'une extension de stockage consiste à examiner les règles de la règle ILM qui créent des objets avec code d'effacement. Étant donné que StorageGRID crée des fragments *k+m* pour chaque objet avec code d'effacement et stocke chaque fragment sur un nœud de stockage différent, vous devez vous assurer qu'au moins *k+m* les nœuds de stockage disposent d'espace pour les nouvelles données avec code d'effacement après l'extension. Si le profil de code d'effacement assure la protection contre la perte du site, vous devez ajouter de l'espace de stockage à chaque site.

Le nombre de nœuds à ajouter dépend également de la totalité des nœuds existants lors de l'extension.

#### **Recommandations générales pour l'ajout de capacité de stockage pour les objets avec code d'effacement**

Pour éviter les calculs détaillés, vous pouvez ajouter deux nœuds de stockage par site lorsque les nœuds de stockage existants atteignent 70 % de capacité.

Cette recommandation générale donne des résultats raisonnables dans le cadre d'un large éventail de schémas de codage d'effacement pour les grilles à site unique et pour les grilles où le codage d'effacement assure la protection de la perte au niveau du site.

Pour mieux comprendre les facteurs qui conduisent à cette recommandation ou pour élaborer un plan plus précis pour votre site, passez en revue la section suivante. Pour obtenir une recommandation personnalisée optimisée pour votre situation, contactez votre ingénieur commercial NetApp.

#### **Calcul du nombre de nœuds de stockage d'extension à ajouter pour les objets avec code d'effacement**

Pour optimiser la façon dont vous développez un déploiement qui stocke des objets avec code d'effacement, vous devez prendre en compte de nombreux facteurs :

- Schéma de code d'effacement utilisé
- Caractéristiques du pool de stockage utilisé pour le codage d'effacement, y compris le nombre de nœuds sur chaque site et la quantité d'espace libre sur chaque nœud
- Indique si la grille a été développée précédemment (car la quantité d'espace libre par nœud de stockage peut ne pas être identique sur tous les nœuds)
- La nature exacte de la règle ILM, par exemple si les règles ILM font des objets répliqués et des objets avec code d'effacement

Voici quelques exemples d'exemples qui vous aideront à comprendre l'impact du schéma de code d'effacement, le nombre de nœuds du pool de stockage et la quantité d'espace libre sur chaque nœud.

Des considérations similaires affectent les calculs d'une règle ILM qui stocke les données répliquées et codées par effacement, ainsi que les calculs d'une grille qui a été développée précédemment.

 $\left( \begin{matrix} 1 \end{matrix} \right)$ 

Les exemples de cette section illustrent les meilleures pratiques en termes d'ajout de capacité de stockage à un système StorageGRID. Si vous ne pouvez pas ajouter le nombre de nœuds recommandé, vous devrez peut-être exécuter la procédure de rééquilibrage EC pour permettre le stockage d'autres objets avec code d'effacement.

["Considérations relatives au rééquilibrage des données avec code d'effacement"](#page-9-0)

### **Exemple 1 : développement d'une grille sur un site qui utilise un code d'effacement 2+1**

Cet exemple explique comment développer un grid simple qui n'inclut que trois nœuds de stockage.

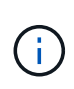

Cet exemple utilise seulement trois nœuds de stockage pour plus de simplicité. Cependant, il n'est pas recommandé d'utiliser seulement trois nœuds de stockage : une grille de production réelle doit utiliser un minimum de *k+m* + 1 nœuds de stockage pour la redondance, soit quatre nœuds de stockage (2+1+1) dans cet exemple.

Supposons que :

- Toutes les données sont stockées avec le schéma de code d'effacement 2+1. Grâce au schéma de code d'effacement 2+1, chaque objet est stocké sous la forme de trois fragments et chaque fragment est enregistré sur un nœud de stockage différent.
- Vous avez un site avec trois nœuds de stockage. La capacité totale de chaque nœud de stockage est de 100 To.
- Vous souhaitez étendre votre infrastructure en ajoutant des nœuds de stockage de 100 To.
- Vous souhaitez éventuellement équilibrer les données avec code d'effacement entre les anciens et les nouveaux nœuds.

Plusieurs options sont disponibles et dépendent de l'intégralité des nœuds de stockage lors de l'extension.

• **Ajouter trois nœuds de stockage de 100 To lorsque les nœuds existants sont pleins à 100 %**

Dans cet exemple, les nœuds existants sont remplis à 100 %. Comme il n'y a pas de capacité disponible, vous devez immédiatement ajouter trois nœuds pour continuer le codage d'effacement 2+1.

Une fois l'extension terminée, lorsque les objets sont codés avec effacement, tous les fragments sont placés sur les nouveaux nœuds.

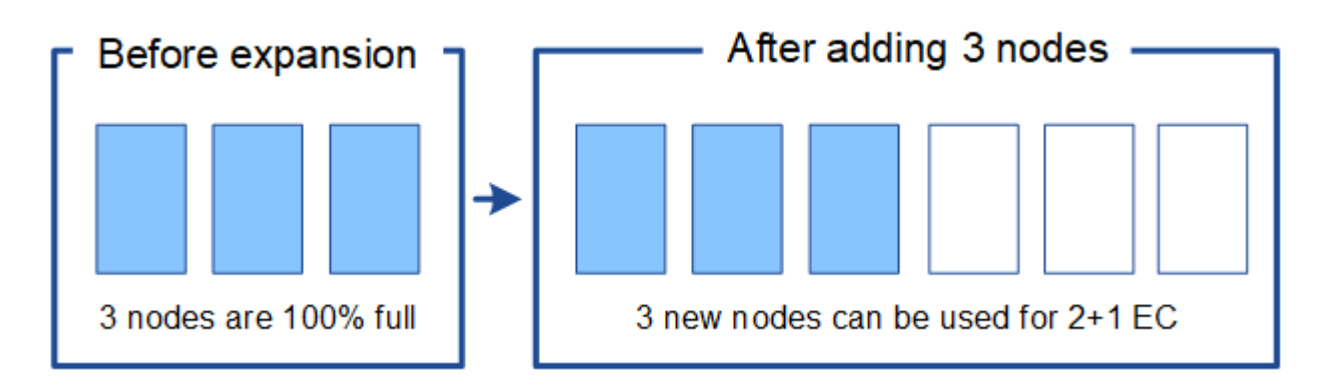

Cette extension ajoute *k+m* noeuds. Il est recommandé d'ajouter quatre nœuds pour assurer la redondance. Si vous ajoutez uniquement *k+m* extension nœuds de stockage lorsque les nœuds existants sont pleins à 100 %, tous les nouveaux objets doivent être stockés sur les nœuds d'extension. Si l'un des nouveaux nœuds n'est plus disponible, même temporairement, la StorageGRID ne peut pas répondre aux exigences du programme ILM.

## • **Ajouter deux nœuds de stockage de 100 To, lorsque les nœuds de stockage existants sont pleins à 67 %**

Dans cet exemple, les nœuds existants sont remplis à 67 %. Étant donné que la capacité disponible est de 100 To sur les nœuds existants (33 To par nœud), il vous suffit d'ajouter deux nœuds si vous effectuez l'extension maintenant.

L'ajout de 200 To de capacité supplémentaire vous permet de poursuivre le code d'effacement 2+1 et d'équilibrer éventuellement les données avec code d'effacement sur tous les nœuds.

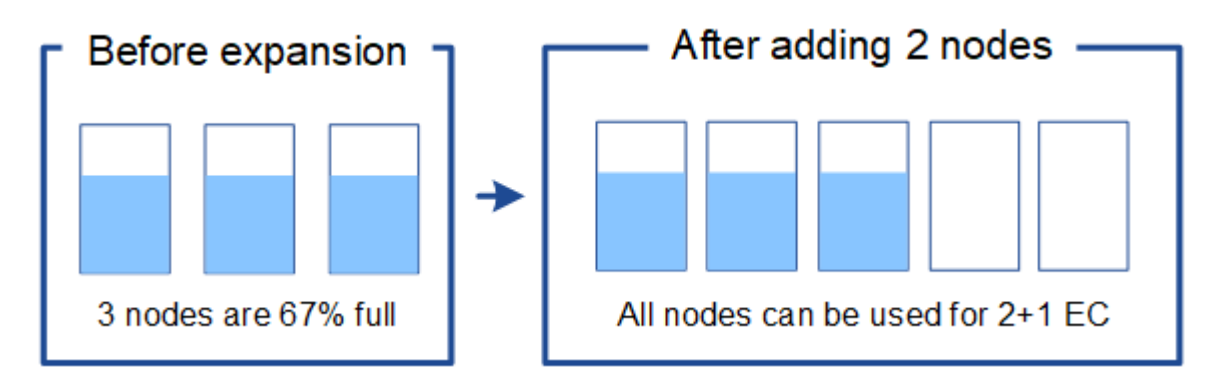

## • **Ajouter un nœud de stockage de 100 To lorsque les nœuds de stockage existants sont pleins à 33 %**

Dans cet exemple, les nœuds existants sont remplis à 33 %. Étant donné que la capacité disponible est de 200 To sur les nœuds existants (67 To par nœud), il vous suffit d'ajouter un nœud si vous effectuez l'extension maintenant.

L'ajout de 100 To de capacité supplémentaire vous permet de poursuivre le code d'effacement 2+1 et d'équilibrer éventuellement les données avec code d'effacement sur tous les nœuds.

 $\mathbf{I}$ 

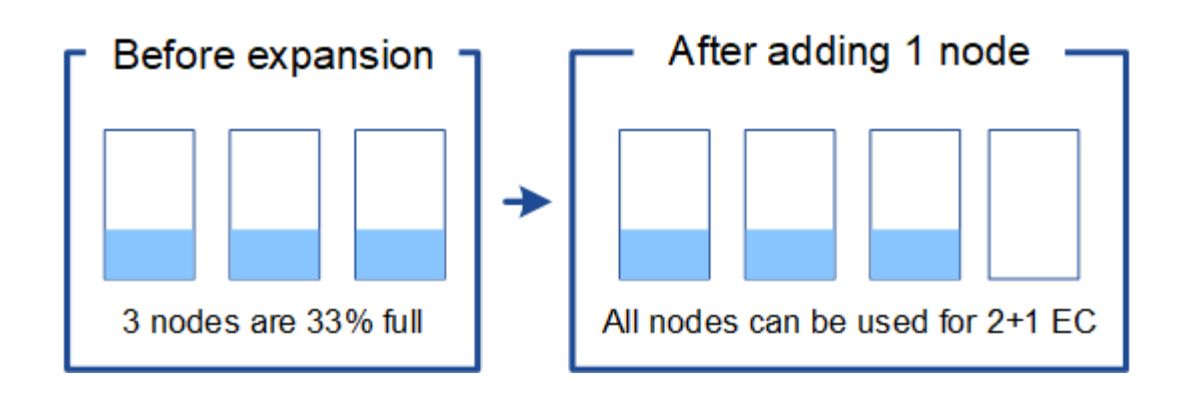

#### **Exemple 2 : extension d'une grille à trois sites qui utilise le code d'effacement 6+3**

Cet exemple montre comment développer un plan d'extension pour une grille multisite comportant un schéma de code d'effacement avec un plus grand nombre de fragments. Malgré les différences entre ces exemples, le plan d'expansion recommandé est très similaire.

Supposons que :

- Toutes les données sont stockées avec le schéma de code d'effacement 6+3. Avec le schéma de code d'effacement 6+3, chaque objet est stocké sous la forme de 9 fragments et chaque fragment est enregistré sur un nœud de stockage différent.
- Vous avez trois sites et chaque site dispose de quatre nœuds de stockage (12 nœuds au total). La capacité totale de chaque nœud est de 100 To.
- Vous souhaitez étendre votre infrastructure en ajoutant des nœuds de stockage de 100 To.
- Vous souhaitez éventuellement équilibrer les données avec code d'effacement entre les anciens et les nouveaux nœuds.

Plusieurs options sont disponibles et dépendent de l'intégralité des nœuds de stockage lors de l'extension.

• **Ajouter neuf nœuds de stockage de 100 To (trois par site), lorsque les nœuds existants sont pleins à 100 %**

Dans cet exemple, les 12 nœuds existants sont pleins à 100 %. Comme il n'y a pas de capacité disponible, vous devez immédiatement ajouter neuf nœuds (900 To de capacité supplémentaire) pour continuer le codage d'effacement 6+3.

Une fois l'extension terminée, lorsque les objets sont codés avec effacement, tous les fragments sont placés sur les nouveaux nœuds.

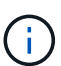

Cette extension ajoute *k+m* noeuds. Il est recommandé d'ajouter 12 nœuds (quatre par site) pour assurer la redondance. Si vous ajoutez uniquement *k+m* extension nœuds de stockage lorsque les nœuds existants sont pleins à 100 %, tous les nouveaux objets doivent être stockés sur les nœuds d'extension. Si l'un des nouveaux nœuds n'est plus disponible, même temporairement, la StorageGRID ne peut pas répondre aux exigences du programme ILM.

## • **Ajouter six nœuds de stockage de 100 To (deux par site), lorsque les nœuds existants sont pleins à 75 %**

Dans cet exemple, les 12 nœuds existants sont pleins à 75 %. Puisqu'il y a 300 To de capacité libre (25 To par nœud), il n'est nécessaire d'ajouter six nœuds que si vous effectuez l'extension maintenant. Vous

ajouterez deux nœuds à chacun des trois sites.

L'ajout de 600 To de capacité de stockage permet de poursuivre le code d'effacement au niveau de 6+3 et d'équilibrer éventuellement les données avec code d'effacement sur tous les nœuds.

## • **Ajouter trois nœuds de stockage de 100 To (un par site), lorsque les nœuds existants sont pleins à 50 %**

Dans cet exemple, les 12 nœuds existants sont pleins à 50 %. Puisqu'il y a 600 To de capacité libre (50 To par nœud), vous n'avez besoin d'ajouter que trois nœuds si vous effectuez l'extension maintenant. Vous ajouterez un nœud à chacun des trois sites.

L'ajout de 300 To de capacité de stockage permet de poursuivre le code d'effacement au niveau de 6+3 et d'équilibrer éventuellement les données avec code d'effacement sur tous les nœuds.

## **Informations connexes**

["Gestion des objets avec ILM"](https://docs.netapp.com/fr-fr/storagegrid-115/ilm/index.html)

["Moniteur et amp ; dépannage"](https://docs.netapp.com/fr-fr/storagegrid-115/monitor/index.html)

["Considérations relatives au rééquilibrage des données avec code d'effacement"](#page-9-0)

## <span id="page-9-0"></span>**Considérations relatives au rééquilibrage des données avec code d'effacement**

Si vous effectuez une extension pour ajouter des nœuds de stockage et que votre règle ILM inclut une ou plusieurs règles ILM pour supprimer les données du code, vous pouvez avoir besoin de procéder à un rééquilibrage EC une fois l'extension terminée.

Par exemple, si vous ne pouvez pas ajouter le nombre de nœuds de stockage recommandé dans une extension, vous devrez peut-être exécuter la procédure de rééquilibrage EC pour permettre le stockage d'autres objets avec code d'effacement.

## **Qu'est-ce que le rééquilibrage EC ?**

Le rééquilibrage EC est une procédure StorageGRID qui peut être requise après l'extension d'un nœud de stockage. La procédure est exécutée en tant que script de ligne de commande à partir du nœud d'administration principal. Lorsque vous exécutez la procédure de rééquilibrage EC, le StorageGRID redistribue des fragments avec code d'effacement entre les nœuds de stockage existants et nouvellement étendus sur un site.

Lorsque la procédure de rééquilibrage EC s'exécute :

- Elle déplace uniquement les données d'objet avec code d'effacement. Il ne déplace pas les données d'objet répliqué.
- Il redistribue les données au sein d'un site. Il ne déplace pas les données entre les sites.
- Elle redistribue les données entre tous les nœuds de stockage du site. Elle ne rerépartit pas les données au sein des volumes de stockage.

Lorsque la procédure de rééquilibrage EC est terminée :

• Les données codées sont déplacées depuis les nœuds de stockage qui occupent moins d'espace disponible vers les nœuds de stockage qui occupent davantage d'espace disponible.

- Les valeurs utilisées (%) peuvent rester différentes entre les nœuds de stockage, car la procédure de rééquilibrage EC ne déplace pas les copies d'objet répliquées.
- Les données protégées des objets avec code d'effacement restent les mêmes.

Lors de l'exécution de la procédure de rééquilibrage EC, les performances des opérations ILM et les opérations des clients S3 et Swift sont susceptibles d'être affectées. Pour cette raison, vous ne devez effectuer cette procédure que dans des cas limités.

## **Lorsqu'il ne doit pas effectuer de rééquilibrage EC**

Par exemple lorsque vous n'avez pas besoin d'effectuer un rééquilibrage EC, prenez en compte les points suivants :

- StorageGRID s'exécute sur un seul site, qui contient trois nœuds de stockage.
- La règle ILM utilise une règle de code d'effacement 2+1 pour tous les objets de plus de 0.2 Mo et une règle de réplication à 2 copies pour les objets plus petits.
- Tous les nœuds de stockage sont complètement pleins et l'alerte **stockage d'objets bas** a été déclenchée au niveau de gravité principal. L'action recommandée est d'effectuer une procédure d'extension pour ajouter des nœuds de stockage.

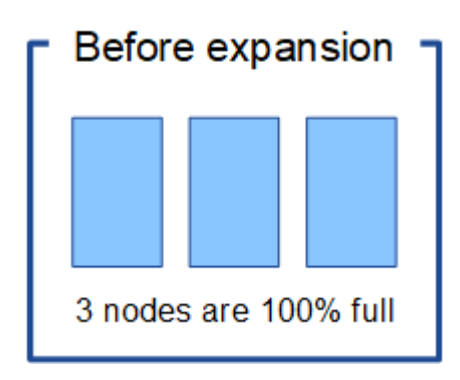

Pour développer le site dans cet exemple, il est recommandé d'ajouter au moins trois nœuds de stockage. StorageGRID a besoin de trois nœuds de stockage pour le codage d'effacement 2+1. Ainsi, il peut placer les deux fragments de données et le fragment de parité sur différents nœuds.

Une fois les trois nœuds de stockage ajoutés, les nœuds de stockage d'origine restent pleins, mais les objets peuvent continuer à être ingérées sur le schéma de codage d'effacement 2+1 sur les nouveaux nœuds. L'exécution de la procédure de rééquilibrage EC n'est pas recommandée dans ce cas : l'exécution de la procédure réduit temporairement les performances, ce qui risque d'affecter les opérations client.

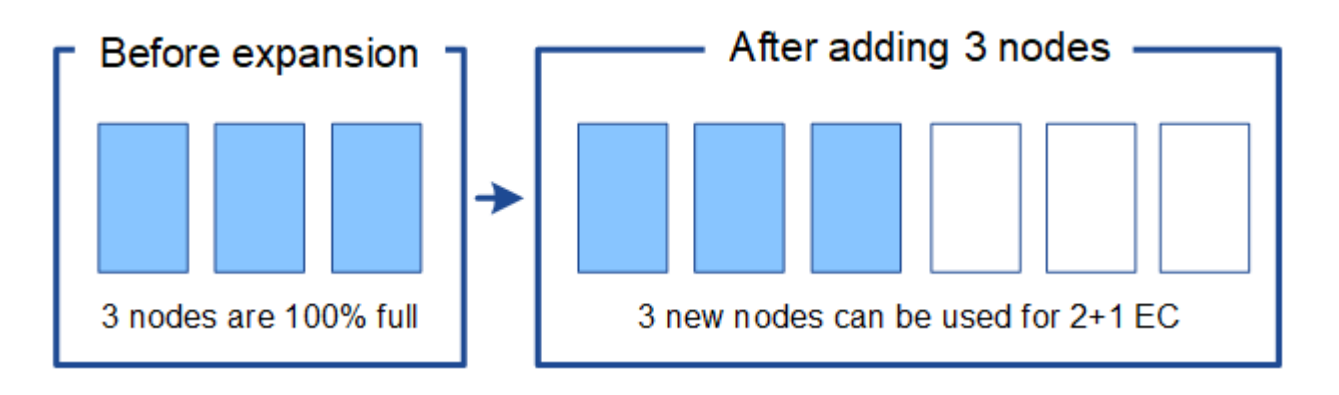

#### **Quand effectuer un rééquilibrage EC**

Prenons l'exemple de la procédure de rééquilibrage EC lorsque vous devez effectuer la procédure de rééquilibrage EC, mais que vous supposons que vous ne pouvez ajouter que deux nœuds de stockage. Comme le code d'effacement 2+1 nécessite au moins trois nœuds de stockage, les nouveaux nœuds ne peuvent pas être utilisés pour des données avec code d'effacement.

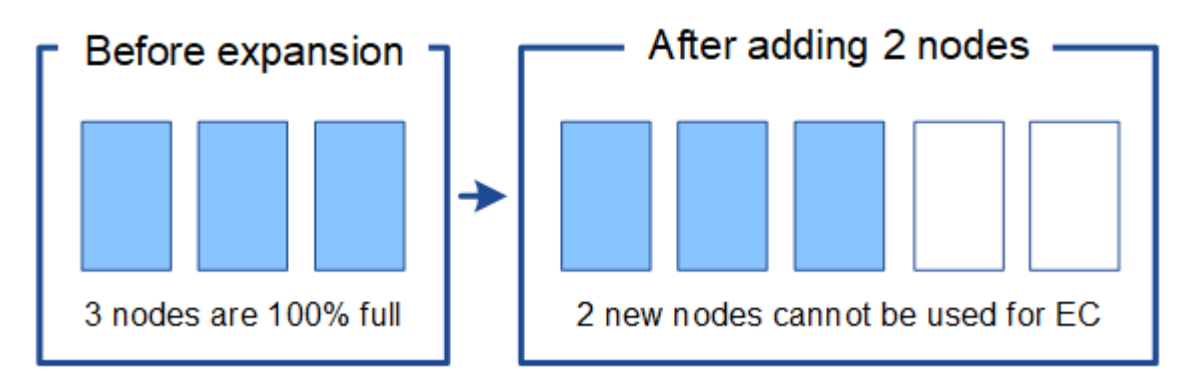

Pour résoudre ce problème et utiliser les nouveaux nœuds de stockage, vous pouvez exécuter la procédure de rééquilibrage EC. Lorsque cette procédure est exécutée, StorageGRID redistribue les données avec code d'effacement et les fragments de parité entre tous les nœuds de stockage du site. Dans cet exemple, lorsque la procédure de rééquilibrage EC est terminée, les cinq nœuds sont maintenant pleins à 60 % et les objets peuvent continuer à être ingérées sur le schéma de codage d'effacement 2+1 sur tous les nœuds de stockage.

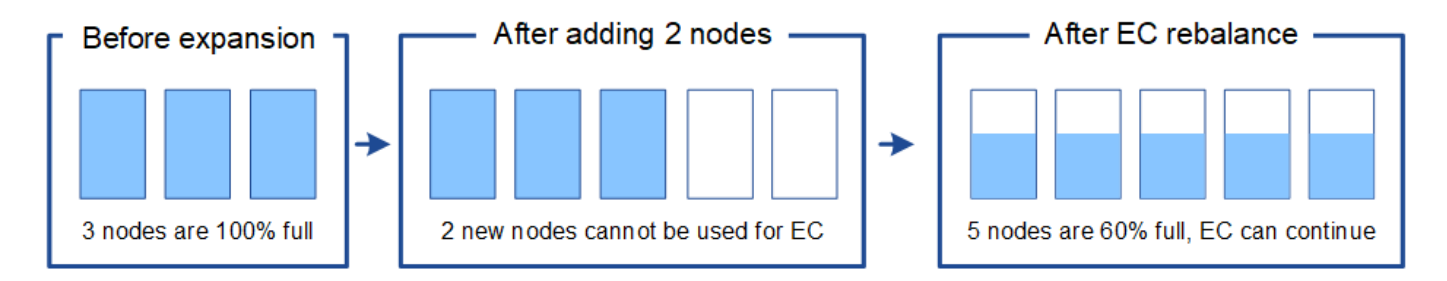

#### **Considérations relatives au rééquilibrage EC**

En général, vous ne devez exécuter la procédure de rééquilibrage EC que dans des cas limités. Plus précisément, vous devez procéder à un rééquilibrage EC uniquement si toutes les affirmations suivantes sont vraies :

- Vous utilisez le code d'effacement pour vos données d'objet.
- L'alerte **Low Object Storage** a été déclenchée pour un ou plusieurs nœuds de stockage d'un site, ce qui indique que les nœuds sont pleins à 80 % ou plus.
- Vous ne pouvez pas ajouter le nombre recommandé de nouveaux nœuds de stockage pour le schéma de code d'effacement utilisé.

["Ajout de capacité de stockage pour les objets avec code d'effacement"](#page-5-0)

• Vos clients S3 et Swift peuvent tolérer des performances plus faibles pour leurs opérations d'écriture et de lecture pendant l'exécution de la procédure de rééquilibrage EC.

#### **La façon dont la procédure de rééquilibrage EC interagit avec d'autres tâches de maintenance**

Vous ne pouvez pas effectuer certaines procédures de maintenance en même temps que vous exécutez la procédure de rééquilibrage EC.

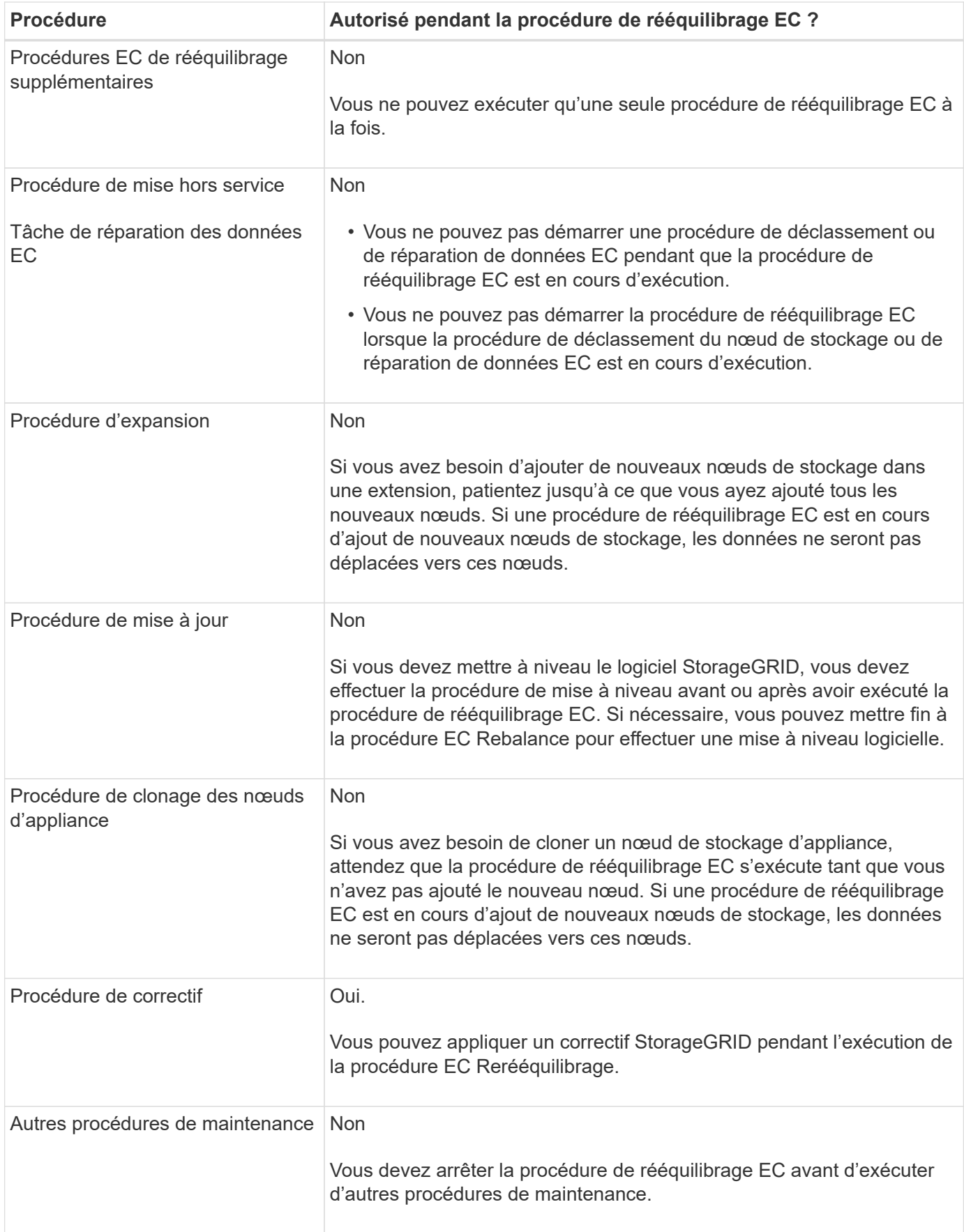

#### **Interaction de la procédure de rééquilibrage EC avec ILM**

Pendant l'exécution de la procédure de rééquilibrage EC, évitez d'apporter des modifications au ILM susceptibles de modifier l'emplacement des objets avec code d'effacement existants. Par exemple, ne commencez pas à utiliser une règle ILM dotée d'un profil de code d'effacement différent. Pour effectuer de telles modifications ILM, vous devez abandonner la procédure de rééquilibrage EC.

## **Informations associées**

["Rééquilibrage des données avec code d'effacement après l'ajout de nœuds de stockage"](#page-56-0)

## <span id="page-13-0"></span>**L'ajout de capacité de métadonnées**

Pour assurer la disponibilité de l'espace adéquat pour les métadonnées des objets, vous devez effectuer une procédure d'extension afin d'ajouter de nouveaux nœuds de stockage sur chaque site.

StorageGRID réserve de l'espace pour les métadonnées d'objet sur le volume 0 de chaque nœud de stockage. Trois copies de toutes les métadonnées d'objet sont conservées sur chaque site, réparties de manière homogène entre tous les nœuds de stockage.

Vous pouvez utiliser Grid Manager pour surveiller la capacité des métadonnées des nœuds de stockage et estimer la vitesse de consommation de la capacité des métadonnées. En outre, l'alerte **stockage de métadonnées faible** est déclenchée pour un nœud de stockage lorsque l'espace de métadonnées utilisé atteint certains seuils. Pour plus d'informations, reportez-vous aux instructions de surveillance et de dépannage de StorageGRID.

La capacité des métadonnées d'objet d'une grille peut être consommée plus rapidement que la capacité de stockage objet, selon l'utilisation de la grille. Par exemple, si vous ingérer d'importants volumes d'objets de petite taille ou si vous ajoutez de grandes quantités de métadonnées ou de balises utilisateur aux objets, vous devrez ajouter des nœuds de stockage pour augmenter la capacité des métadonnées, même si la capacité de stockage objet reste suffisante.

## **Instructions d'augmentation de la capacité des métadonnées**

Avant d'ajouter des nœuds de stockage pour augmenter la capacité des métadonnées, consultez les directives et les limites suivantes :

- En supposant une capacité de stockage objet suffisante, l'augmentation de l'espace disponible pour les métadonnées d'objet augmente le nombre d'objets que vous pouvez stocker dans votre système StorageGRID.
- Vous pouvez augmenter la capacité des métadonnées d'une grille en ajoutant un ou plusieurs nœuds de stockage à chaque site.
- L'espace réel réservé pour les métadonnées d'objet sur un nœud de stockage donné dépend de l'option de stockage de l'espace réservé aux métadonnées (paramètre pour tout le système), de la quantité de RAM allouée au nœud et de la taille du volume 0 du nœud. Pour plus d'informations, reportez-vous aux instructions d'administration de StorageGRID.
- Vous ne pouvez pas augmenter la capacité des métadonnées en ajoutant des volumes de stockage aux nœuds de stockage existants, car les métadonnées sont stockées uniquement sur le volume 0.
- Vous ne pouvez pas augmenter la capacité des métadonnées en ajoutant un nouveau site.
- StorageGRID conserve trois copies de toutes les métadonnées d'objets sur chaque site. C'est pourquoi la capacité de métadonnées de votre système est limitée par la capacité de métadonnées de votre plus petit site.

• Lorsque vous ajoutez de la capacité des métadonnées, vous devez ajouter le même nombre de nœuds de stockage à chaque site.

## **Comment les métadonnées sont redistribuées lorsque vous ajoutez des nœuds de stockage**

Lorsque vous ajoutez des nœuds de stockage dans une extension, StorageGRID redistribue les métadonnées de l'objet vers les nouveaux nœuds de chaque site, ce qui augmente la capacité globale des métadonnées de la grille. Aucune action de l'utilisateur n'est requise.

La figure suivante montre comment StorageGRID redistribue les métadonnées d'objet lorsque vous ajoutez des nœuds de stockage dans une extension. La partie gauche de la figure représente le volume 0 de trois nœuds de stockage avant toute extension. Les métadonnées consomment une portion relativement importante de l'espace disponible de métadonnées de chaque nœud et l'alerte **stockage de métadonnées faible** a été déclenchée.

La partie droite de la figure montre comment les métadonnées existantes sont redistribuées après deux nœuds de stockage ajoutés au site. La quantité de métadonnées sur chaque nœud a diminué, l'alerte **stockage de métadonnées faible** n'est plus déclenchée et l'espace disponible pour les métadonnées a augmenté.

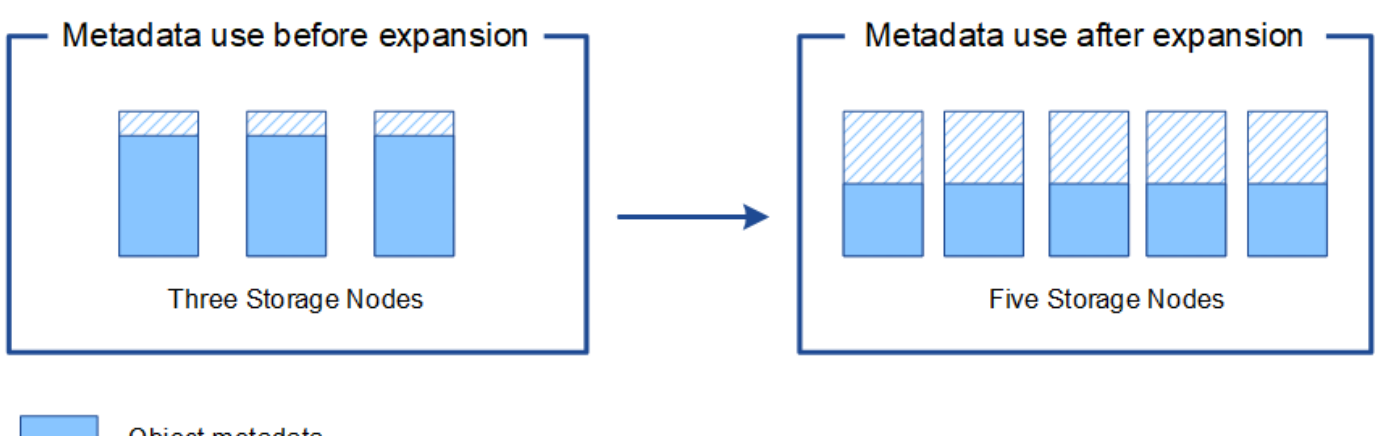

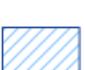

Object metadata

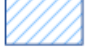

Reserved metadata space

## **Informations connexes**

["Administrer StorageGRID"](https://docs.netapp.com/fr-fr/storagegrid-115/admin/index.html)

["Moniteur et amp ; dépannage"](https://docs.netapp.com/fr-fr/storagegrid-115/monitor/index.html)

## <span id="page-14-0"></span>**Ajout de nœuds grid pour ajouter des fonctionnalités à votre système**

Vous pouvez ajouter de la redondance ou des fonctionnalités supplémentaires à un système StorageGRID en ajoutant de nouveaux nœuds grid à des sites existants.

Par exemple, vous pouvez choisir d'ajouter des nœuds de passerelle supplémentaires pour prendre en charge la création de groupes haute disponibilité de nœuds de passerelle. Vous pouvez également ajouter un nœud d'administration sur un site distant pour permettre la surveillance à l'aide d'un nœud local.

Vous pouvez ajouter un ou plusieurs des types de nœuds suivants à un ou plusieurs sites existants au cours d'une seule opération d'extension :

- Nœuds d'administration non primaires
- Nœuds de stockage
- Nœuds de passerelle
- Nœuds d'archivage

Lorsque vous préparez l'ajout de nœuds grid, tenez compte des limites suivantes :

- Le nœud d'administration principal est déployé lors de l'installation initiale. Vous ne pouvez pas ajouter un nœud d'administration principal pendant une extension.
- Vous pouvez ajouter des nœuds de stockage et d'autres types de nœuds dans la même extension.
- Lorsque vous ajoutez des nœuds de stockage, vous devez planifier soigneusement le nombre et l'emplacement des nouveaux nœuds.

["L'ajout de capacité de stockage"](#page-2-2)

- Si vous ajoutez des nœuds d'archivage, notez que chaque nœud d'archivage prend uniquement en charge la bande via le middleware Tivoli Storage Manager (TSM).
- Si l'option **Nouveau réseau client de nœud par défaut** est définie sur **non fiable** sur la page réseaux clients non approuvés, les applications client qui se connectent aux nœuds d'extension à l'aide du réseau client doivent se connecter à l'aide d'un port de point de terminaison d'équilibreur de charge (**Configuration** > **Paramètres réseau** > **réseau client non fiable**). Pour modifier le paramètre du nouveau nœud et configurer les terminaux de l'équilibreur de charge, reportez-vous aux instructions d'administration de StorageGRID.

## **Informations connexes**

["Administrer StorageGRID"](https://docs.netapp.com/fr-fr/storagegrid-115/admin/index.html)

# <span id="page-15-0"></span>**Ajout d'un site**

Vous pouvez étendre votre système StorageGRID en ajoutant un nouveau site.

## **Instructions pour l'ajout d'un site**

Avant d'ajouter un site, vérifiez les exigences et limites suivantes :

- Vous ne pouvez ajouter qu'un site par opération d'extension.
- Vous ne pouvez pas ajouter de nœuds de grille à un site existant dans le cadre de la même extension.
- Tous les sites doivent inclure au moins trois nœuds de stockage.
- L'ajout d'un nouveau site n'augmente pas automatiquement le nombre d'objets que vous pouvez stocker. La capacité totale d'objet d'un grid dépend de la quantité de stockage disponible, de la règle ILM et de la capacité des métadonnées sur chaque site.
- Lors du dimensionnement d'un nouveau site, vous devez vous assurer qu'il inclut suffisamment de capacité de métadonnées.

StorageGRID conserve une copie de toutes les métadonnées d'objet sur chaque site. Lorsque vous ajoutez un nouveau site, vous devez vous assurer qu'il inclut une capacité de métadonnées suffisante pour les métadonnées d'objet existantes et une capacité de métadonnées suffisante pour croître.

Pour plus d'informations sur la surveillance de la capacité des métadonnées d'objet, reportez-vous aux

instructions de contrôle et de dépannage de StorageGRID.

- Vous devez tenir compte de la bande passante réseau disponible entre les sites et du niveau de latence du réseau. Les mises à jour des métadonnées sont continuellement répliquées entre les sites, même si tous les objets sont stockés uniquement sur le site où ils sont ingéré.
- Votre système StorageGRID reste opérationnel pendant son développement. Vous devez donc revoir les règles ILM avant de démarrer la procédure d'extension. Vous devez vous assurer que les copies d'objet ne sont pas stockées sur le nouveau site tant que la procédure d'extension n'est pas terminée.

Par exemple, avant de commencer l'extension, déterminez si des règles utilisent le pool de stockage par défaut (tous les nœuds de stockage). Le cas échéant, vous devez créer un nouveau pool de stockage contenant les nœuds de stockage existants et mettre à jour les règles ILM pour utiliser le nouveau pool de stockage. Sinon, les objets seront copiés sur le nouveau site dès que le premier nœud de ce site devient actif.

Pour plus d'informations sur la modification d'ILM lors de l'ajout d'un nouveau site, reportez-vous à l'exemple de modification d'une politique ILM dans les instructions de gestion des objets avec gestion du cycle de vie des informations.

## **Informations connexes**

["Gestion des objets avec ILM"](https://docs.netapp.com/fr-fr/storagegrid-115/ilm/index.html)

# <span id="page-16-0"></span>**Préparation d'une expansion**

Vous devez préparer l'extension StorageGRID en obtenant les ressources requises et en installant et configurant de nouveaux matériels et réseaux.

## **Collecte des matériaux nécessaires**

Avant d'effectuer une opération d'expansion, vous devez rassembler les matériaux répertoriés dans le tableau suivant.

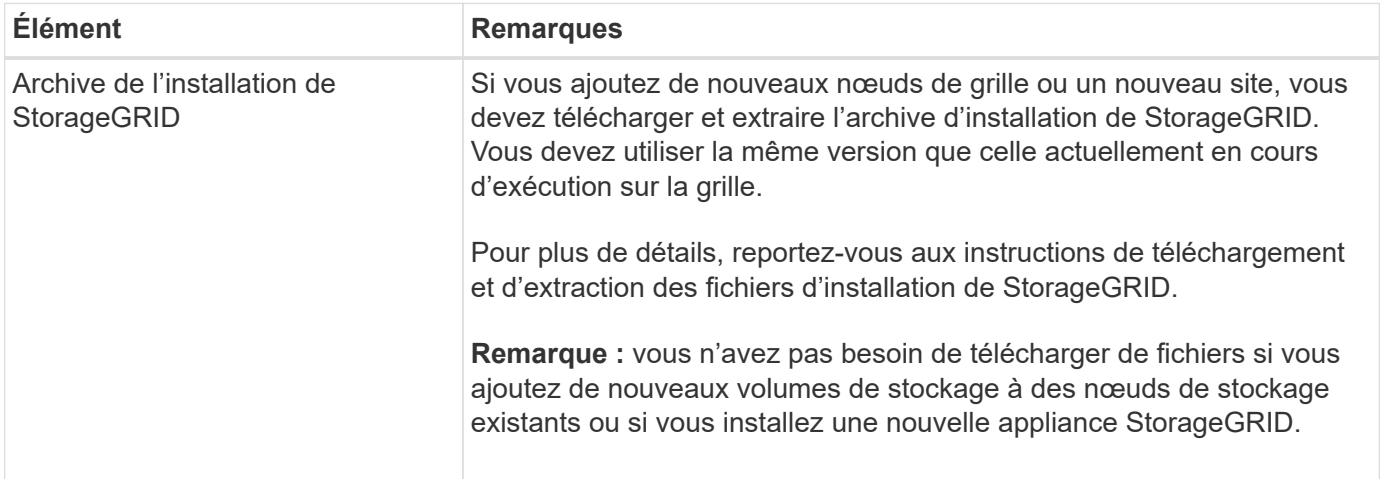

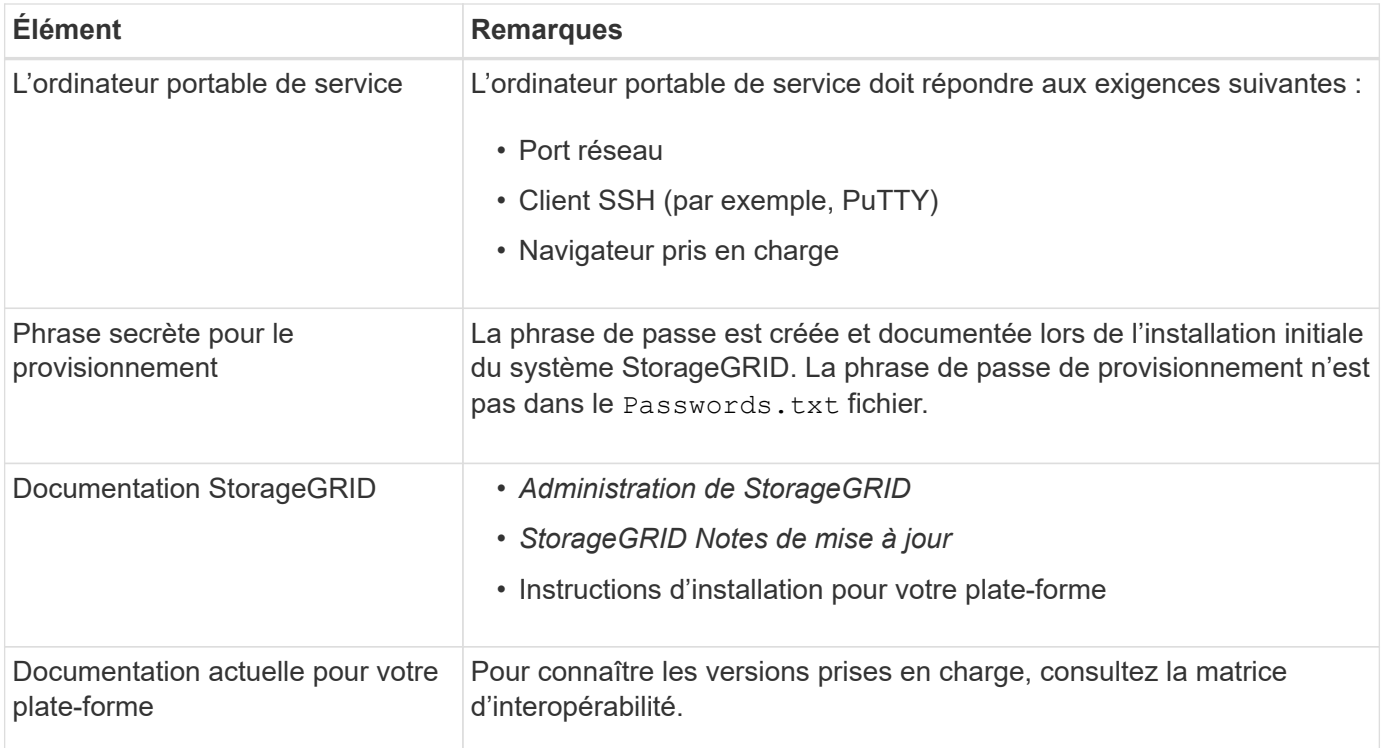

## **Informations associées**

["Administrer StorageGRID"](https://docs.netapp.com/fr-fr/storagegrid-115/admin/index.html)

["Notes de mise à jour"](https://docs.netapp.com/fr-fr/storagegrid-115/release-notes/index.html)

["Installez VMware"](https://docs.netapp.com/fr-fr/storagegrid-115/vmware/index.html)

["Installez Red Hat Enterprise Linux ou CentOS"](https://docs.netapp.com/fr-fr/storagegrid-115/rhel/index.html)

["Installez Ubuntu ou Debian"](https://docs.netapp.com/fr-fr/storagegrid-115/ubuntu/index.html)

["Matrice d'interopérabilité NetApp"](https://mysupport.netapp.com/matrix)

## **Navigateurs Web pris en charge**

Vous devez utiliser un navigateur Web pris en charge.

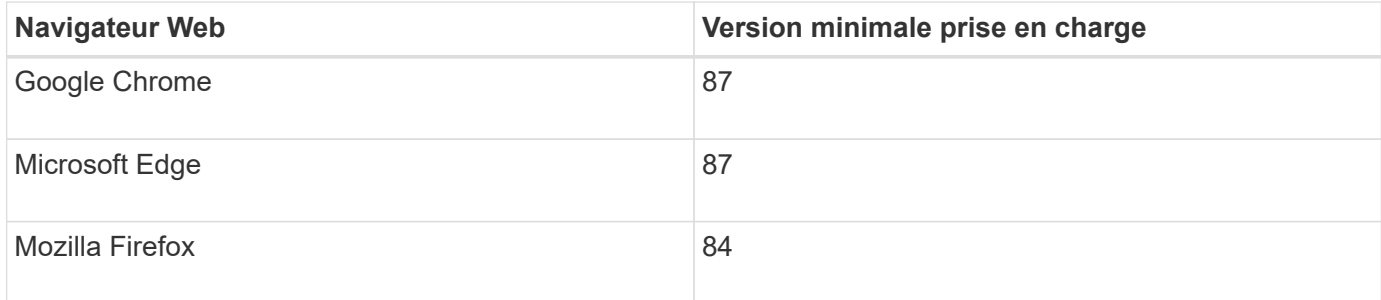

Vous devez régler la fenêtre du navigateur sur une largeur recommandée.

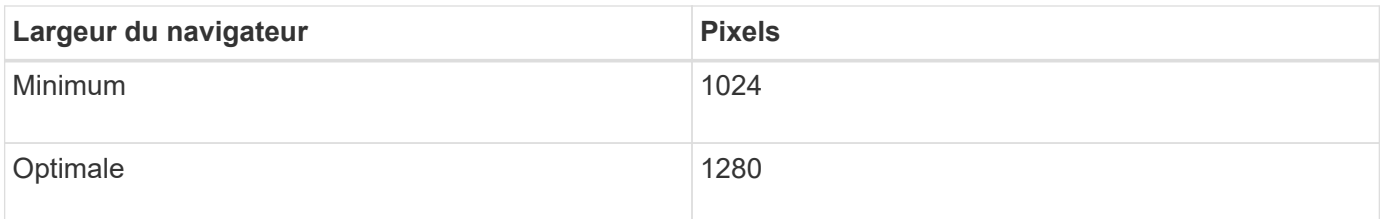

# **Téléchargement et extraction des fichiers d'installation de StorageGRID**

Avant de pouvoir ajouter de nouveaux nœuds de grille ou un nouveau site, vous devez télécharger l'archive d'installation StorageGRID appropriée et extraire les fichiers.

## **Description de la tâche**

Vous devez effectuer des opérations d'extension à l'aide de la version de StorageGRID actuellement exécutée sur la grille.

## **Étapes**

1. Accédez à la page de téléchargements NetApp pour StorageGRID.

["Téléchargement NetApp : StorageGRID"](https://mysupport.netapp.com/site/products/all/details/storagegrid/downloads-tab)

- 2. Sélectionnez la version de StorageGRID en cours d'exécution sur la grille.
- 3. Connectez-vous avec le nom d'utilisateur et le mot de passe de votre compte NetApp.
- 4. Lisez le contrat de licence de l'utilisateur final, cochez la case, puis sélectionnez **accepter et continuer**.
- 5. Dans la colonne **installer StorageGRID** de la page de téléchargement, sélectionnez .tgz ou .zip fichier pour votre plate-forme.

La version affichée dans le fichier d'archive d'installation doit correspondre à la version du logiciel actuellement installé.

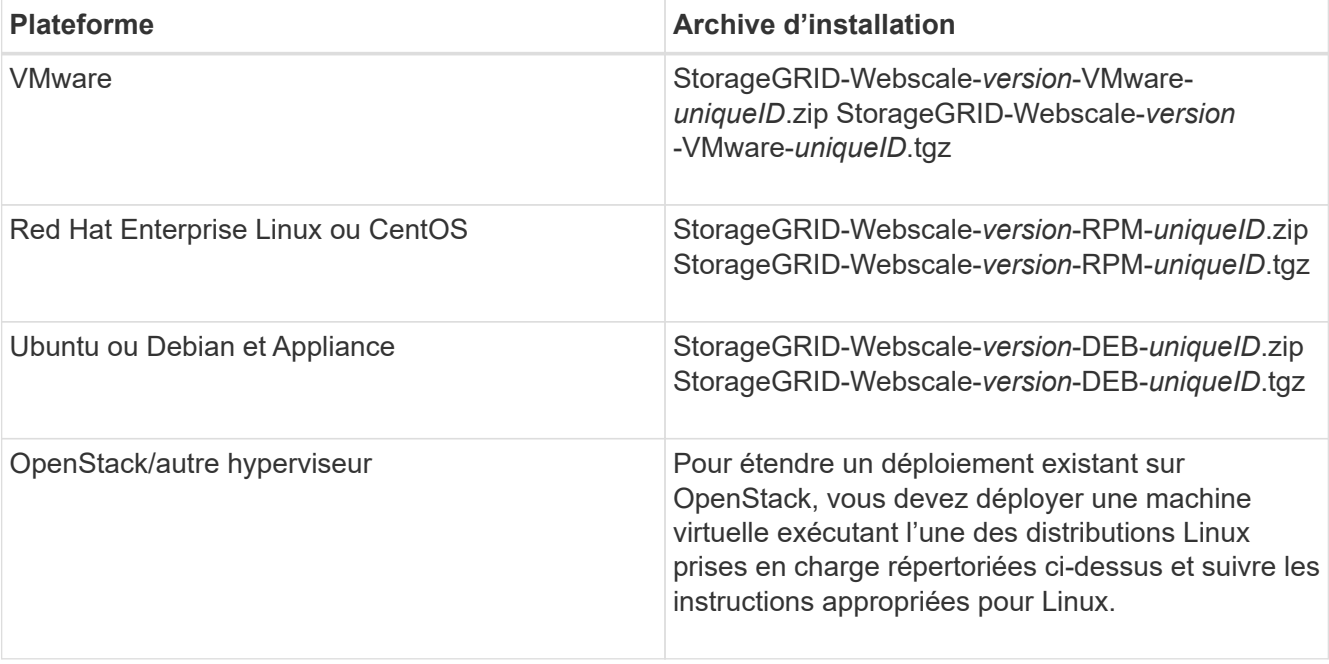

Utilisez le .zip Fichier si vous exécutez Windows sur l'ordinateur portable de service.

- 6. Téléchargez et extrayez le fichier d'archive.
- 7. Suivez les étapes appropriées pour votre plate-forme afin de choisir les fichiers dont vous avez besoin, en fonction de votre plate-forme, de la topologie de grille planifiée et de la manière dont vous allez étendre votre système StorageGRID.

Les chemins répertoriés dans l'étape pour chaque plate-forme sont relatifs au répertoire de niveau supérieur installé par le fichier d'archive.

8. Si vous étendez un système VMware, sélectionnez les fichiers appropriés.

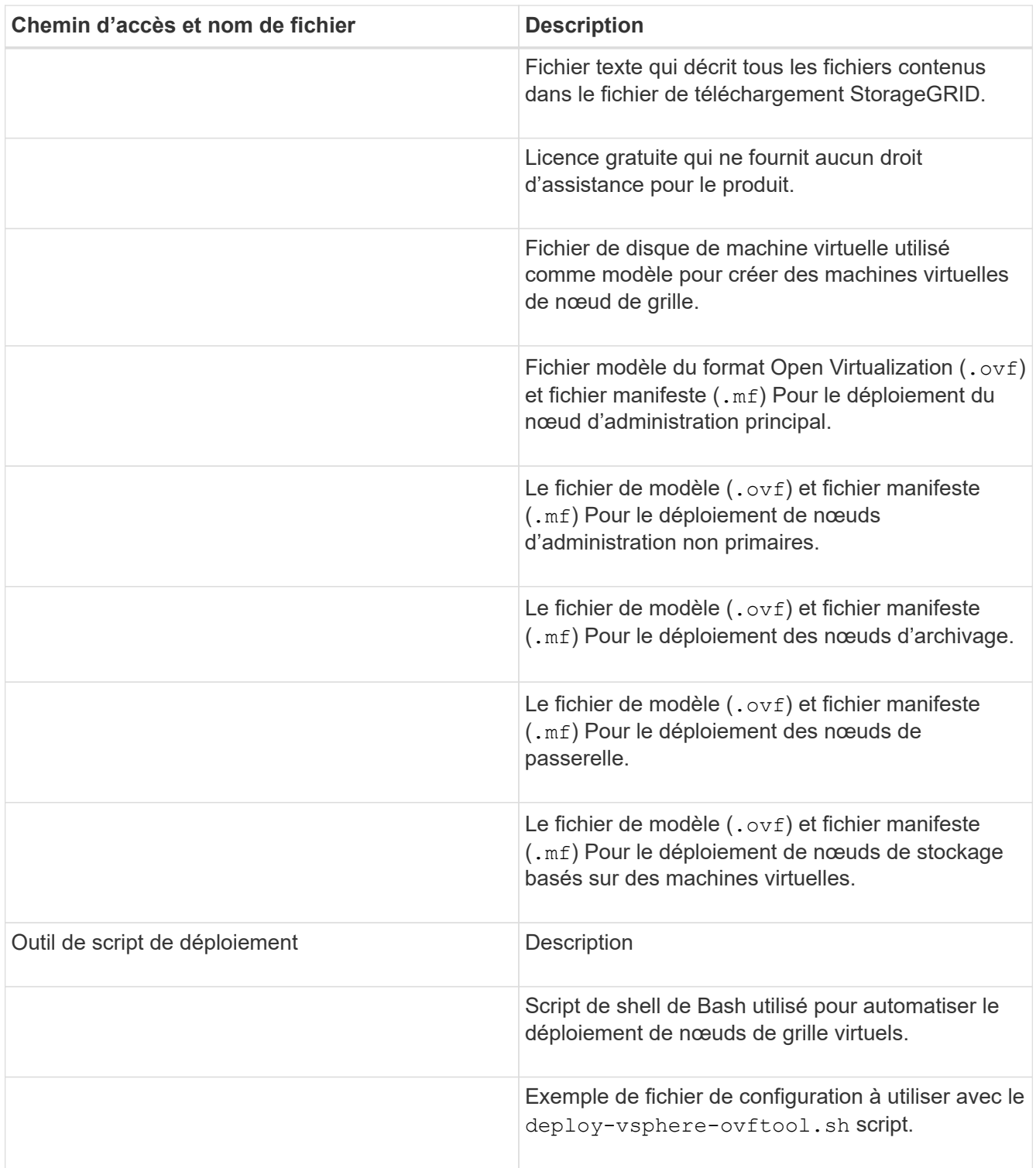

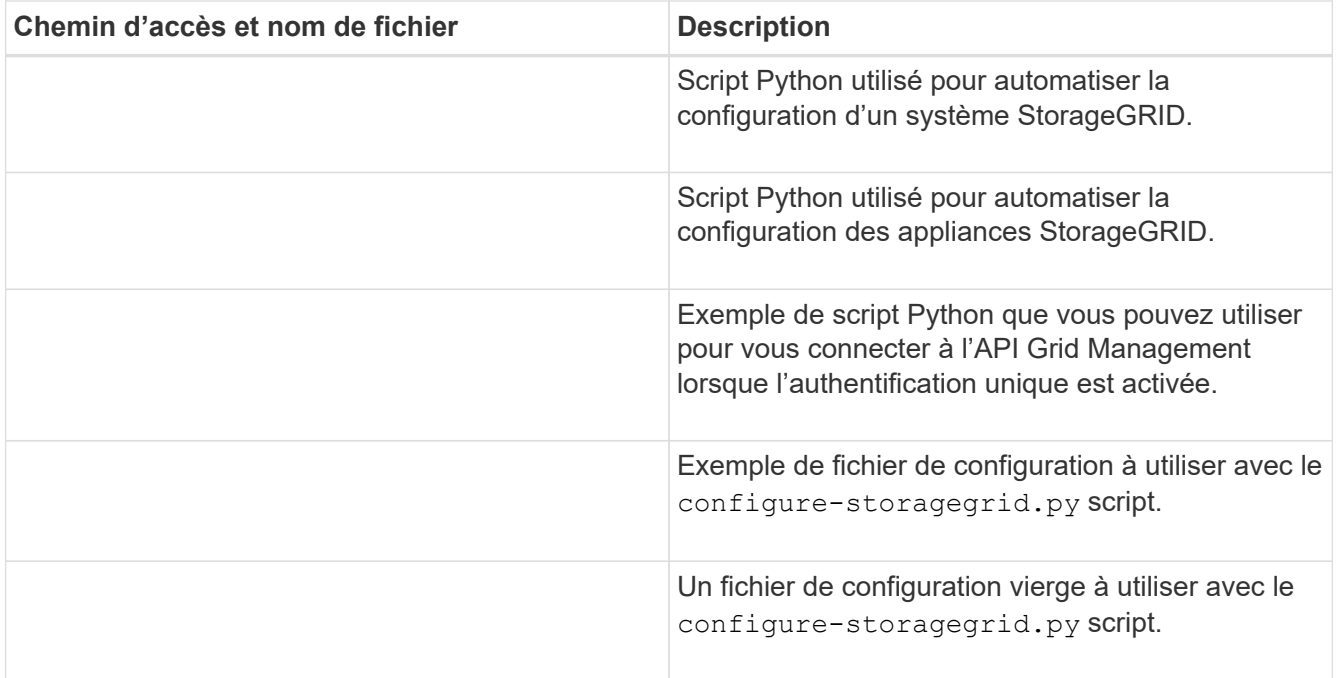

9. Si vous étendez un système Red Hat Enterprise Linux ou CentOS, sélectionnez les fichiers appropriés.

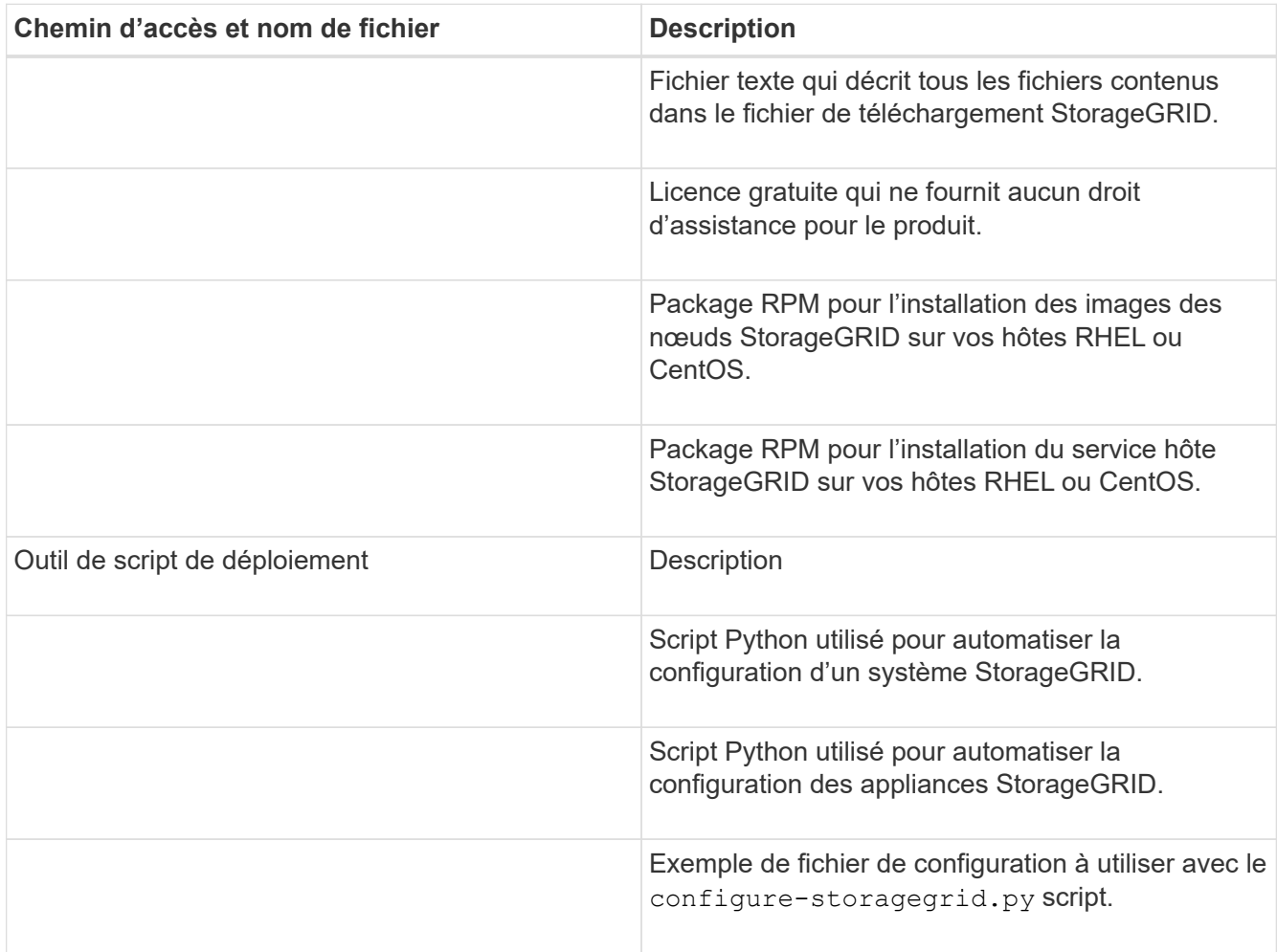

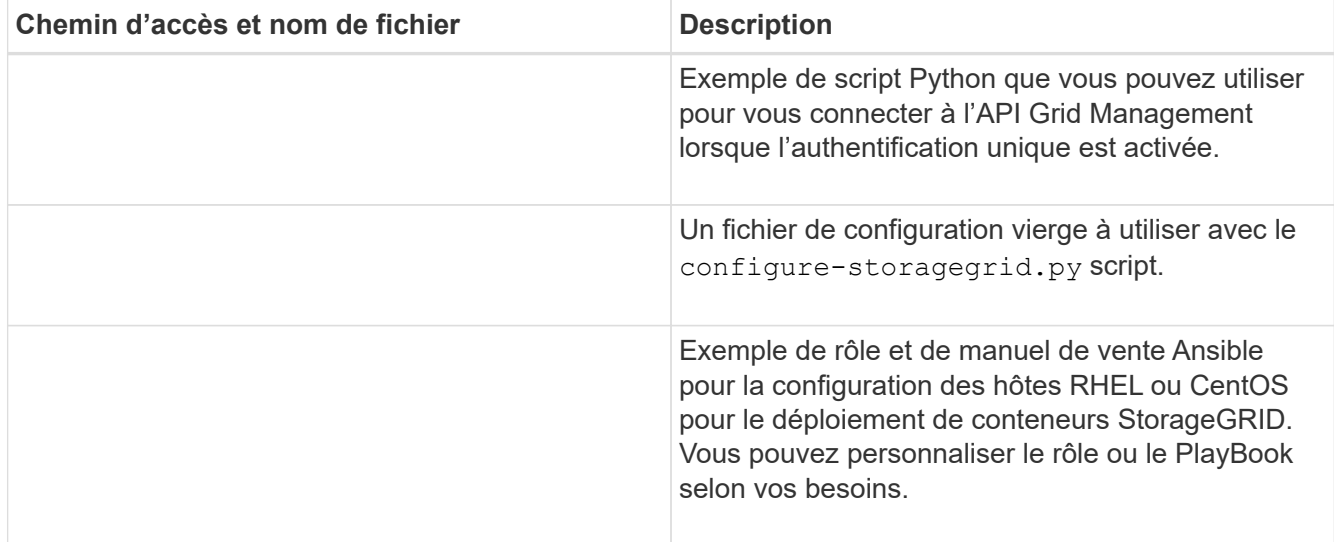

10. Si vous étendez un système Ubuntu ou Debian, sélectionnez les fichiers appropriés.

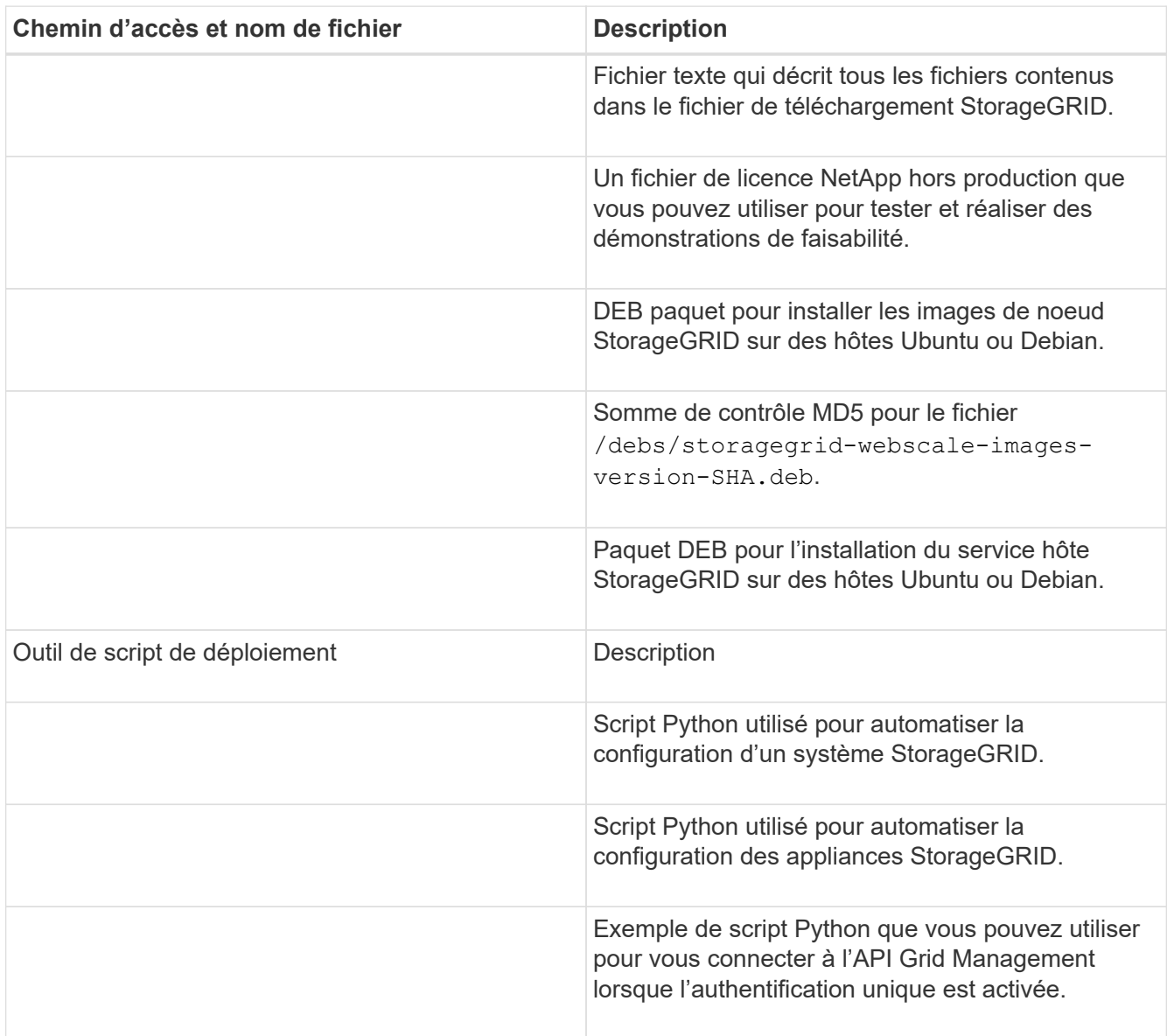

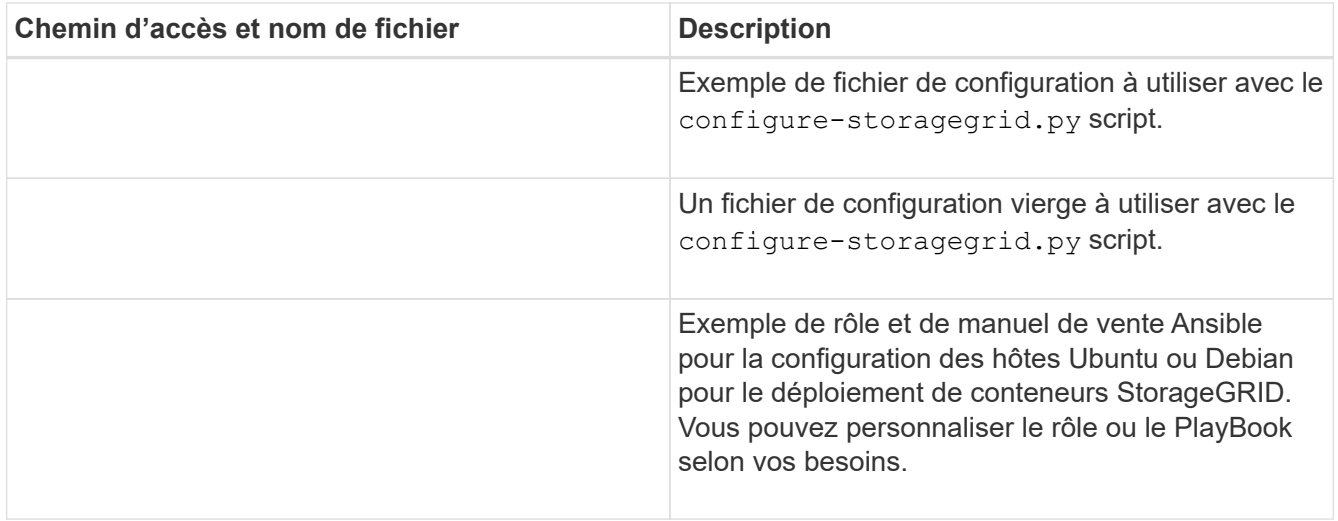

11. Si vous étendez un système basé sur l'appliance StorageGRID, sélectionnez les fichiers appropriés.

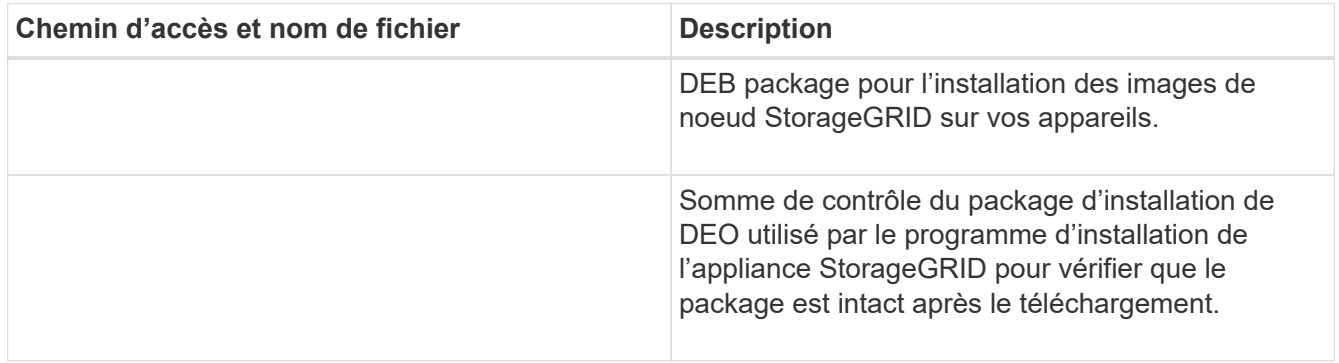

Pour l'installation de l'appliance, ces fichiers ne sont nécessaires que si vous devez éviter le trafic réseau. L'appliance peut télécharger les fichiers requis à partir du nœud d'administration principal.

# **Vérification du matériel et du réseau**

 $\mathbf{d}$  .

Avant de commencer l'extension de votre système StorageGRID, vous devez vous assurer que vous avez installé et configuré le matériel nécessaire pour prendre en charge les nouveaux nœuds de grid ou le nouveau site.

Pour plus d'informations sur les versions prises en charge, voir la matrice d'interopérabilité.

Vous devez également vérifier la connectivité réseau entre les serveurs du site et confirmer que le nœud d'administration principal peut communiquer avec tous les serveurs d'extension destinés à héberger le système StorageGRID.

Si vous effectuez une activité d'extension incluant l'ajout d'un nouveau sous-réseau, vous devez ajouter le nouveau sous-réseau Grid avant de lancer la procédure d'extension.

N'utilisez pas la traduction d'adresse réseau (NAT) sur le réseau de grille entre les nœuds de la grille ou entre les sites StorageGRID. Lorsque vous utilisez des adresses IPv4 privées pour le réseau Grid, ces adresses doivent être directement routables à partir de chaque nœud de la grille sur chaque site. Toutefois, vous pouvez utiliser NAT entre des clients externes et des nœuds de grille, par exemple pour fournir une adresse IP publique pour un nœud de passerelle. L'utilisation de la fonction NAT pour relier un segment de réseau public

n'est prise en charge que lorsque vous utilisez une application de tunneling transparente pour tous les nœuds de la grille, ce qui signifie que les nœuds de la grille ne nécessitent aucune connaissance des adresses IP publiques.

## **Informations connexes**

["Matrice d'interopérabilité NetApp"](https://mysupport.netapp.com/matrix)

["Mise à jour des sous-réseaux pour le réseau Grid"](#page-33-0)

# <span id="page-23-0"></span>**Présentation de la procédure d'expansion**

Les étapes de base d'une extension StorageGRID varient en fonction des différents types d'extension : ajout de volumes de stockage à un nœud de stockage, ajout de nouveaux nœuds à un site existant ou ajout d'un site. Les expansions ne nécessitent aucune interruption du fonctionnement du système.

Le type de nœud que vous ajoutez à la grille ou la raison pour laquelle vous ajoutez des nœuds n'a pas d'impact sur la procédure d'extension de base. Mais comme illustré dans le schéma des flux de travail cidessous, les étapes d'ajout de nœuds varient légèrement selon que vous ajoutez des appliances StorageGRID ou des hôtes exécutant VMware ou Linux.

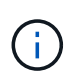

( i )

Les scripts et les fichiers de disques de machine virtuelle fournis par NetApp pour les nouvelles installations ou les extensions de StorageGRID sur OpenStack ne sont plus pris en charge. Pour étendre un déploiement existant sur OpenStack, reportez-vous aux étapes de votre distribution Linux.

« Linux » désigne un déploiement Red Hat® Enterprise Linux®, Ubuntu®, CentOS ou Debian®. Utilisez la matrice d'interopérabilité NetApp pour obtenir la liste des versions prises en charge.

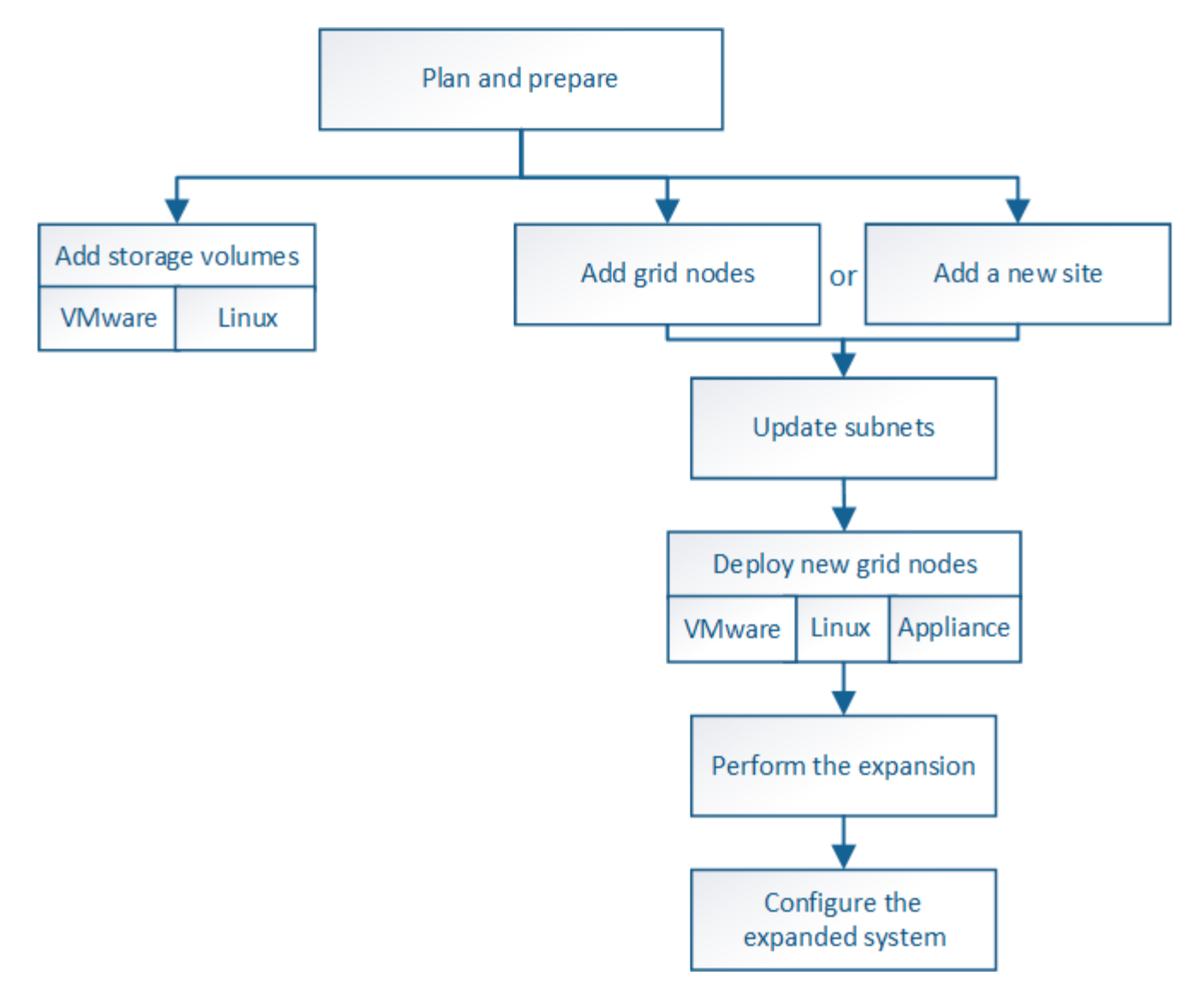

## **Informations connexes**

["Matrice d'interopérabilité NetApp"](https://mysupport.netapp.com/matrix)

["Planification d'une extension StorageGRID"](#page-2-1)

["Préparation d'une expansion"](#page-16-0)

["Ajout de volumes de stockage aux nœuds de stockage"](#page-24-0)

["Ajout de nœuds grid à un site existant ou ajout d'un nouveau site"](#page-32-0)

# <span id="page-24-0"></span>**Ajout de volumes de stockage aux nœuds de stockage**

Vous pouvez étendre la capacité de stockage des nœuds de stockage disposant d'au moins 16 volumes de stockage en ajoutant des volumes de stockage supplémentaires. Vous pouvez avoir besoin d'ajouter des volumes de stockage à plusieurs nœuds de stockage pour répondre aux exigences ILM des copies répliquées ou avec code d'effacement.

#### **Ce dont vous avez besoin**

Avant d'ajouter des volumes de stockage, consultez les instructions d'ajout de capacité de stockage pour savoir où ajouter des volumes afin de répondre aux exigences de la règle ILM.

## ["L'ajout de capacité de stockage"](#page-2-2)

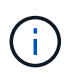

Ces instructions s'appliquent uniquement aux nœuds de stockage basés sur logiciel. Découvrez les instructions d'installation et de maintenance de l'appliance SG6060 pour apprendre à ajouter des volumes de stockage à SG6060 en installant des tiroirs d'extension. Les autres nœuds de stockage de l'appliance ne peuvent pas être étendus.

["Dispositifs de stockage SG6000"](https://docs.netapp.com/fr-fr/storagegrid-115/sg6000/index.html)

## **Description de la tâche**

Le stockage sous-jacent d'un nœud de stockage est divisé en plusieurs volumes de stockage. Les volumes de stockage sont des périphériques de stockage basés sur des blocs formatés par le système StorageGRID et montés pour stocker des objets. Chaque nœud de stockage peut prendre en charge jusqu'à 16 volumes de stockage, appelés *object stores* dans Grid Manager.

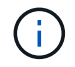

Les métadonnées d'objet sont toujours stockées dans le magasin d'objets 0.

Chaque magasin d'objets est monté sur un volume qui correspond à son ID. C'est-à-dire que le magasin d'objets avec un ID de 0000 correspond à l' /var/local/rangedb/0 point de montage.

Avant d'ajouter de nouveaux volumes de stockage, utilisez la grille Manager pour afficher les magasins d'objets actuels pour chaque nœud de stockage ainsi que les points de montage correspondants. Vous pouvez utiliser ces informations lors de l'ajout de volumes de stockage.

## **Étapes**

- 1. Sélectionnez **Nodes** > *site* > *Storage Node* > **Storage**.
- 2. Faites défiler vers le bas pour afficher les quantités de stockage disponibles pour chaque volume et magasin d'objets.

Pour les nœuds de stockage de l'appliance, le nom mondial de chaque disque correspond à l'identifiant WWID (World Wide identifier) du volume lorsque vous affichez les propriétés des volumes standard dans le logiciel SANtricity (le logiciel de gestion connecté au contrôleur de stockage de l'appliance).

Pour vous aider à interpréter les statistiques de lecture et d'écriture du disque relatives aux points de montage du volume, la première partie du nom affichée dans la colonne **Name** de la table Disk Devices (c'est-à-dire *sdc*, *sdd*, *sde*, etc.) correspond à la valeur indiquée dans la colonne **Device** de la table volumes.

#### **Disk Devices**

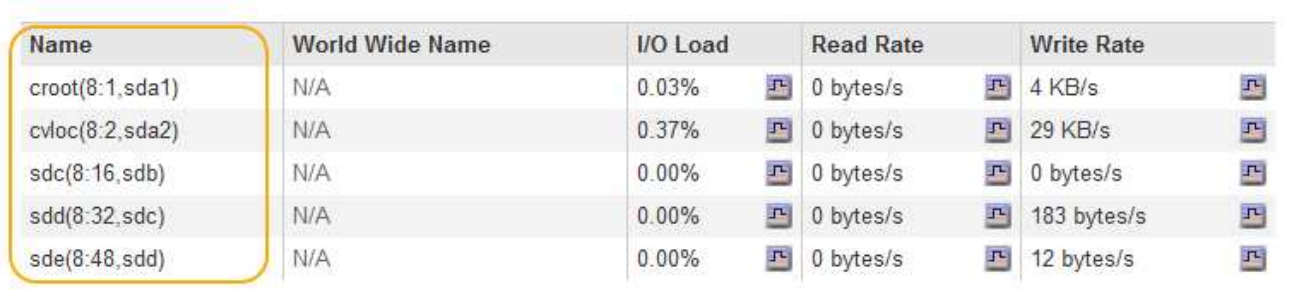

## Volumes

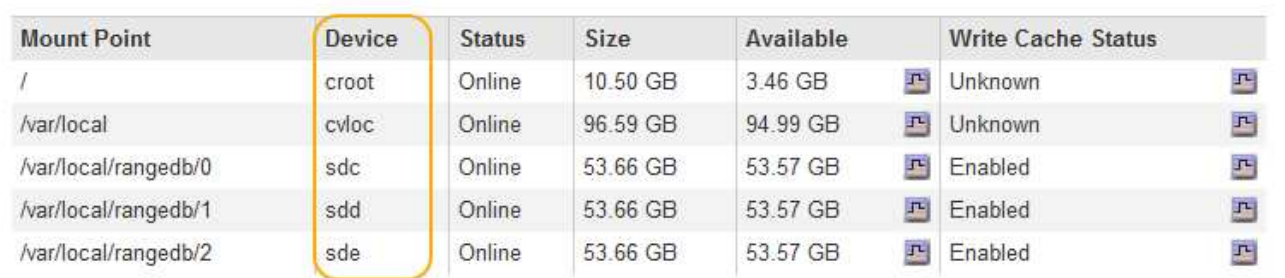

## **Object Stores**

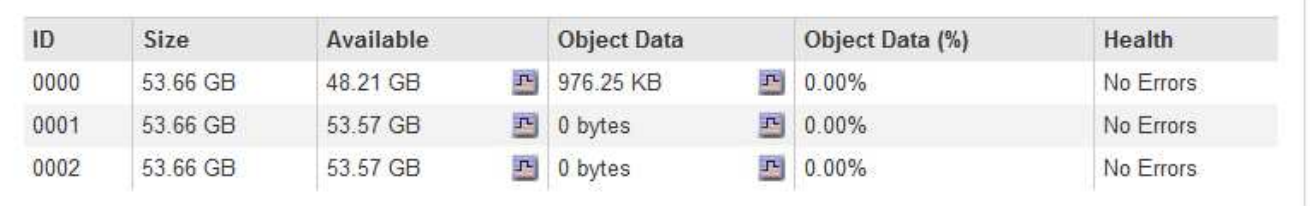

- 3. Suivez les instructions fournies par votre plateforme pour ajouter de nouveaux volumes de stockage au nœud de stockage.
	- ["VMware : ajout de volumes de stockage à un nœud de stockage"](#page-26-0)
	- ["Linux : ajout de volumes SAN ou DAS à un nœud de stockage"](#page-28-0)

## <span id="page-26-0"></span>**VMware : ajout de volumes de stockage à un nœud de stockage**

Si un nœud de stockage comprend moins de 16 volumes de stockage, vous pouvez augmenter sa capacité en utilisant VMware vSphere pour ajouter des volumes.

## **Ce dont vous avez besoin**

- Vous devez avoir accès aux instructions d'installation de StorageGRID pour les déploiements.
- Vous devez avoir le Passwords.txt fichier.
- Vous devez disposer d'autorisations d'accès spécifiques.

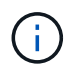

N'essayez pas d'ajouter des volumes de stockage à un nœud de stockage lorsqu'une mise à niveau logicielle, une procédure de restauration ou une autre procédure d'extension est active.

## **Description de la tâche**

Le nœud de stockage n'est pas disponible brièvement lorsque vous ajoutez des volumes de stockage. Cette procédure doit être effectuée sur un seul nœud de stockage à la fois pour éviter d'affecter les services de grid côté client.

## **Étapes**

- 1. Si nécessaire, installez un nouveau matériel de stockage et créez de nouveaux datastores VMware.
- 2. Ajoutez un ou plusieurs disques durs à la machine virtuelle pour l'utiliser comme stockage (magasins d'objets).
	- a. Ouvrez le client VMware vSphere.
	- b. Modifiez les paramètres de la machine virtuelle pour ajouter un ou plusieurs disques durs supplémentaires.

Les disques durs sont généralement configurés en tant que disques d'ordinateurs virtuels (VMDK, Virtual machine Disks). Les VMDK sont généralement utilisés et sont plus faciles à gérer, tandis que les RDM peuvent fournir de meilleures performances pour les charges de travail utilisant des objets de plus grande taille (par exemple, plus de 100 Mo). Pour plus d'informations sur l'ajout de disques durs aux machines virtuelles, consultez la documentation de VMware vSphere.

3. Redémarrez la machine virtuelle à l'aide de l'option **Restart Guest OS** du client VMware vSphere ou en entrant la commande suivante dans une session ssh à la machine virtuelle :sudo reboot

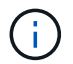

N'utilisez pas **Power Off** ou **Reset** pour redémarrer la machine virtuelle.

- 4. Configurez le nouveau stockage pour qu'il soit utilisé par le nœud de stockage :
	- a. Connectez-vous au nœud grid :
		- i. Saisissez la commande suivante : ssh admin@*grid\_node\_IP*
		- ii. Entrez le mot de passe indiqué dans le Passwords.txt fichier.
		- iii. Entrez la commande suivante pour passer à la racine : su -
		- iv. Entrez le mot de passe indiqué dans le Passwords.txt fichier. Lorsque vous êtes connecté en tant que root, l'invite passe de  $\frac{1}{2}$  à #.
	- b. Configurer les nouveaux volumes de stockage :

sudo add\_rangedbs.rb

Ce script trouve tous les nouveaux volumes de stockage et vous invite à les formater.

- a. Saisissez **y** pour accepter le formatage.
- b. Si l'un des volumes a déjà été formaté, décidez si vous souhaitez les reformater.
	- Entrez **y** pour reformater.
	- Saisissez **n** pour ignorer le reformatage. Les volumes de stockage sont formatés.
- c. Lorsque vous y êtes invité, saisissez **y** pour arrêter les services de stockage.

Les services de stockage sont arrêtés, et le setup rangedbs. sh le script s'exécute automatiquement. Une fois que les volumes sont prêts à être utilisés comme des rangedbs, les services démarrent à nouveau.

- 5. Vérifier que les services démarrent correctement :
	- a. Afficher la liste de l'état de tous les services sur le serveur :

sudo storagegrid-status

L'état est mis à jour automatiquement.

- a. Attendez que tous les services soient en cours d'exécution ou vérifiés.
- b. Quitter l'écran d'état :

Ctrl+C

- 6. Vérifiez que le nœud de stockage est en ligne :
	- a. Connectez-vous au Grid Manager à l'aide d'un navigateur pris en charge.
	- b. Sélectionnez **support** > **Outils** > **topologie de grille**.
	- c. Sélectionnez *site* > *Storage Node* > **LDR** > **Storage**.
	- d. Sélectionnez l'onglet **Configuration**, puis l'onglet **main**.
	- e. Si la liste déroulante État de stockage souhaité\* est définie sur lecture seule ou hors ligne, sélectionnez **en ligne**.
	- f. Cliquez sur **appliquer les modifications**.
- 7. Pour afficher les nouveaux magasins d'objets :
	- a. Sélectionnez **Nodes** > *site* > *Storage Node* > **Storage**.
	- b. Affichez les détails dans le tableau **magasins d'objets**.

## **Résultat**

Vous pouvez maintenant utiliser la capacité étendue des nœuds de stockage pour sauvegarder les données d'objet.

## **Informations associées**

["Installez VMware"](https://docs.netapp.com/fr-fr/storagegrid-115/vmware/index.html)

## <span id="page-28-0"></span>**Linux : ajout de volumes SAN ou DAS à un nœud de stockage**

Si un nœud de stockage contient moins de 16 volumes de stockage, vous pouvez augmenter sa capacité en ajoutant de nouveaux périphériques de stockage en mode bloc, en les rendant visibles pour les hôtes Linux et en ajoutant les nouveaux mappages de périphériques de bloc au fichier de configuration StorageGRID utilisé pour le nœud de stockage.

## **Ce dont vous avez besoin**

- Vous devez avoir accès aux instructions d'installation de StorageGRID pour votre plate-forme Linux.
- Vous devez avoir le Passwords.txt fichier.
- Vous devez disposer d'autorisations d'accès spécifiques.

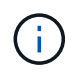

N'essayez pas d'ajouter des volumes de stockage à un nœud de stockage lorsqu'une mise à niveau logicielle, une procédure de restauration ou une autre procédure d'extension est active.

## **Description de la tâche**

Le nœud de stockage n'est pas disponible brièvement lorsque vous ajoutez des volumes de stockage. Cette procédure doit être effectuée sur un seul nœud de stockage à la fois pour éviter d'affecter les services de grid côté client.

## **Étapes**

1. Installez le nouveau matériel de stockage.

Pour plus d'informations, consultez la documentation fournie par votre fournisseur de matériel.

- 2. Créer de nouveaux volumes de stockage en mode bloc de la taille souhaitée.
	- Connectez les nouveaux lecteurs de disque et mettez à jour la configuration du contrôleur RAID si nécessaire, ou allouez les nouveaux LUN SAN sur les matrices de stockage partagées et laissez l'hôte Linux y accéder.
	- Utilisez le même schéma de nommage persistant que celui utilisé pour les volumes de stockage sur le nœud de stockage existant.
	- Si vous utilisez la fonctionnalité de migration de nœud StorageGRID, rendez les nouveaux volumes visibles pour les autres hôtes Linux qui sont des cibles de migration pour ce nœud de stockage. Pour plus d'informations, reportez-vous aux instructions d'installation de StorageGRID pour votre plateforme Linux.
- 3. Connectez-vous à l'hôte Linux prenant en charge le nœud de stockage en tant que racine ou avec un compte disposant de l'autorisation sudo.
- 4. Vérifiez que les nouveaux volumes de stockage sont visibles sur l'hôte Linux.

Il se peut que vous deviez effectuer une nouvelle analyse pour les périphériques.

5. Exécutez la commande suivante pour désactiver temporairement le nœud de stockage :

sudo storagegrid node stop <node-name>

- 6. À l'aide d'un éditeur de texte tel que vim ou pico, modifiez le fichier de configuration de nœud pour le nœud de stockage, qui se trouve à l'adresse /etc/storagegrid/nodes/<node-name>.conf.
- 7. Recherchez la section du fichier de configuration de nœud contenant les mappages de périphériques de bloc de stockage objet existants.

Dans l'exemple : BLOCK\_DEVICE\_RANGEDB\_00 à BLOCK\_DEVICE\_RANGEDB\_03 les mappages de périphériques de blocs de stockage objet sont-ils existants ?

```
NODE_TYPE = VM_Storage_Node
ADMIN_IP = 10.1.0.2
BLOCK_DEVICE_VAR_LOCAL = /dev/mapper/sgws-sn1-var-local
BLOCK_DEVICE_RANGEDB_00 = /dev/mapper/sgws-sn1-rangedb-0
BLOCK_DEVICE_RANGEDB_01 = /dev/mapper/sgws-sn1-rangedb-1
BLOCK_DEVICE_RANGEDB_02 = /dev/mapper/sgws-sn1-rangedb-2
BLOCK_DEVICE_RANGEDB_03 = /dev/mapper/sgws-sn1-rangedb-3
GRID NETWORK TARGET = bond0.1001
ADMIN_NETWORK_TARGET = bond0.1002
CLIENT NETWORK TARGET = bond0.1003
GRID NETWORK IP = 10.1.0.3GRID NETWORK MASK = 255.255.255.0GRID NETWORK GATEWAY = 10.1.0.1
```
8. Ajoutez de nouveaux mappages de périphériques de blocs de stockage objet correspondant aux volumes de stockage bloc que vous avez ajoutés pour ce nœud de stockage.

N'oubliez pas de commencer à la suivante BLOCK\_DEVICE\_RANGEDB\_nn. Ne pas laisser un espace.

- En fonction de l'exemple ci-dessus, commencez à BLOCK\_DEVICE\_RANGEDB\_04.
- Dans l'exemple ci-dessous, quatre nouveaux volumes de stockage en mode bloc ont été ajoutés au nœud : BLOCK\_DEVICE\_RANGEDB\_04 à BLOCK\_DEVICE\_RANGEDB\_07.

```
NODE TYPE = VM Storage Node
ADMIN_IP = 10.1.0.2
BLOCK_DEVICE_VAR_LOCAL = /dev/mapper/sgws-sn1-var-local
BLOCK DEVICE RANGEDB 00 = /dev/mapper/sgws-sn1-rangedb-0BLOCK_DEVICE_RANGEDB_01 = /dev/mapper/sgws-sn1-rangedb-1
BLOCK DEVICE RANGEDB 02 = /dev/mapper/sqws-sn1-rangedb-2BLOCK DEVICE RANGEDB 03 = /dev /mapper /sgws-sn1-rangedb-3<strong>BLOCK_DEVICE_RANGEDB_04 = /dev/mapper/sgws-sn1-rangedb-
4</strong>
<strong>BLOCK_DEVICE_RANGEDB_05 = /dev/mapper/sgws-sn1-rangedb-
5</strong>
<strong>BLOCK_DEVICE_RANGEDB_06 = /dev/mapper/sgws-sn1-rangedb-
6</strong>
<strong>BLOCK_DEVICE_RANGEDB_07 = /dev/mapper/sgws-sn1-rangedb-
7</strong>
GRID NETWORK TARGET = bond0.1001
ADMIN_NETWORK_TARGET = bond0.1002
CLIENT NETWORK TARGET = bond0.1003
GRID NETWORK IP = 10.1.0.3GRID NETWORK MASK = 255.255.255.0GRID NETWORK GATEWAY = 10.1.0.1
```
9. Exécutez la commande suivante pour valider les modifications apportées au fichier de configuration de nœud pour le nœud de stockage :

```
sudo storagegrid node validate <node-name>
```
Traitez les erreurs ou les avertissements avant de passer à l'étape suivante.

Si vous observez une erreur similaire à celle qui suit, cela signifie que le fichier de configuration du nœud tente de mapper le périphérique de bloc utilisé par <node-name> pour <PURPOSE> à la donnée <path-name> Dans le système de fichiers Linux, mais il n'existe pas de fichier spécial de périphérique de bloc valide (ou de lien logiciel vers un fichier spécial de périphérique de bloc) à cet emplacement.

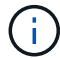

Checking configuration file for node <node-name>... ERROR: BLOCK DEVICE <PURPOSE> = <path-name> <path-name> is not a valid block device

Vérifiez que vous avez saisi le bon <path-name>.

10. Exécutez la commande suivante pour redémarrer le nœud avec les nouveaux mappages de périphériques de bloc en place :

sudo storagegrid node start <node-name>

- 11. Connectez-vous au nœud de stockage en tant qu'administrateur à l'aide du mot de passe indiqué dans le Passwords.txt fichier.
- 12. Vérifier que les services démarrent correctement :
	- a. Afficher la liste de l'état de tous les services sur le serveur : sudo storagegrid-status

L'état est mis à jour automatiquement.

- b. Attendez que tous les services soient en cours d'exécution ou vérifiés.
- c. Quitter l'écran d'état :

Ctrl+C

- 13. Configurez le nouveau stockage pour qu'il soit utilisé par le nœud de stockage :
	- a. Configurer les nouveaux volumes de stockage :

sudo add\_rangedbs.rb

Ce script trouve tous les nouveaux volumes de stockage et vous invite à les formater.

- a. Entrez **y** pour formater les volumes de stockage.
- b. Si l'un des volumes a déjà été formaté, décidez si vous souhaitez les reformater.
	- Entrez **y** pour reformater.
- Saisissez **n** pour ignorer le reformatage. Les volumes de stockage sont formatés.
- c. Lorsque vous y êtes invité, saisissez **y** pour arrêter les services de stockage.

Les services de stockage sont arrêtés, et le setup rangedbs.sh le script s'exécute automatiquement. Une fois que les volumes sont prêts à être utilisés comme des rangedbs, les services démarrent à nouveau.

14. Vérifier que les services démarrent correctement :

a. Afficher la liste de l'état de tous les services sur le serveur :

sudo storagegrid-status

L'état est mis à jour automatiquement.

- a. Attendez que tous les services soient en cours d'exécution ou vérifiés.
- b. Quitter l'écran d'état :

Ctrl+C

- 15. Vérifiez que le nœud de stockage est en ligne :
	- a. Connectez-vous au Grid Manager à l'aide d'un navigateur pris en charge.
	- b. Sélectionnez **support** > **Outils** > **topologie de grille**.
	- c. Sélectionnez *site* > *Storage Node* > **LDR** > **Storage**.
	- d. Sélectionnez l'onglet **Configuration**, puis l'onglet **main**.
	- e. Si la liste déroulante État de stockage souhaité\* est définie sur lecture seule ou hors ligne, sélectionnez **en ligne**.
	- f. Cliquez sur **appliquer les modifications**.
- 16. Pour afficher les nouveaux magasins d'objets :
	- a. Sélectionnez **Nodes** > *site* > *Storage Node* > **Storage**.
	- b. Affichez les détails dans le tableau **magasins d'objets**.

## **Résultat**

Vous pouvez maintenant utiliser la capacité étendue des nœuds de stockage pour sauvegarder les données d'objet.

## **Informations associées**

["Installez Red Hat Enterprise Linux ou CentOS"](https://docs.netapp.com/fr-fr/storagegrid-115/rhel/index.html)

["Installez Ubuntu ou Debian"](https://docs.netapp.com/fr-fr/storagegrid-115/ubuntu/index.html)

# <span id="page-32-0"></span>**Ajout de nœuds grid à un site existant ou ajout d'un nouveau site**

Vous pouvez suivre cette procédure pour ajouter des nœuds de grille à des sites existants ou pour ajouter un nouveau site, mais vous ne pouvez pas effectuer les deux types d'extension en même temps.

#### **Ce dont vous avez besoin**

- Vous devez disposer d'autorisations root ou de maintenance. Pour plus d'informations, reportez-vous à la section informations sur le contrôle de l'accès au système avec les comptes utilisateur et les groupes d'administration.
- Tous les nœuds existants de la grille doivent être opérationnels sur tous les sites.
- Toute procédure antérieure d'extension, de mise à niveau, de déclassement ou de restauration doit être effectuée.

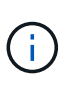

Vous ne pouvez pas démarrer une extension pendant qu'une autre procédure d'extension, de mise à niveau, de récupération ou de mise hors service active est en cours. Toutefois, si nécessaire, vous pouvez interrompre une procédure de mise hors service pour démarrer une extension.

## **Étapes**

- 1. ["Mise à jour des sous-réseaux pour le réseau Grid"](#page-33-0)
- 2. ["Déploiement de nouveaux nœuds grid"](#page-34-0)
- 3. ["Réalisation de l'extension"](#page-41-0)

## <span id="page-33-0"></span>**Mise à jour des sous-réseaux pour le réseau Grid**

Lorsque vous ajoutez des nœuds de grille ou un nouveau site dans une extension, vous devrez peut-être mettre à jour ou ajouter des sous-réseaux au réseau Grid.

StorageGRID conserve une liste des sous-réseaux réseau utilisés pour communiquer entre les nœuds de la grille sur le réseau Grid (eth0). Ces entrées incluent les sous-réseaux utilisés pour le réseau Grid par chaque site du système StorageGRID, ainsi que tous les sous-réseaux utilisés pour les serveurs NTP, DNS, LDAP ou autres serveurs externes accessibles via la passerelle réseau Grid.

#### **Ce dont vous avez besoin**

- Vous devez être connecté à Grid Manager à l'aide d'un navigateur pris en charge.
- Vous devez disposer de l'autorisation Maintenance ou accès racine.
- Vous devez disposer de la phrase secrète pour le provisionnement.
- Vous devez avoir les adresses réseau, en notation CIDR, des sous-réseaux que vous souhaitez configurer.

#### **Description de la tâche**

Si vous effectuez une activité d'extension incluant l'ajout d'un nouveau sous-réseau, vous devez ajouter le nouveau sous-réseau Grid avant de lancer la procédure d'extension.

## **Étapes**

1. Sélectionnez **Maintenance réseau réseau réseau de grille**.

#### **Grid Network**

Configure the subnets that are used on the Grid Network. These entries typically include the subnets for the Grid Network (eth0) for each site in your StorageGRID system as well as any subnets for NTP, DNS, LDAP, or other external servers accessed through the Grid Network gateway.

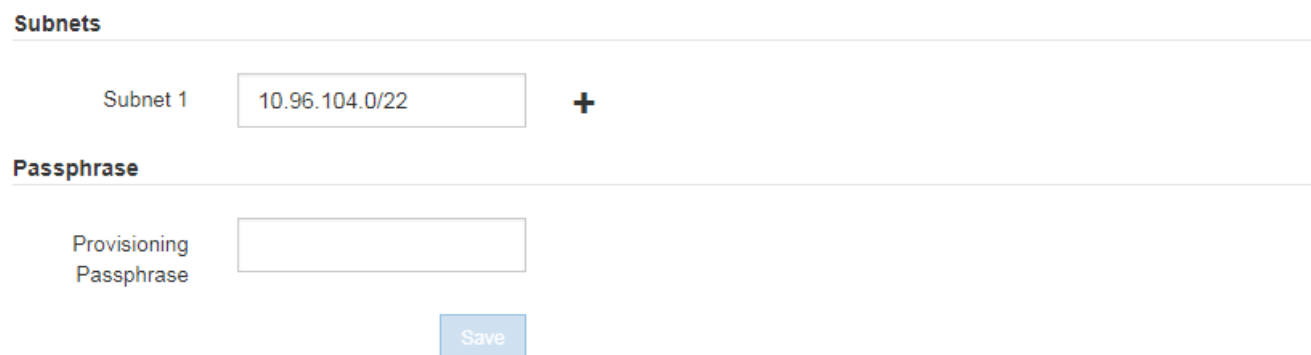

2. Dans la liste des sous-réseaux, cliquez sur le signe plus pour ajouter un nouveau sous-réseau en notation CIDR.

Par exemple, entrez 10.96.104.0/22.

3. Saisissez le mot de passe de provisionnement, puis cliquez sur **Enregistrer**.

Les sous-réseaux que vous avez spécifiés sont automatiquement configurés pour votre système StorageGRID.

## <span id="page-34-0"></span>**Déploiement de nouveaux nœuds grid**

Les étapes du déploiement de nouveaux nœuds de grille dans une extension sont les mêmes que celles utilisées lors de l'installation initiale de la grille. Vous devez déployer tous les nouveaux nœuds de la grille avant de pouvoir réaliser l'extension.

Lorsque vous développez la grille, les nœuds que vous ajoutez n'ont pas besoin de faire correspondre les types de nœud existants. Vous pouvez ajouter des nœuds VMware, des nœuds basés sur des conteneurs Linux ou des nœuds d'appliance.

## **VMware : déploiement des nœuds grid**

Vous devez déployer une machine virtuelle dans VMware vSphere pour chaque nœud VMware que vous souhaitez ajouter à l'extension.

## **Étapes**

1. Déployez le nouveau nœud de grille en tant que machine virtuelle et connectez-le à un ou plusieurs réseaux StorageGRID.

Lorsque vous déployez le nœud, vous pouvez remappage les ports de nœud ou augmenter les paramètres de processeur ou de mémoire.

["Déploiement d'un nœud StorageGRID en tant que machine virtuelle"](https://docs.netapp.com/fr-fr/storagegrid-115/vmware/deploying-storagegrid-node-as-virtual-machine.html)

2. Une fois tous les nouveaux nœuds VMware déployés, revenez à ces instructions pour effectuer la procédure d'extension.

## **Linux : déploiement de nœuds grid**

Vous pouvez déployer des nœuds grid sur de nouveaux hôtes Linux ou sur des hôtes Linux existants. Si vous avez besoin d'hôtes Linux supplémentaires pour prendre en charge les exigences en matière de processeur, de RAM et de stockage des nœuds StorageGRID que vous souhaitez ajouter à votre grille, vous devez les préparer de la même manière que lorsque vous les avez installés pour la première fois. Vous déployez ensuite les nœuds d'extension de la même manière que vous avez déployé des nœuds grid lors de l'installation.

## **Ce dont vous avez besoin**

- Vous disposez des instructions d'installation de StorageGRID pour votre version de Linux, et vous avez examiné la configuration matérielle et la configuration de stockage requise.
- Si vous prévoyez de déployer de nouveaux nœuds grid sur des hôtes existants, vous avez confirmé que les hôtes existants disposent de suffisamment de processeur, de mémoire RAM et de capacité de stockage pour les nœuds supplémentaires.
- Vous disposez d'un plan pour réduire les domaines d'échec. Par exemple, vous ne devez pas déployer tous les nœuds de passerelle sur un hôte physique unique.

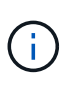

Dans un déploiement de production, n'exécutez pas plus d'un nœud de stockage sur un hôte physique ou virtuel unique. L'utilisation d'un hôte dédié pour chaque nœud de stockage fournit un domaine de défaillance isolé.

• Si le nœud StorageGRID utilise le stockage affecté à un système NetApp AFF, vérifiez que cette FabricPool règle n'est pas activée pour le volume. La désactivation du Tiering FabricPool pour les volumes utilisés avec des nœuds StorageGRID simplifie la résolution des problèmes et les opérations de stockage.

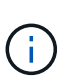

N'utilisez jamais FabricPool pour transférer automatiquement toutes les données liées à StorageGRID vers StorageGRID. Le Tiering des données StorageGRID vers StorageGRID augmente la complexité opérationnelle et la résolution des problèmes.

## **Étapes**

- 1. Si vous ajoutez de nouveaux hôtes, accédez aux instructions d'installation pour le déploiement des nœuds StorageGRID.
- 2. Pour déployer les nouveaux hôtes, suivez les instructions de préparation des hôtes.
- 3. Pour créer des fichiers de configuration de nœuds et valider la configuration StorageGRID, suivez les instructions de déploiement des nœuds grid.
- 4. Si vous ajoutez des nœuds à un nouvel hôte Linux, démarrez le service d'hôte StorageGRID.
- 5. Si vous ajoutez des nœuds à un hôte Linux existant, démarrez les nouveaux nœuds à l'aide de l'interface de ligne de commande du service hôte StorageGRID :sudo storagegrid node start [<node name\>]

## **Une fois que vous avez terminé**

Une fois tous les nouveaux nœuds de la grille déployés, vous pouvez effectuer l'extension.

## **Informations connexes**

["Installez Red Hat Enterprise Linux ou CentOS"](https://docs.netapp.com/fr-fr/storagegrid-115/rhel/index.html)

### ["Réalisation de l'extension"](#page-41-0)

#### **Appliances : déploiement de nœuds de stockage, de passerelle ou d'administration non primaires**

Pour installer le logiciel StorageGRID sur un nœud d'appliance, utilisez le programme d'installation de l'appliance StorageGRID, qui est inclus sur l'appliance. Dans une extension, chaque appliance de stockage fonctionne comme un seul nœud de stockage, et chaque appliance de services fonctionne comme un seul nœud de passerelle ou un nœud d'administration non primaire. Tout appareil peut se connecter au réseau Grid, au réseau Admin et au réseau client.

#### **Ce dont vous avez besoin**

- L'appliance a été installée dans un rack ou une armoire, connectée à vos réseaux et sous tension.
- Vous avez utilisé le programme d'installation de l'appliance StorageGRID pour effectuer toutes les étapes de configuration du matériel dans les instructions d'installation et de maintenance de l'appliance.

La configuration du matériel de l'appliance comprend les étapes requises pour la configuration des connexions StorageGRID (liaisons réseau et adresses IP) ainsi que les étapes optionnelles d'activation du cryptage de nœud, de modification du mode RAID et de remappage des ports réseau.

- Tous les sous-réseaux de réseau Grid répertoriés sur la page de configuration IP du programme d'installation de l'appliance StorageGRID ont été définis dans la liste de sous-réseaux de réseau de grille sur le nœud d'administration principal.
- La version du programme d'installation de l'appliance StorageGRID installée sur l'appliance de remplacement correspond à la version logicielle de votre système StorageGRID. (Si les versions ne correspondent pas, vous devez mettre à niveau le micrologiciel du programme d'installation de l'appliance StorageGRID.)

Pour obtenir des instructions, reportez-vous aux instructions d'installation et de maintenance de l'appareil.

- ["SG100 etamp ; appareils de services SG1000"](https://docs.netapp.com/fr-fr/storagegrid-115/sg100-1000/index.html)
- ["Appliances de stockage SG5600"](https://docs.netapp.com/fr-fr/storagegrid-115/sg5600/index.html)
- ["Appliances de stockage SG5700"](https://docs.netapp.com/fr-fr/storagegrid-115/sg5700/index.html)
- ["Dispositifs de stockage SG6000"](https://docs.netapp.com/fr-fr/storagegrid-115/sg6000/index.html)
- Vous avez un ordinateur portable de service avec un navigateur Web pris en charge.
- Vous connaissez l'une des adresses IP attribuées au contrôleur de calcul de l'appliance. Vous pouvez utiliser l'adresse IP de n'importe quel réseau StorageGRID connecté.

#### **Description de la tâche**

Le processus d'installation de StorageGRID sur un nœud d'appliance comprend les phases suivantes :

- Vous spécifiez ou confirmez l'adresse IP du nœud d'administration principal et le nom du nœud d'appliance.
- Vous démarrez l'installation et attendez que les volumes soient configurés et que le logiciel soit installé.

Pendant les tâches d'installation de l'appliance, l'installation s'interrompt. Pour reprendre l'installation, connectez-vous au Grid Manager, approuvez tous les nœuds de la grille et terminez le processus d'installation de StorageGRID.

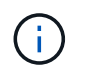

Si vous devez déployer plusieurs nœuds d'appliance à la fois, vous pouvez automatiser le processus d'installation à l'aide du configure-sga.py Script d'installation de l'appliance.

## **Étapes**

1. Ouvrez un navigateur et entrez l'une des adresses IP du contrôleur de calcul de l'appliance.

https://*Controller\_IP*:8443

La page d'accueil du programme d'installation de l'appliance StorageGRID s'affiche.

2. Dans la section connexion **Primary Admin Node**, déterminez si vous devez spécifier l'adresse IP du noeud d'administration principal.

Si vous avez déjà installé d'autres nœuds dans ce centre de données, le programme d'installation de l'appliance StorageGRID peut détecter automatiquement cette adresse IP, en supposant que le nœud d'administration principal, ou au moins un autre nœud de grille avec ADMIN\_IP configuré, soit présent sur le même sous-réseau.

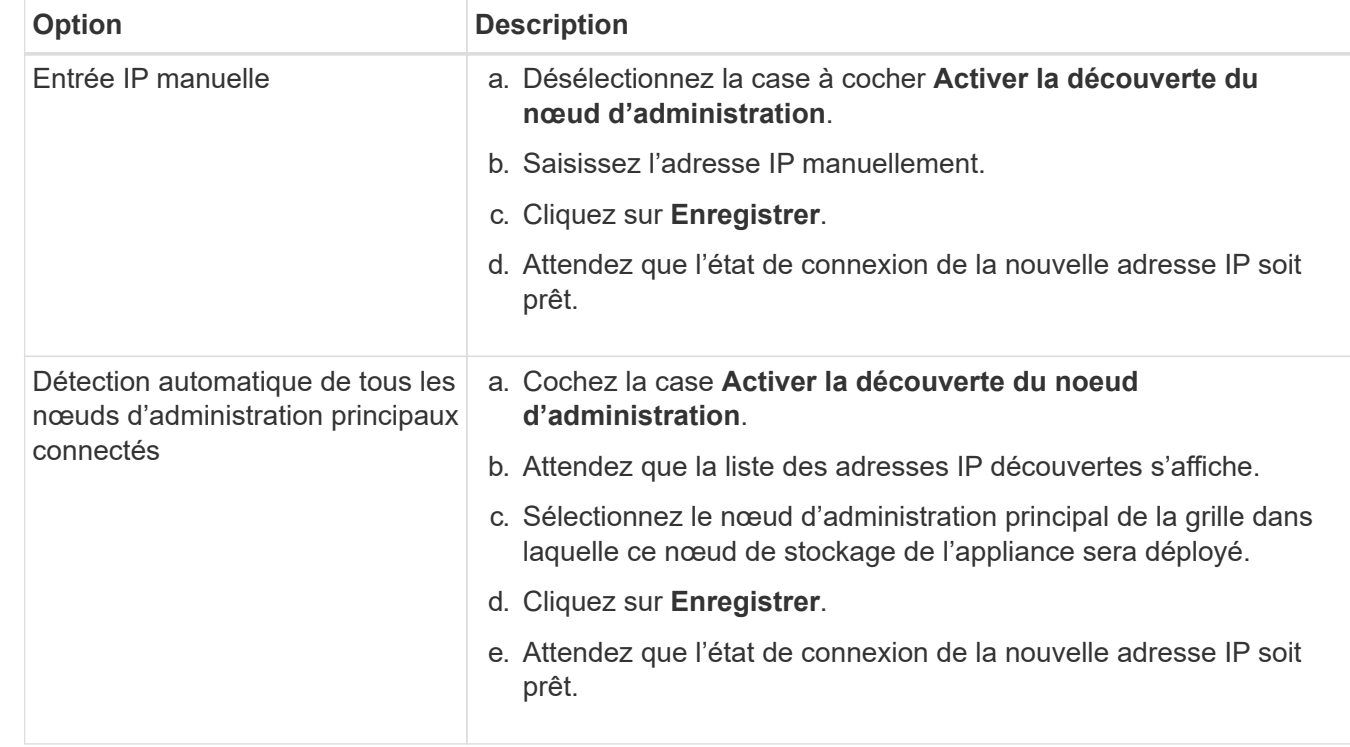

3. Si cette adresse IP n'apparaît pas ou si vous devez la modifier, spécifiez l'adresse :

4. Dans le champ **Nom de noeud**, entrez le nom que vous souhaitez utiliser pour ce noeud d'appliance, puis cliquez sur **Enregistrer**.

Le nom de nœud est attribué à ce nœud d'appliance dans le système StorageGRID. Elle s'affiche sur la page nœuds (onglet Présentation) dans Grid Manager. Si nécessaire, vous pouvez modifier le nom du nœud lors de l'approbation.

5. Dans la section **installation**, confirmez que l'état actuel est « prêt à démarrer l'installation de *node* dans la grille avec le noeud d'administration principal *admin\_ip*» et que le bouton **Démarrer l'installation** est activé.

Si le bouton **Start installation** n'est pas activé, vous devrez peut-être modifier la configuration réseau ou les paramètres de port. Pour obtenir des instructions, reportez-vous aux instructions d'installation et de maintenance de votre appareil.

6. Dans la page d'accueil du programme d'installation de l'appliance StorageGRID, cliquez sur **Démarrer l'installation**.

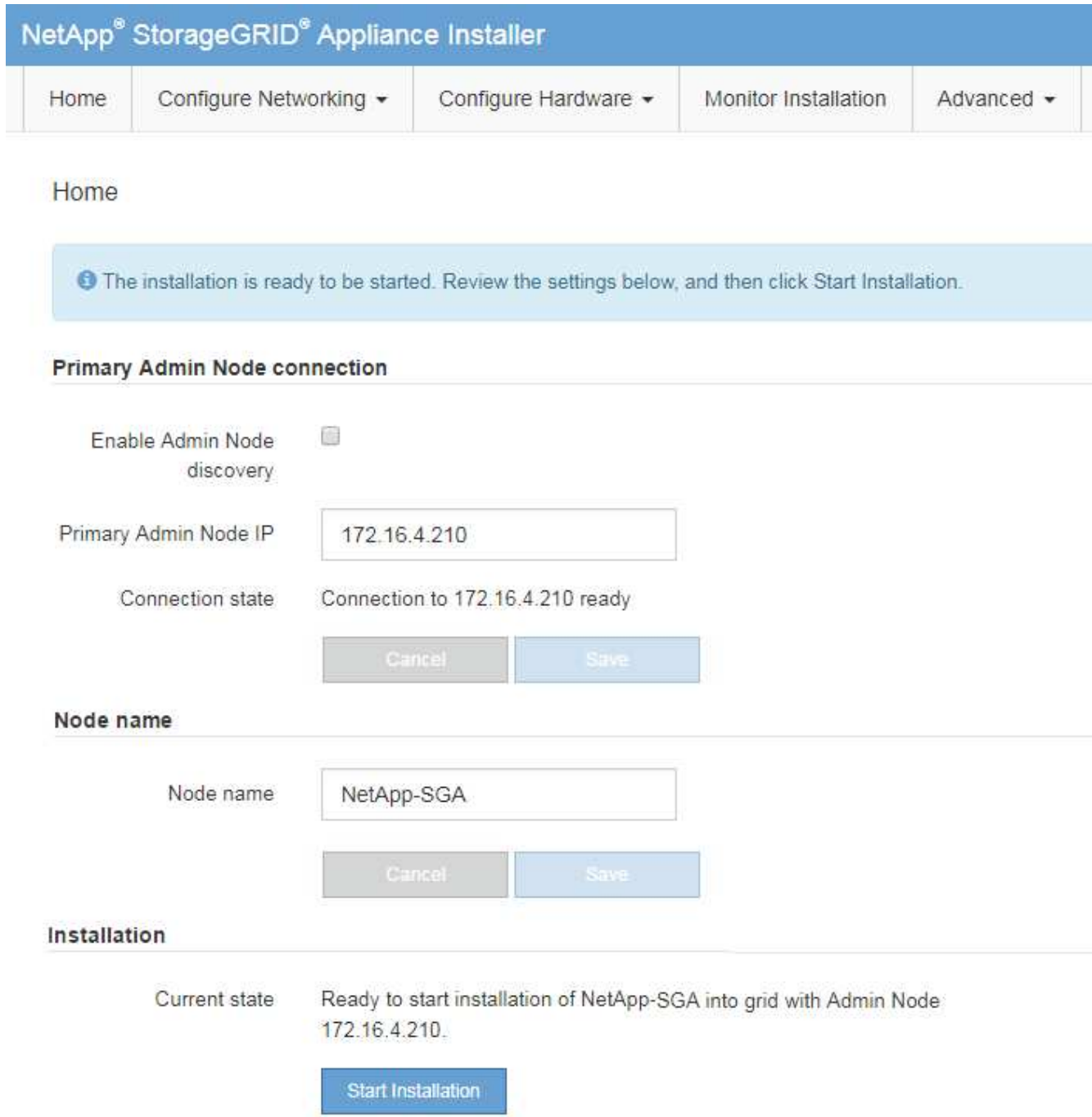

L'état actuel passe à « installation en cours » et la page installation du moniteur s'affiche.

7. Si votre extension inclut plusieurs nœuds d'appliance, répétez les étapes précédentes pour chaque appliance.

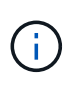

Si vous devez déployer plusieurs nœuds de stockage d'appliance à la fois, vous pouvez automatiser le processus d'installation à l'aide du script d'installation de l'appliance configure-sga.py.

8. Si vous devez accéder manuellement à la page installation du moniteur, cliquez sur **installation du moniteur** dans la barre de menus.

La page installation du moniteur affiche la progression de l'installation.

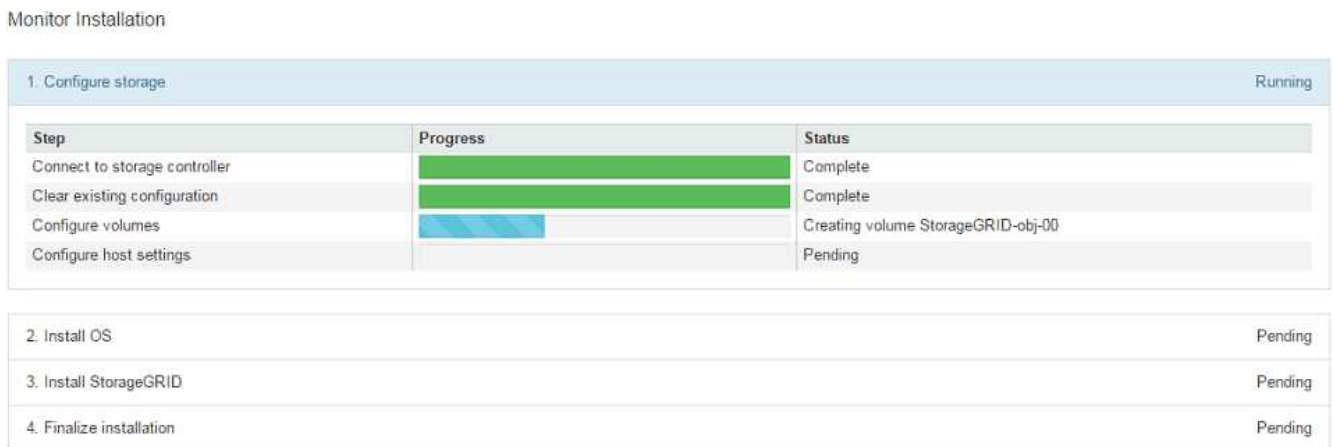

La barre d'état bleue indique la tâche en cours. Les barres d'état vertes indiquent que les tâches ont été effectuées avec succès.

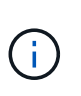

Le programme d'installation s'assure que les tâches effectuées lors d'une installation précédente ne sont pas réexécutées. Si vous exécutez de nouveau une installation, toutes les tâches qui n'ont pas besoin d'être réexécutées sont affichées avec une barre d'état verte et un statut de "`Enregistrer.'"

9. Passez en revue l'état d'avancement des deux premières étapes d'installation.

## **1. Configurer l'appliance**

Au cours de cette étape, l'un des processus suivants se produit :

- Pour une appliance de stockage, le programme d'installation se connecte au contrôleur de stockage, efface toute configuration existante, communique avec le logiciel SANtricity pour configurer des volumes et configure les paramètres de l'hôte.
- Pour une appliance de services, le programme d'installation efface toute configuration existante des disques du contrôleur de calcul et configure les paramètres de l'hôte.

## **2. Installez OS**

Au cours de cette étape, le programme d'installation copie l'image du système d'exploitation de base pour StorageGRID sur l'appliance.

10. Continuez à surveiller la progression de l'installation jusqu'à ce qu'un message s'affiche dans la fenêtre de la console, vous invitant à utiliser le gestionnaire de grille pour approuver le nœud.

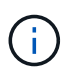

Attendez que tous les nœuds ajoutés à cette extension soient prêts pour approbation avant de passer à Grid Manager pour approuver les nœuds.

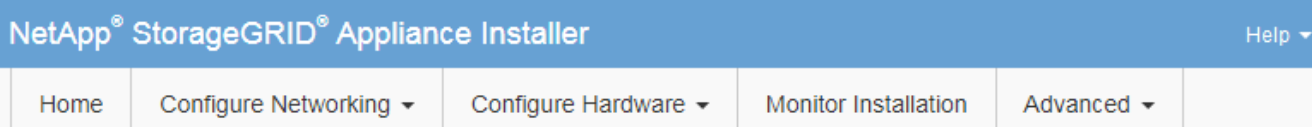

## **Monitor Installation**

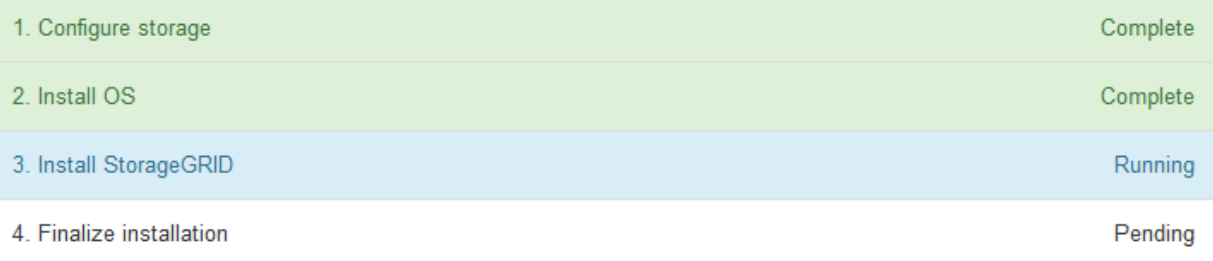

## Connected (unencrypted) to: QEMU

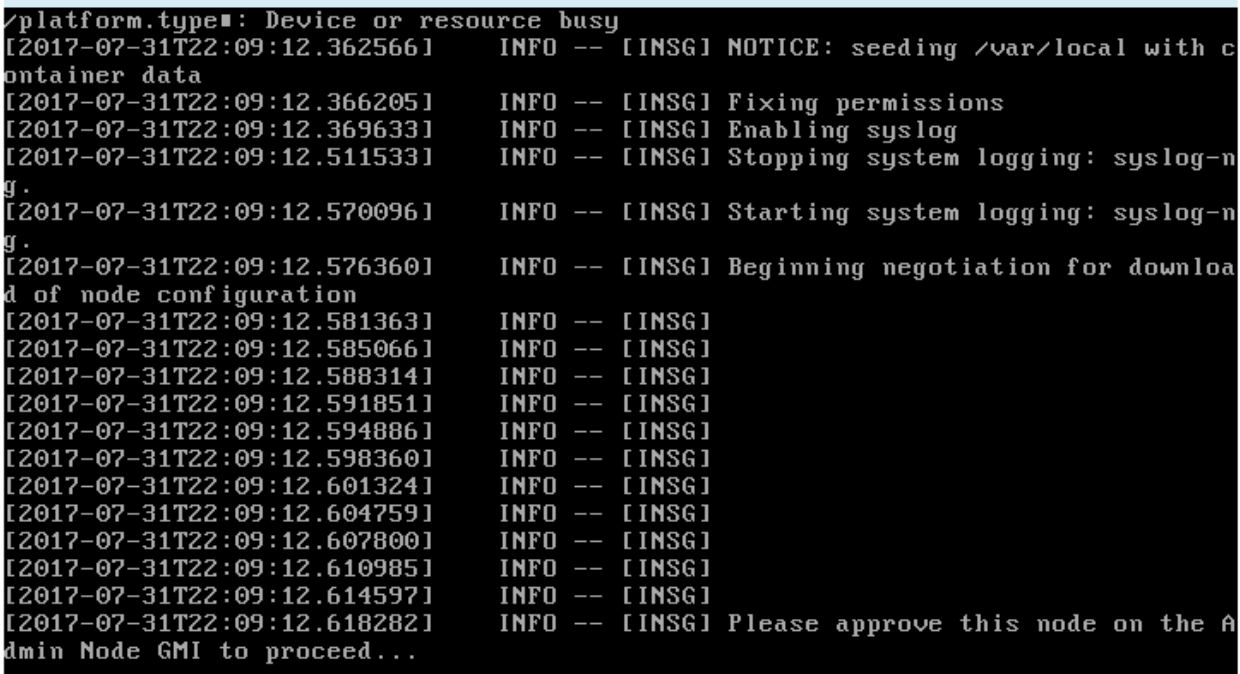

## **Informations connexes**

["Appliances de stockage SG5700"](https://docs.netapp.com/fr-fr/storagegrid-115/sg5700/index.html)

["Appliances de stockage SG5600"](https://docs.netapp.com/fr-fr/storagegrid-115/sg5600/index.html)

["Dispositifs de stockage SG6000"](https://docs.netapp.com/fr-fr/storagegrid-115/sg6000/index.html)

["SG100 etamp ; appareils de services SG1000"](https://docs.netapp.com/fr-fr/storagegrid-115/sg100-1000/index.html)

# <span id="page-41-0"></span>**Réalisation de l'extension**

Lorsque vous effectuez l'extension, des nœuds grid sont ajoutés à votre déploiement StorageGRID existant.

## **Ce dont vous avez besoin**

- Vous devez être connecté à Grid Manager à l'aide d'un navigateur pris en charge.
- Vous devez disposer de l'autorisation Maintenance ou accès racine.
- Vous devez disposer de la phrase secrète pour le provisionnement.
- Vous devez avoir déployé tous les nœuds grid qui sont ajoutés dans cette extension.
- Si vous ajoutez des nœuds de stockage, vous devez avoir vérifié que toutes les opérations de réparation de données sont terminées dans le cadre d'une restauration. Voir les étapes de vérification des travaux de réparation de données dans les instructions de récupération et de maintenance.
- Si vous ajoutez un site, vous devez vérifier et mettre à jour les règles ILM avant de lancer la procédure d'extension afin de vous assurer que les copies d'objets ne sont pas stockées sur le nouveau site tant que l'extension n'est pas terminée. Par exemple, si une règle utilise le pool de stockage par défaut (tous les nœuds de stockage), vous devez créer un nouveau pool de stockage contenant uniquement les nœuds de stockage existants et mettre à jour la règle ILM pour utiliser le nouveau pool de stockage. Sinon, les objets seront copiés sur le nouveau site dès que le premier nœud de ce site devient actif. Voir les instructions de gestion des objets avec la gestion du cycle de vie des informations.

## **Description de la tâche**

L'extension comprend les phases suivantes :

- 1. Vous configurez l'extension en spécifiant si vous ajoutez de nouveaux nœuds de grille ou un nouveau site et en approuvant les nœuds de grille que vous souhaitez ajouter.
- 2. Vous démarrez l'extension.
- 3. Pendant que le processus d'extension est en cours d'exécution, vous téléchargez un nouveau fichier de progiciel de restauration.
- 4. Vous surveillez l'état des tâches de configuration de la grille qui s'exécutent automatiquement. L'ensemble des tâches dépend des types de nœuds de grille ajoutés et de l'ajout ou non d'un nouveau site.

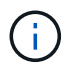

L'exécution de certaines tâches sur un grand réseau peut prendre beaucoup de temps. Par exemple, si la base de données Cassandra est relativement vide, vous pouvez transmettre Cassandra vers un nouveau nœud de stockage. Cependant, si la base de données Cassandra inclut un volume important de métadonnées d'objet, cette étape peut prendre plusieurs heures, voire plus. Vous pouvez examiner le pourcentage "en étoile" indiqué lors de l'étape "définir Cassandra et les données en streaming" afin de déterminer l'ensemble de l'opération de diffusion en continu Cassandra.

## **Étapes**

1. Sélectionnez **Maintenance** > **tâches de maintenance** > **expansion**.

La page d'extension de la grille s'affiche. La section nœuds en attente répertorie tous les nœuds prêts à être ajoutés.

#### **Grid Expansion**

Approve and configure grid nodes, so that they are added correctly to your StorageGRID system.

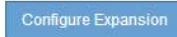

#### **Pending Nodes**

Grid nodes are listed as pending until they are assigned to a site, configured, and approved.

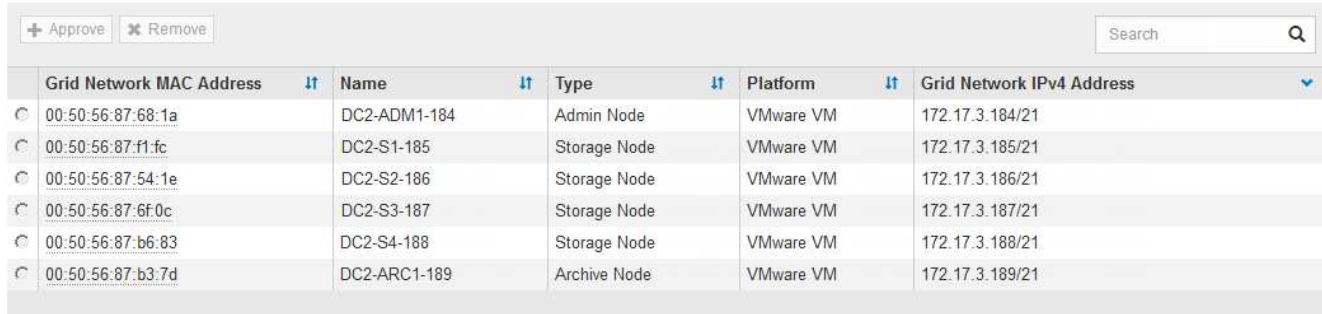

#### 2. Cliquez sur **configurer l'extension**.

La boîte de dialogue sélection du site s'affiche.

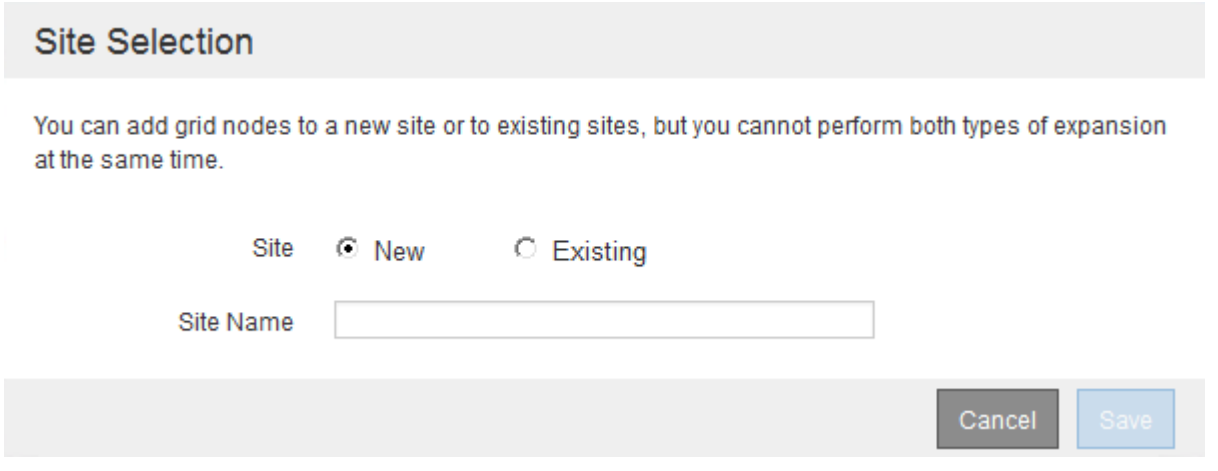

- 3. Sélectionnez le type d'expansion que vous commencez :
	- Si vous ajoutez un nouveau site, sélectionnez **Nouveau** et entrez le nom du nouveau site.
	- Si vous ajoutez des nœuds de grille à un site existant, sélectionnez **existing**.

## 4. Cliquez sur **Enregistrer**.

5. Consultez la liste **nœuds en attente** et vérifiez qu'elle affiche tous les nœuds de la grille que vous avez déployés.

Si nécessaire, vous pouvez passer le curseur sur l'adresse MAC réseau \* d'un nœud pour afficher des détails sur ce nœud.

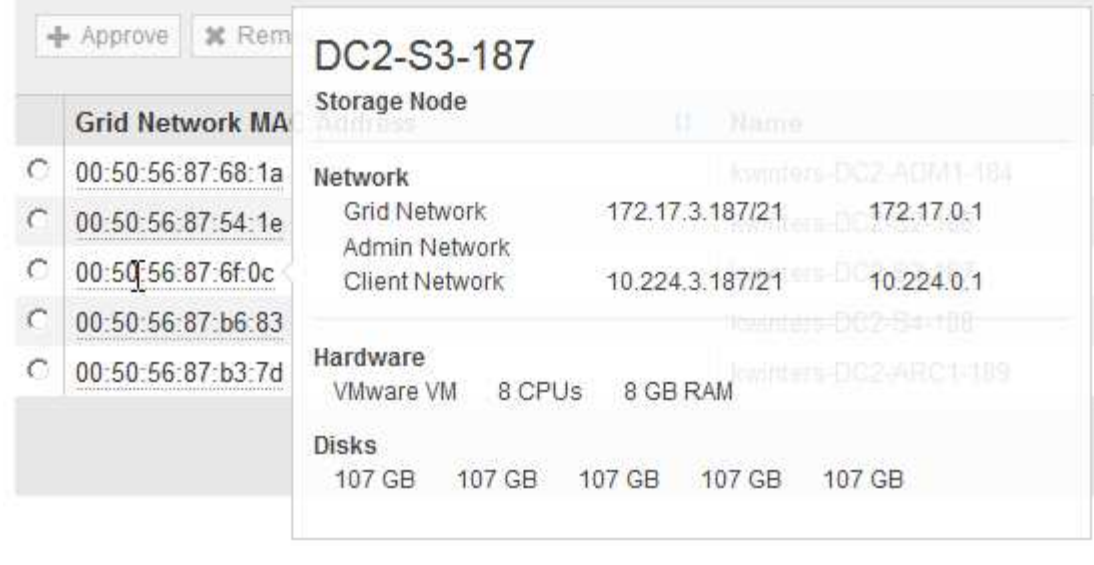

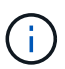

Si un nœud de grid n'est pas inclus, vérifiez qu'il a été déployé correctement.

- 6. Dans la liste des nœuds en attente, approuvez les nœuds de la grille pour cette extension.
	- a. Sélectionnez le bouton radio à côté du premier nœud de grille en attente que vous souhaitez approuver.
	- b. Cliquez sur **approuver**.

Le formulaire de configuration des nœuds de la grille s'affiche.

# Storage Node Configuration

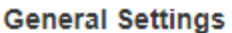

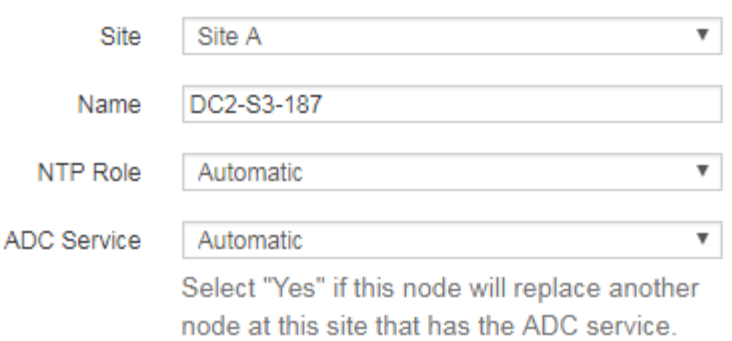

#### **Grid Network**

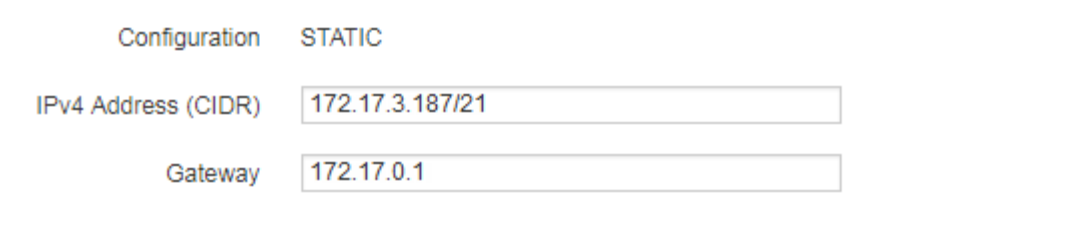

## **Admin Network**

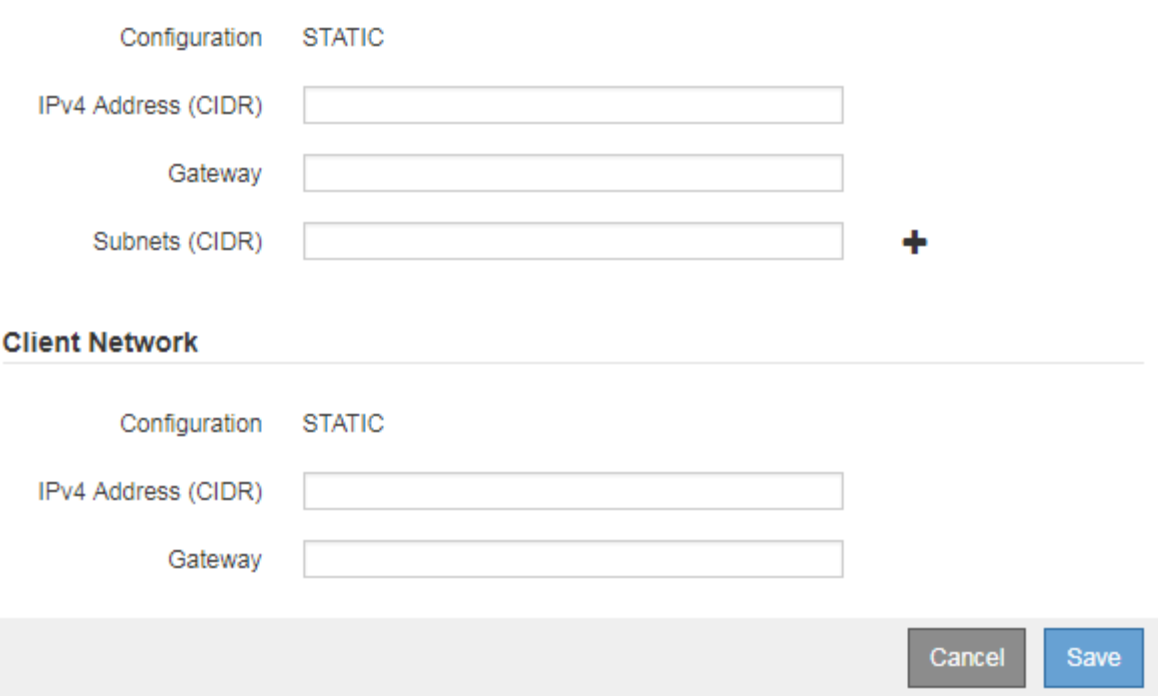

- c. Si nécessaire, modifiez les paramètres généraux :
	- **Site** : nom du site auquel le nœud de la grille sera associé. Si vous ajoutez plusieurs nœuds, veillez à sélectionner le site approprié pour chaque nœud. Si vous ajoutez un site, tous les nœuds sont ajoutés au nouveau site.
- **Nom** : le nom d'hôte qui sera affecté au nœud et le nom qui sera affiché dans le Gestionnaire de grille.
- **NTP role** : rôle NTP (Network Time Protocol) du noeud de la grille. Les options sont **automatique**, **primaire** et **client**. Si vous sélectionnez **automatique**, le rôle principal est attribué aux nœuds d'administration, aux nœuds de stockage avec services ADC, aux nœuds de passerelle et à tous les nœuds de grille ayant des adresses IP non statiques. Le rôle client est attribué à tous les autres nœuds de la grille.

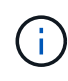

Attribuez le rôle NTP principal à au moins deux nœuds de chaque site. Ceci fournit un accès système redondant aux sources de synchronisation externes.

- **Service ADC** (nœuds de stockage uniquement) : indique si ce nœud de stockage exécutera le service contrôleur de domaine administratif (ADC). Le service ADC conserve le suivi de l'emplacement et de la disponibilité des services de réseau. Au moins trois nœuds de stockage de chaque site doivent inclure le service ADC. Vous ne pouvez pas ajouter le service ADC à un nœud après son déploiement.
	- Si vous ajoutez ce noeud pour remplacer un noeud de stockage, sélectionnez **Oui** si le noeud que vous remplacez inclut le service ADC. Comme vous ne pouvez pas désaffecter un nœud de stockage si trop peu de services ADC restent, cela garantit qu'un nouveau service ADC est disponible avant la suppression de l'ancien service.
	- Sinon, sélectionnez **automatique** pour permettre au système de déterminer si ce nœud nécessite le service ADC. Découvrez le quorum ADC dans les instructions de récupération et de maintenance.
- d. Si nécessaire, modifiez les paramètres du réseau Grid, du réseau Admin et du réseau client.
	- **Adresse IPv4 (CIDR)** : adresse réseau CIDR pour l'interface réseau. Par exemple : 172.16.10.100/24
	- **Gateway** : passerelle par défaut du noeud de la grille. Par exemple : 172.16.10.1
	- **Sous-réseaux (CIDR)** : un ou plusieurs sous-réseaux pour le réseau Admin.
- e. Cliquez sur **Enregistrer**.

Le nœud de grille approuvé passe à la liste nœuds approuvés.

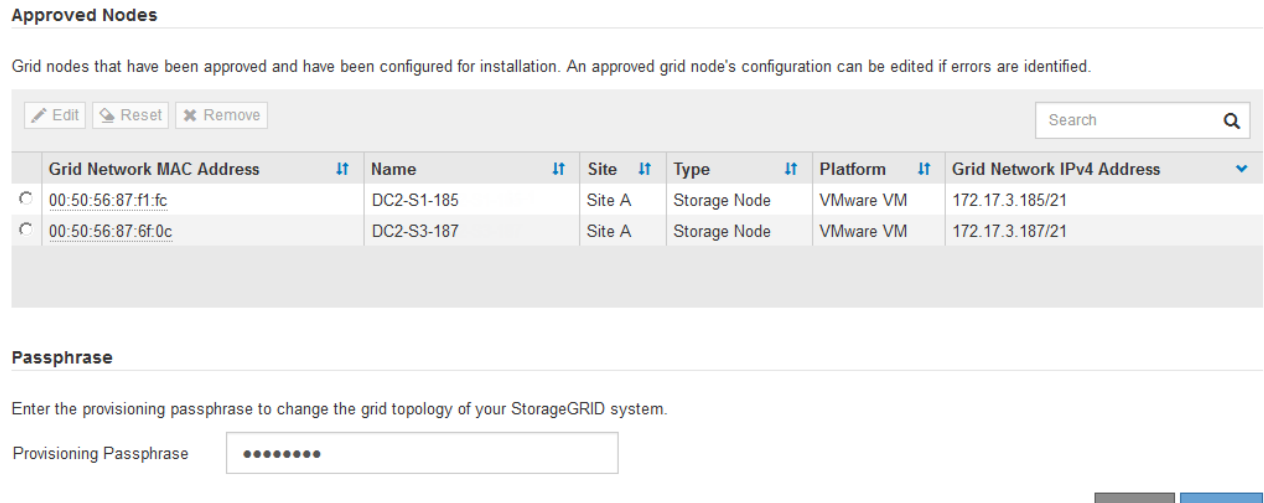

▪ Pour modifier les propriétés d'un nœud de grille approuvé, sélectionnez son bouton radio, puis cliquez sur **Modifier**.

Cancel Expand

- Pour déplacer un nœud de grille approuvé vers la liste nœuds en attente, sélectionnez son bouton d'option, puis cliquez sur **Réinitialiser**.
- Pour supprimer définitivement un nœud de grille approuvé, mettez le nœud hors tension. Sélectionnez ensuite son bouton radio, puis cliquez sur **Supprimer**.
- f. Répétez ces étapes pour chaque nœud de grille en attente à approuver.

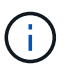

Si possible, vous devez approuver toutes les notes de grille en attente et effectuer une extension unique. Plus de temps sera nécessaire si vous réalisez plusieurs petits expansions.

7. Lorsque vous avez approuvé tous les nœuds de la grille, saisissez la phrase de passe **Provisioning**, puis cliquez sur **Expand**.

Au bout de quelques minutes, cette page se met à jour pour afficher l'état de la procédure d'extension. Lorsque des tâches affectant un nœud de grille individuel sont en cours, la section État du nœud de grille répertorie l'état actuel de chaque nœud de grille.

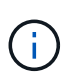

Au cours de ce processus, le programme d'installation de l'appliance StorageGRID indique que l'installation passe de la phase 3 à la phase 4, finalise l'installation. Une fois l'étape 4 terminée, le contrôleur est redémarré.

**Grid Expansion** 

C A new Recovery Package has been generated as a result of the configuration change. Go to the Recovery Package page to download it.

#### **Expansion Progress**

Lists the status of grid configuration tasks required to change the grid topology. These grid configuration tasks are run automatically by the StorageGRID system.

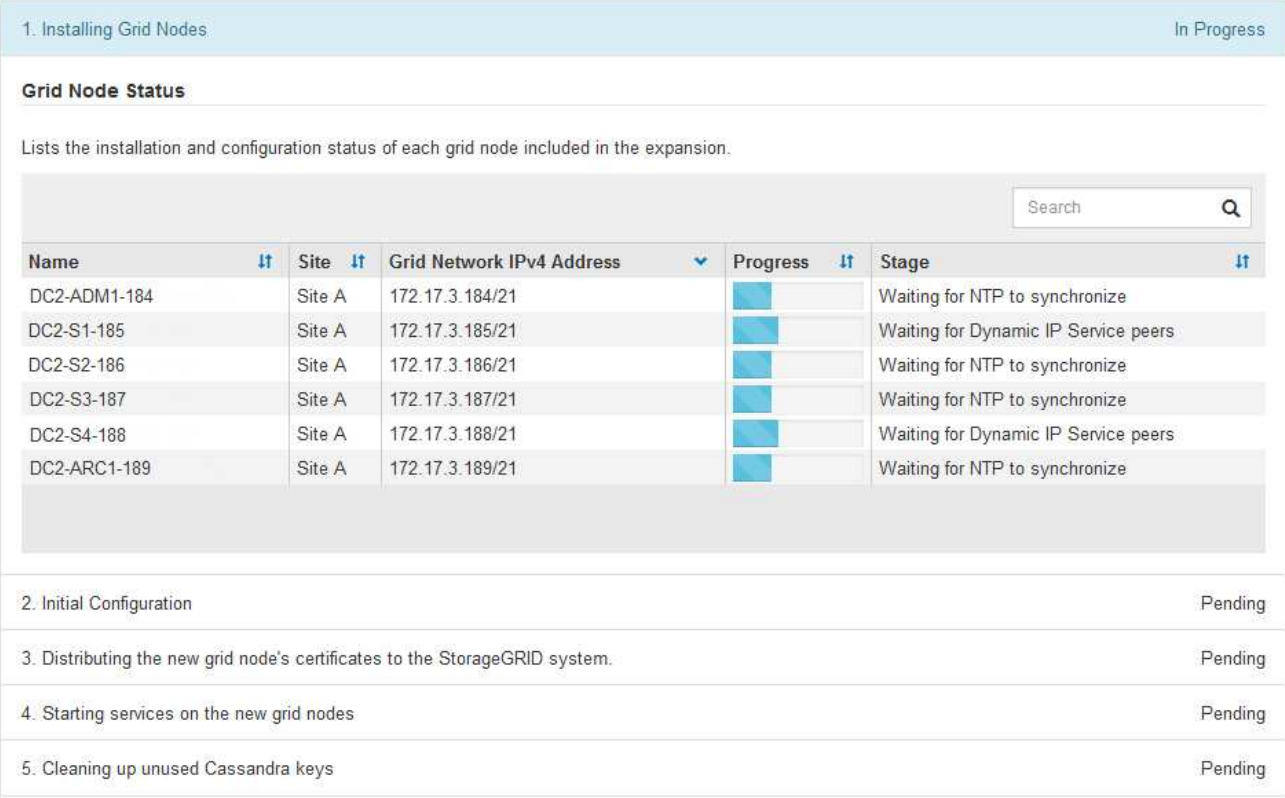

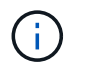

L'extension de site inclut une tâche supplémentaire pour configurer Cassandra pour le nouveau site.

8. Dès que le lien **Download Recovery Package** apparaît, téléchargez le fichier Recovery Package.

Vous devez télécharger une copie mise à jour du fichier du pack de récupération dès que possible après avoir apporté des modifications de topologie de grille au système StorageGRID. Le fichier du progiciel de récupération vous permet de restaurer le système en cas de défaillance.

- a. Cliquez sur le lien de téléchargement.
- b. Saisissez le mot de passe de provisionnement, puis cliquez sur **Démarrer le téléchargement**.
- c. Une fois le téléchargement terminé, ouvrez le .zip et confirmer qu'il inclut un gpt-backup et a SAID. zip fichier. Ensuite, extrayez le SAID. zip fichier, accédez à /GID\* REV\* et confirmez que vous pouvez ouvrir le passwords.txt fichier.
- d. Copiez le fichier téléchargé du package de récupération (.zip) dans deux emplacements sécurisés et distincts.

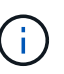

Le fichier du progiciel de récupération doit être sécurisé car il contient des clés de cryptage et des mots de passe qui peuvent être utilisés pour obtenir des données du système StorageGRID.

9. Si vous ajoutez un ou plusieurs nœuds de stockage, surveillez la progression de l'étape « envoi de Cassandra et de données en streaming » en consultant le pourcentage affiché dans le message d'état.

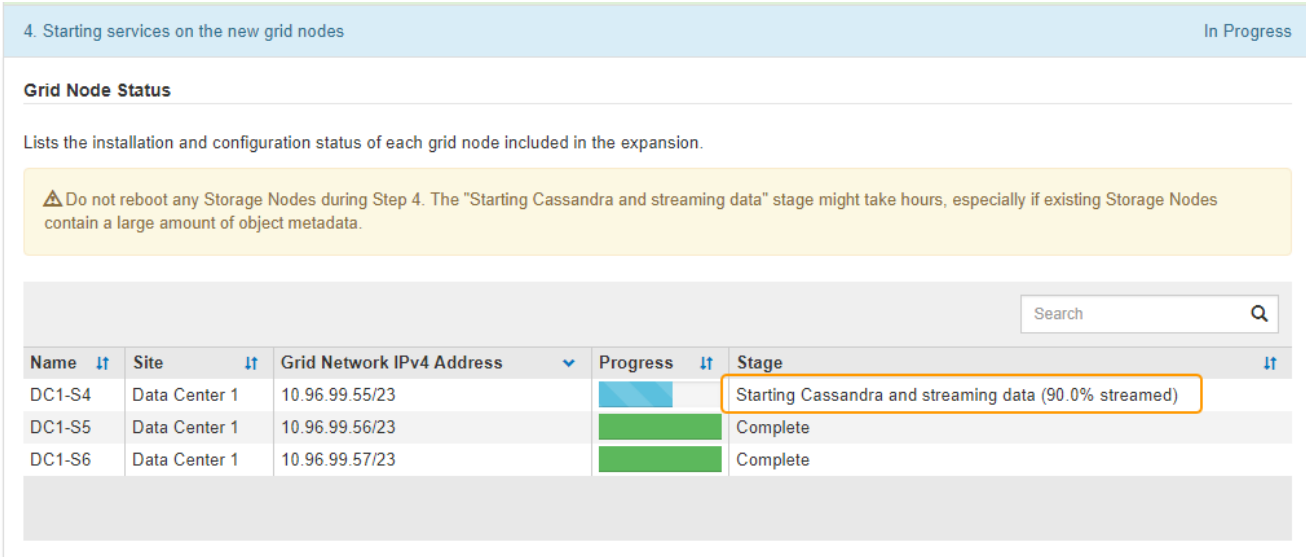

Ce pourcentage estime que le streaming Cassandra est complet, en fonction du volume total de données Cassandra disponibles et du volume qui a déjà été écrit sur le nouveau nœud.

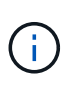

Ne redémarrez aucun nœud de stockage au cours de l'étape 4 (démarrage des services sur les nouveaux nœuds de la grille). L'étape « Enregistrer Cassandra et transmettre des données » peut prendre des heures pour chaque nouveau nœud de stockage, en particulier si les nœuds de stockage existants contiennent une grande quantité de métadonnées d'objet.

10. Continuez à surveiller l'extension jusqu'à ce que toutes les tâches soient terminées et que le bouton

## **Configure expansion** réapparaît.

## **Une fois que vous avez terminé**

En fonction des types de nœuds de la grille que vous avez ajoutés, vous devez effectuer des étapes d'intégration et de configuration supplémentaires.

## **Informations associées**

["Gestion des objets avec ILM"](https://docs.netapp.com/fr-fr/storagegrid-115/ilm/index.html)

["Maintenance et récupération"](https://docs.netapp.com/fr-fr/storagegrid-115/maintain/index.html)

["Configuration de votre système StorageGRID étendu"](#page-48-0)

# <span id="page-48-0"></span>**Configuration de votre système StorageGRID étendu**

Une fois l'extension terminée, vous devez effectuer d'autres étapes d'intégration et de configuration.

## **Description de la tâche**

Vous devez effectuer les tâches de configuration répertoriées ci-dessous pour les nœuds de la grille que vous ajoutez dans votre extension. Certaines tâches peuvent être facultatives, en fonction des options sélectionnées lors de l'installation et de l'administration de votre système et de la façon dont vous souhaitez configurer les nœuds de grille ajoutés lors de l'extension.

## **Étapes**

1. Si vous avez ajouté un nœud de stockage, effectuez les tâches de configuration suivantes.

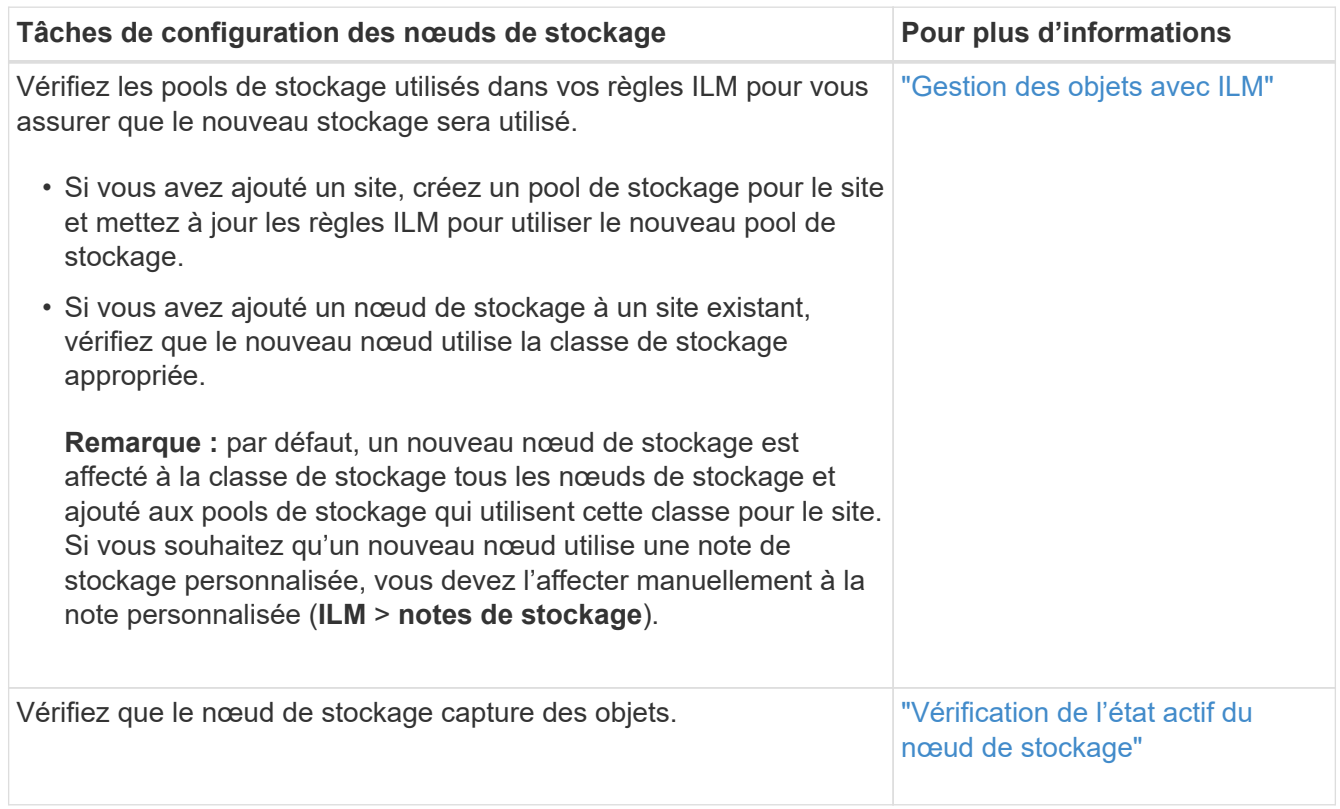

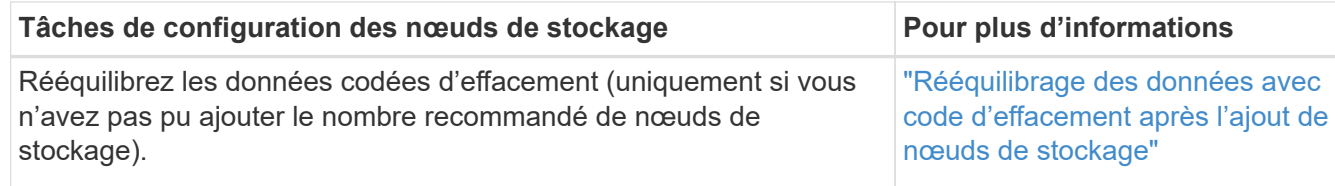

2. Si vous avez ajouté un nœud de passerelle, effectuez les tâches de configuration suivantes.

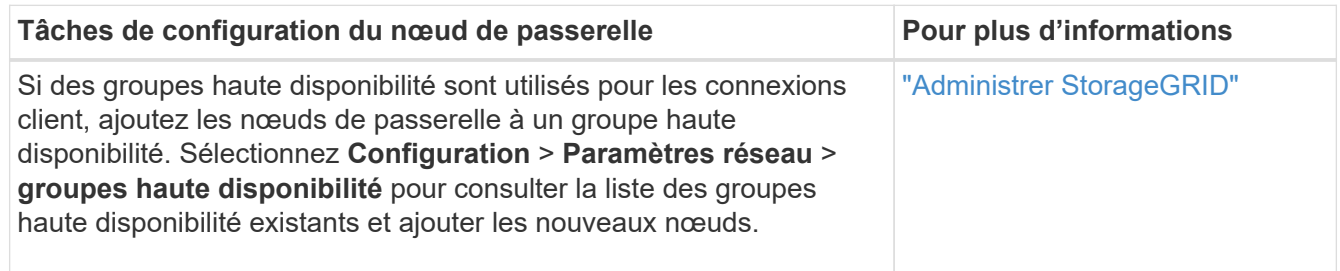

3. Si vous avez ajouté un nœud d'administration, effectuez les tâches de configuration suivantes.

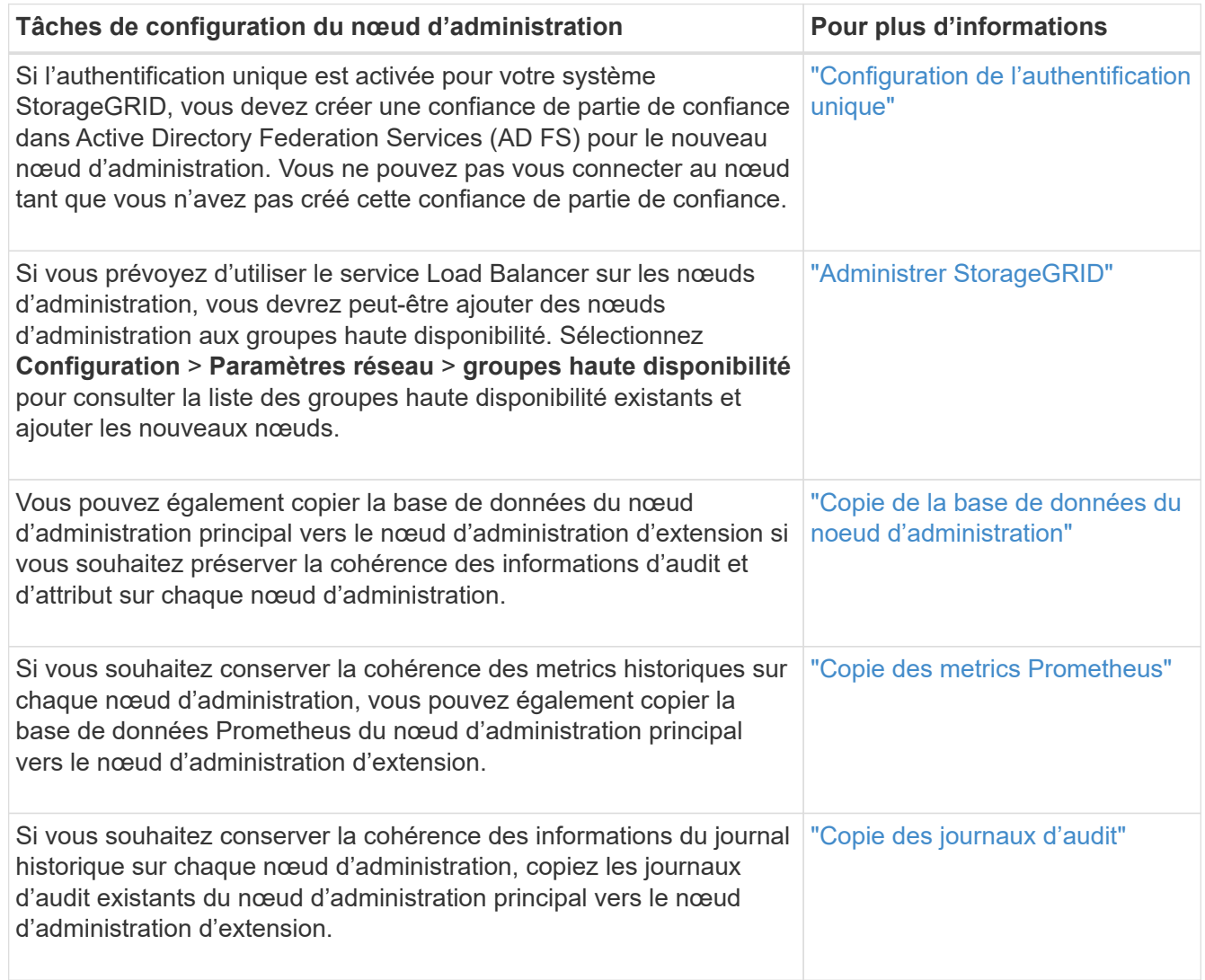

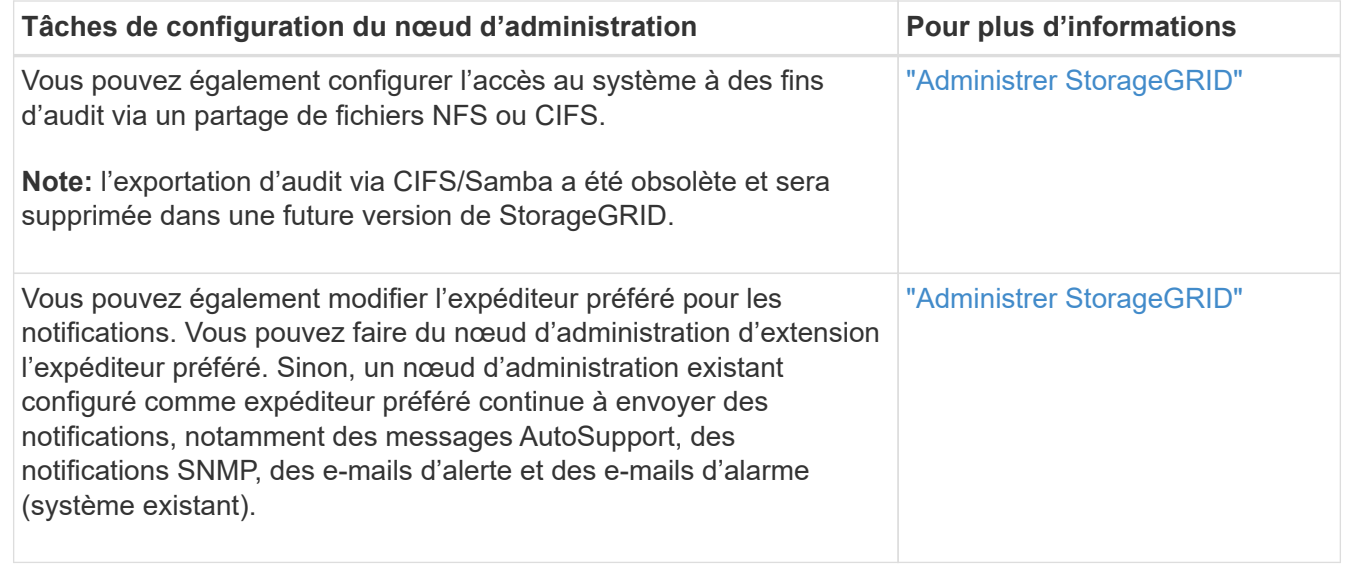

4. Si vous avez ajouté un noeud d'archivage, effectuez les tâches de configuration suivantes.

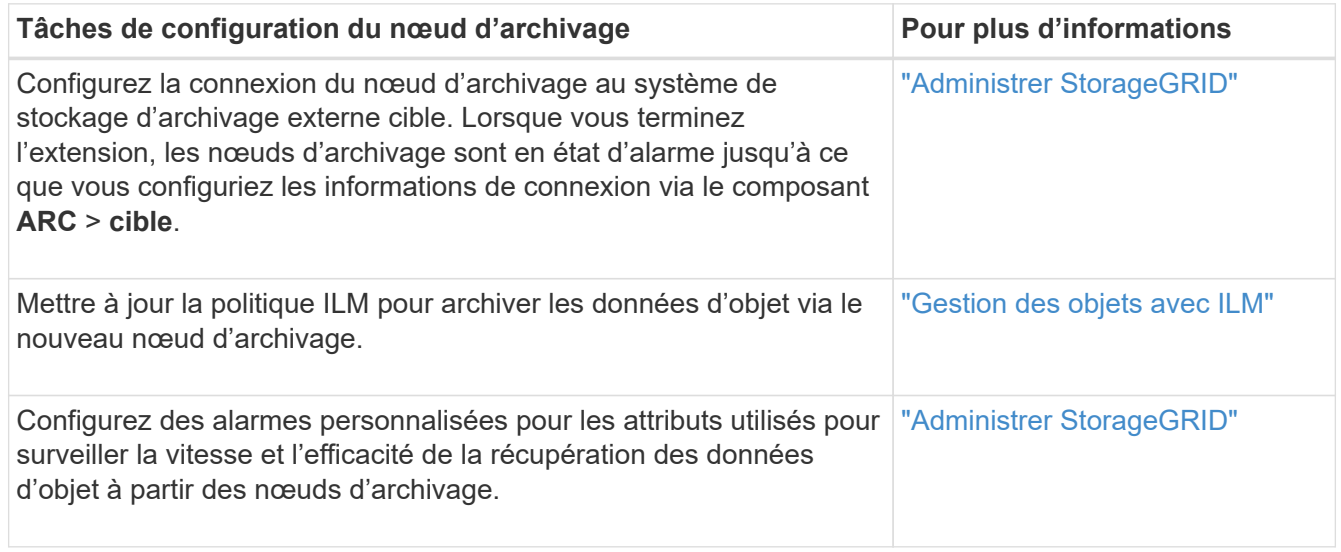

5. Pour vérifier si des nœuds d'extension ont été ajoutés avec un réseau client non fiable ou pour modifier si le réseau client d'un nœud n'est pas fiable ou approuvé, accédez à **Configuration** > **Paramètres réseau** > **réseau client non fiable**.

Si le réseau client sur le nœud d'extension n'est pas fiable, les connexions au nœud sur le réseau client doivent être effectuées à l'aide d'un noeud final d'équilibreur de charge. Pour plus d'informations, reportezvous aux instructions d'administration de StorageGRID.

6. Configuration du DNS (Domain Name System).

Si vous avez spécifié des paramètres DNS séparément pour chaque nœud de grid, vous devez ajouter des paramètres DNS personnalisés par nœud pour les nouveaux nœuds. Reportez-vous à la section informations sur la modification de la configuration DNS pour un nœud grille unique dans les instructions de restauration et de maintenance.

La meilleure pratique consiste à ce que la liste des serveurs DNS dans le grid contienne certains serveurs DNS accessibles localement à partir de chaque site. Si vous venez d'ajouter un nouveau site, ajoutez de nouveaux serveurs DNS pour le site à la configuration DNS à l'échelle de la grille.

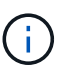

Fournir deux à six adresses IPv4 pour les serveurs DNS. Vous devez sélectionner des serveurs DNS auxquels chaque site peut accéder localement en cas d'isatterissage du réseau. Cela permet de s'assurer qu'un site isatterri continue d'avoir accès au service DNS. Après avoir configuré la liste des serveurs DNS au niveau de la grille, vous pouvez personnaliser davantage la liste des serveurs DNS pour chaque nœud. Pour plus de détails, reportez-vous aux informations sur la modification de la configuration DNS dans les instructions de récupération et de maintenance.

7. Si vous avez ajouté un nouveau site, confirmez que les serveurs NTP (Network Time Protocol) sont accessibles à partir de ce site.

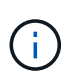

Assurez-vous qu'au moins deux nœuds de chaque site peuvent accéder à au moins quatre sources NTP externes. Si un seul nœud d'un site peut atteindre les sources NTP, des problèmes de synchronisation surviennent en cas de panne de ce nœud. En outre, la désignation de deux nœuds par site en tant que sources NTP principales assure une synchronisation précise si un site est isolé du reste de la grille.

Pour plus d'informations, reportez-vous aux instructions de récupération et d'entretien.

## **Informations associées**

["Gestion des objets avec ILM"](https://docs.netapp.com/fr-fr/storagegrid-115/ilm/index.html)

["Vérification de l'état actif du nœud de stockage"](#page-51-0)

["Copie de la base de données du noeud d'administration"](#page-52-0)

["Copie des metrics Prometheus"](#page-53-0)

["Copie des journaux d'audit"](#page-55-0)

["Mise à niveau du logiciel"](https://docs.netapp.com/fr-fr/storagegrid-115/upgrade/index.html)

["Maintenance et récupération"](https://docs.netapp.com/fr-fr/storagegrid-115/maintain/index.html)

## <span id="page-51-0"></span>**Vérification de l'état actif du nœud de stockage**

Une fois une opération d'extension qui ajoute de nouveaux nœuds de stockage terminée, le système StorageGRID doit démarrer automatiquement à l'aide des nouveaux nœuds de stockage. Vous devez utiliser le système StorageGRID pour vérifier que le nouveau nœud de stockage est actif.

## **Étapes**

- 1. Connectez-vous au Grid Manager à l'aide d'un navigateur pris en charge.
- 2. Sélectionnez **Nodes** > *expansion Storage Node* > **Storage**.
- 3. Placez le curseur sur le graphique **stockage utilisé données objet** pour afficher la valeur de **utilisé**, qui correspond à la quantité d'espace utilisable total utilisée pour les données d'objet.
- 4. Vérifiez que la valeur de **utilisé** augmente au fur et à mesure que vous déplacez le curseur vers la droite du graphique.

# <span id="page-52-0"></span>**Copie de la base de données du noeud d'administration**

Lorsque vous ajoutez des nœuds d'administration via une procédure d'extension, vous pouvez éventuellement copier la base de données du nœud d'administration principal vers le nouveau nœud d'administration. La copie de la base de données vous permet de conserver des informations historiques sur les attributs, les alertes et les alertes.

## **Ce dont vous avez besoin**

- Vous devez avoir terminé les étapes d'extension requises pour ajouter un nœud d'administration.
- Vous devez avoir le Passwords.txt fichier.
- Vous devez disposer de la phrase secrète pour le provisionnement.

## **Description de la tâche**

Le processus d'activation du logiciel StorageGRID crée une base de données vide pour le service NMS sur le nœud d'administration d'extension. Lorsque le service NMS démarre sur le nœud d'administration d'extension, il enregistre les informations concernant les serveurs et services qui font actuellement partie du système ou qui sont ajoutés ultérieurement. Cette base de données de nœud d'administration contient les informations suivantes :

- Historique des alertes
- Historique des alarmes
- Les données d'attributs historiques, qui sont utilisées dans les graphiques et les rapports texte disponibles à partir de la page **support** > **Outils** > **topologie de grille**

Pour vous assurer que la base de données du nœud d'administration est cohérente entre les nœuds, vous pouvez copier la base de données du nœud d'administration principal vers le nœud d'administration d'extension.

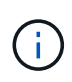

La copie de la base de données du noeud d'administration principal (le noeud d'administration\_\_source\_) vers un noeud d'administration d'extension peut prendre plusieurs heures. Pendant cette période, le gestionnaire de grille est inaccessible.

Procédez comme suit pour arrêter le service MI et le service API de gestion sur le nœud d'administration principal et le nœud d'administration d'extension avant de copier la base de données.

## **Étapes**

- 1. Effectuez les étapes suivantes sur le nœud d'administration principal :
	- a. Connectez-vous au nœud d'administration :
		- i. Saisissez la commande suivante : ssh admin@*grid\_node\_IP*
		- ii. Entrez le mot de passe indiqué dans le Passwords.txt fichier.
		- iii. Entrez la commande suivante pour passer à la racine : su -
		- iv. Entrez le mot de passe indiqué dans le Passwords.txt fichier.
	- b. Exécutez la commande suivante : recover-access-points
	- c. Saisissez la phrase secrète pour le provisionnement.
	- d. Arrêtez le service MI : service mi stop
- e. Arrêtez le service Management application Program interface (Management-api) : service mgmtapi stop
- 2. Procédez comme suit sur le nœud d'administration d'extension :
	- a. Connectez-vous au nœud d'administration d'extension :
		- i. Saisissez la commande suivante : ssh admin@*grid\_node\_IP*
		- ii. Entrez le mot de passe indiqué dans le Passwords.txt fichier.
		- iii. Entrez la commande suivante pour passer à la racine : su -
		- iv. Entrez le mot de passe indiqué dans le Passwords.txt fichier.
	- b. Arrêtez le service MI : service mi stop
	- c. Arrêt du service mgmt-api : service mgmt-api stop
	- d. Ajoutez la clé privée SSH à l'agent SSH. Entrez :ssh-add
	- e. Entrez le mot de passe d'accès SSH répertorié dans le Passwords, txt fichier.
	- f. Copiez la base de données du nœud d'administration source vers le nœud d'administration d'extension : /usr/local/mi/bin/mi-clone-db.sh *Source\_Admin\_Node\_IP*
	- g. Lorsque vous y êtes invité, confirmez que vous souhaitez remplacer la base DE données MI sur le nœud d'administration d'extension.

La base de données et ses données historiques sont copiées dans le nœud d'administration d'extension. Lorsque la copie est terminée, le script démarre le nœud d'administration d'extension.

- h. Lorsque vous n'avez plus besoin d'un accès sans mot de passe à d'autres serveurs, supprimez la clé privée de l'agent SSH. Entrez :ssh-add -D
- 3. Redémarrez les services sur le nœud d'administration principal : service servermanager start

# <span id="page-53-0"></span>**Copie des metrics Prometheus**

Après avoir ajouté un nouveau nœud d'administration, vous pouvez éventuellement copier les metrics historiques gérés par Prometheus du nœud d'administration principal vers le nouveau nœud d'administration. La copie des metrics garantit la cohérence des mesures historiques entre les nœuds d'administration.

## **Ce dont vous avez besoin**

- Le nouveau nœud d'administration doit être installé et en cours d'exécution.
- Vous devez avoir le Passwords.txt fichier.
- Vous devez disposer de la phrase secrète pour le provisionnement.

## **Description de la tâche**

Lorsque vous ajoutez un nœud d'administration, le processus d'installation logicielle crée une nouvelle base de données Prometheus. Vous pouvez conserver la cohérence des metrics historiques entre les nœuds en copiant la base de données Prometheus du nœud d'administration principal (*source Admin Node*) vers le nouveau nœud d'administration.

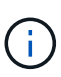

La copie de la base de données Prometheus peut prendre une heure ou plus. Certaines fonctionnalités de Grid Manager ne seront pas disponibles lorsque les services sont arrêtés sur le nœud d'administration source.

## **Étapes**

- 1. Connectez-vous au nœud d'administration source :
	- a. Saisissez la commande suivante : ssh admin@*grid\_node\_IP*
	- b. Entrez le mot de passe indiqué dans le Passwords.txt fichier.
	- c. Entrez la commande suivante pour passer à la racine : su -
	- d. Entrez le mot de passe indiqué dans le Passwords.txt fichier.
- 2. Depuis le nœud d'administration source, arrêter le service Prometheus : service prometheus stop
- 3. Suivez les étapes suivantes sur le nouveau nœud d'administration :
	- a. Connectez-vous au nouveau nœud d'administration :
		- i. Saisissez la commande suivante : ssh admin@*grid\_node\_IP*
		- ii. Entrez le mot de passe indiqué dans le Passwords.txt fichier.
		- $\ddot{\text{iii}}$ . Entrez la commande suivante pour passer à la racine : su -
		- iv. Entrez le mot de passe indiqué dans le Passwords.txt fichier.
	- b. Arrêtez le service Prometheus : service prometheus stop
	- c. Ajoutez la clé privée SSH à l'agent SSH. Entrez :ssh-add
	- d. Entrez le mot de passe d'accès SSH répertorié dans le Passwords.txt fichier.
	- e. Copiez la base de données Prometheus du nœud d'administration source vers le nouveau nœud d'administration : /usr/local/prometheus/bin/prometheus-clone-db.sh *Source\_Admin\_Node\_IP*
	- f. Lorsque vous y êtes invité, appuyez sur **Enter** pour confirmer que vous souhaitez détruire la nouvelle base de données Prometheus sur le nouveau noeud d'administration.

La base de données Prometheus d'origine et ses données historiques sont copiées sur le nouveau nœud d'administration. Une fois l'opération de copie terminée, le script démarre le nouveau nœud d'administration. L'état suivant apparaît :

Database cloned, starting services

a. Lorsque vous n'avez plus besoin d'un accès sans mot de passe à d'autres serveurs, supprimez la clé privée de l'agent SSH. Entrez :

ssh-add -D

4. Redémarrez le service Prometheus sur le nœud d'administration source.

service prometheus start

# <span id="page-55-0"></span>**Copie des journaux d'audit**

Lorsque vous ajoutez un nouveau nœud d'administration par le biais d'une procédure d'extension, son service AMS consigne uniquement les événements et actions qui se produisent une fois qu'il rejoint le système. Vous pouvez copier les journaux d'audit à partir d'un nœud d'administration déjà installé vers le nouveau nœud d'administration d'extension afin qu'il soit synchronisé avec le reste du système StorageGRID.

## **Ce dont vous avez besoin**

- Vous devez avoir terminé les étapes d'extension requises pour ajouter un nœud d'administration.
- Vous devez avoir le Passwords.txt fichier.

## **Description de la tâche**

Pour mettre les messages d'audit historiques des autres nœuds d'administration disponibles sur le nœud d'administration d'extension, vous devez copier manuellement les fichiers journaux d'audit du nœud d'administration principal ou d'un autre nœud d'administration existant vers le nœud d'administration d'extension.

## **Étapes**

- 1. Connectez-vous au nœud d'administration principal :
	- a. Saisissez la commande suivante : ssh *admin@\_primary\_Admin\_Node\_IP*
	- b. Entrez le mot de passe indiqué dans le Passwords.txt fichier.
	- c. Entrez la commande suivante pour passer à la racine : su -
	- d. Entrez le mot de passe indiqué dans le Passwords.txt fichier.

Lorsque vous êtes connecté en tant que root, l'invite passe de  $\frac{1}{2}$  à #.

- 2. Arrêtez le service AMS pour l'empêcher de créer un nouveau fichier : service ams stop
- 3. Renommez le audit.log Fichier pour s'assurer qu'il n'écrase pas le fichier sur le noeud d'administration d'extension dans lequel vous le copiez :

```
cd /var/local/audit/export
ls -l
mv audit.log new_name.txt
```
4. Copiez tous les fichiers journaux d'audit sur le nœud d'administration d'extension :

scp -p \* *IP\_address*:/var/local/audit/export

- 5. Si vous êtes invité à saisir la phrase de passe pour /root/.ssh/id\_rsa, Entrez le mot de passe d'accès SSH du nœud d'administration principal répertorié dans Passwords.txt fichier.
- 6. Restaurez l'original audit.log fichier :

mv *new\_name*.txt audit.log

7. Démarrez le service AMS :

service ams start

8. Déconnexion du serveur :

exit

- 9. Connectez-vous au nœud d'administration d'extension :
	- a. Saisissez la commande suivante : ssh admin@*expansion\_Admin\_Node\_IP*
	- b. Entrez le mot de passe indiqué dans le Passwords.txt fichier.
	- c. Entrez la commande suivante pour passer à la racine : su -
	- d. Entrez le mot de passe indiqué dans le Passwords.txt fichier.

Lorsque vous êtes connecté en tant que root, l'invite passe de  $\frac{1}{2}$  à #.

10. Mettez à jour les paramètres utilisateur et groupe des fichiers journaux d'audit :

cd /var/local/audit/export chown ams-user:bycast \*

11. Déconnexion du serveur :

exit

## <span id="page-56-0"></span>**Rééquilibrage des données avec code d'effacement après l'ajout de nœuds de stockage**

Dans certains cas, vous devrez peut-être rééquilibrer les données avec code d'effacement après l'ajout de nouveaux nœuds de stockage.

## **Ce dont vous avez besoin**

- Vous devez avoir terminé les étapes d'extension pour ajouter les nouveaux nœuds de stockage.
- Vous devez avoir passé en revue les facteurs à prendre en compte pour le rééquilibrage des données avec code d'effacement.

["Considérations relatives au rééquilibrage des données avec code d'effacement"](#page-9-0)

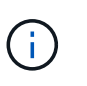

N'effectuez cette procédure que si l'alerte **stockage d'objets bas** a été déclenchée pour un ou plusieurs nœuds de stockage sur un site et que vous n'avez pas pu ajouter le nombre recommandé de nouveaux nœuds de stockage.

• Vous devez avoir le Passwords.txt fichier.

## **Description de la tâche**

Lors de l'exécution de la procédure de rééquilibrage EC, les performances des opérations ILM et les opérations des clients S3 et Swift sont susceptibles d'être affectées. Pour cette raison, vous ne devez effectuer cette procédure que dans des cas limités.

La procédure de rééquilibrage EC réserve temporairement une grande quantité de stockage. Les alertes de stockage peuvent être déclenchées, mais elles seront résolus une fois le rééquilibrage terminé. S'il n'y a pas assez de stockage pour la réservation, la procédure de rééquilibrage EC échoue. Les réservations de stockage sont libérées lorsque la procédure de rééquilibrage EC est terminée, que la procédure ait échoué ou a réussi.

 $\sf (i)$ 

Si le processus de rééquilibrage EC prend plus de 24 heures, les opérations des API S3 et Swift pour charger des objets (ou des pièces d'objet) peuvent échouer. LE TRANSFERT d'opérations sur une longue durée échoue si la règle ILM applicable utilise un placement strict ou équilibré à l'entrée des données. L'erreur suivante sera signalée :

500 Internal Server Error

## **Étapes**

÷.

- 1. consultez les détails actuels du stockage objet pour le site que vous prévoyez de rééquilibrer.
	- a. Sélectionnez **noeuds**.
	- b. Sélectionnez le premier nœud de stockage du site.
	- c. Sélectionnez l'onglet **stockage**.
	- d. Passez le curseur de la souris sur le graphique stockage utilisé données d'objet pour afficher la quantité actuelle de données répliquées et de données codées d'effacement sur le nœud de stockage.
	- e. Répétez cette procédure pour afficher les autres nœuds de stockage du site.
- 2. Connectez-vous au nœud d'administration principal :
	- a. Saisissez la commande suivante : ssh admin@*primary\_Admin\_Node\_IP*
	- b. Entrez le mot de passe indiqué dans le Passwords, txt fichier.
	- c. Entrez la commande suivante pour passer à la racine : su -
	- d. Entrez le mot de passe indiqué dans le Passwords.txt fichier.

Lorsque vous êtes connecté en tant que root, l'invite passe de  $\frac{1}{2}$  à #.

3. Saisissez la commande suivante :

rebalance-data start --site "*site-name*"

Pour "*site-name*", Spécifiez le premier site sur lequel vous avez ajouté un ou plusieurs nœuds de stockage. Entourez-la site-name entre guillemets.

La procédure de rééquilibrage EC démarre et un ID de tâche est renvoyé.

- 4. Copier l'ID du travail.
- 5. Surveiller le statut de la procédure de rééquilibrage EC.
	- Pour afficher le statut d'une procédure de rééquilibrage EC unique :

rebalance-data status --job-id *job-id*

Pour *job-id*, Spécifiez l'ID renvoyé au début de la procédure.

◦ Pour afficher le statut de la procédure de rééquilibrage EC actuelle et toutes les procédures précédemment effectuées :

rebalance-data status

Pour obtenir de l'aide sur la commande rééquilibrer-données :

rebalance-data --help

- 6. Effectuer des étapes supplémentaires en fonction de l'état renvoyé :
	- Si l'état est In progress, L'opération EC de rééquilibrage est toujours en cours. Vous devez régulièrement surveiller la procédure jusqu'à ce qu'elle soit terminée.
	- Si l'état est Failure, exécutez l' étapes de panne.
	- Si l'état est Success, exécutez l' étape de réussite.
- 7. Si la procédure de rééquilibrage EC génère une charge trop importante (par exemple, les opérations d'ingestion sont affectées), mettez la procédure en pause.

rebalance-data pause --job-id *job-id*

8. Si vous devez terminer la procédure de rééquilibrage EC (par exemple, pour une mise à niveau logicielle StorageGRID), entrez ce qui suit :

rebalance-data abort --job-id *job-id*

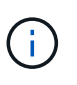

Ť.

Lorsque vous terminez une procédure de rééquilibrage EC, tout fragment de données qui a déjà été déplacé reste au nouvel emplacement. Les données ne sont pas retransférées à leur emplacement d'origine.

- 9. si le statut de la procédure de rééquilibrage EC est Failure, procédez comme suit :
	- a. Vérifiez que tous les nœuds de stockage du site sont connectés à la grille.
	- b. Recherchez et résolvez les alertes susceptibles d'affecter ces nœuds de stockage.

Pour plus d'informations sur des alertes spécifiques, reportez-vous aux instructions de surveillance et de dépannage.

- c. Redémarrer la procédure de rééquilibrage EC : rebalance-data start –-job-id *job-id*
- d. Si le statut de la procédure de rééquilibrage de la ce est toujours Failure, contactez le support technique.
- 10. si le statut de la procédure de rééquilibrage EC est Success, facultatif examinez le stockage objet pour afficher les détails mis à jour pour le site.

Les données avec code d'effacement doivent désormais être plus équilibrées entre les nœuds de stockage du site.

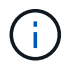

Les données d'objet répliqué ne sont pas déplacées par la procédure de rééquilibrage EC.

11. Si vous utilisez le code d'effacement sur plusieurs sites, exécutez cette procédure pour tous les autres

sites concernés.

#### **Informations associées**

["Considérations relatives au rééquilibrage des données avec code d'effacement"](#page-9-0)

["Moniteur et amp ; dépannage"](https://docs.netapp.com/fr-fr/storagegrid-115/monitor/index.html)

# <span id="page-59-0"></span>**Contacter le support technique**

Si vous rencontrez des erreurs lors du processus d'extension de la grille que vous ne parvenez pas à résoudre ou si une tâche de grille échoue, contactez le support technique.

## **Description de la tâche**

Lorsque vous contactez le support technique, vous devez fournir les fichiers journaux requis pour vous aider à résoudre les erreurs que vous rencontrez.

## **Étapes**

- 1. Se connecter au nœud d'extension qui a rencontré des défaillances :
	- a. Saisissez la commande suivante :ssh -p 8022 admin@*grid\_node\_IP*

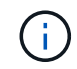

Le port 8022 est le port SSH du système d'exploitation de base, tandis que le port 22 est le port SSH du conteneur Docker exécutant StorageGRID.

- b. Entrez le mot de passe indiqué dans le Passwords.txt fichier.
- c. Entrez la commande suivante pour passer à la racine : su -
- d. Entrez le mot de passe indiqué dans le Passwords.txt fichier.

Une fois que vous êtes connecté en tant que root, l'invite passe de  $\frac{1}{2}$  à #.

2. En fonction de la phase d'installation atteinte, récupérez l'un des journaux suivants disponibles sur le nœud de la grille :

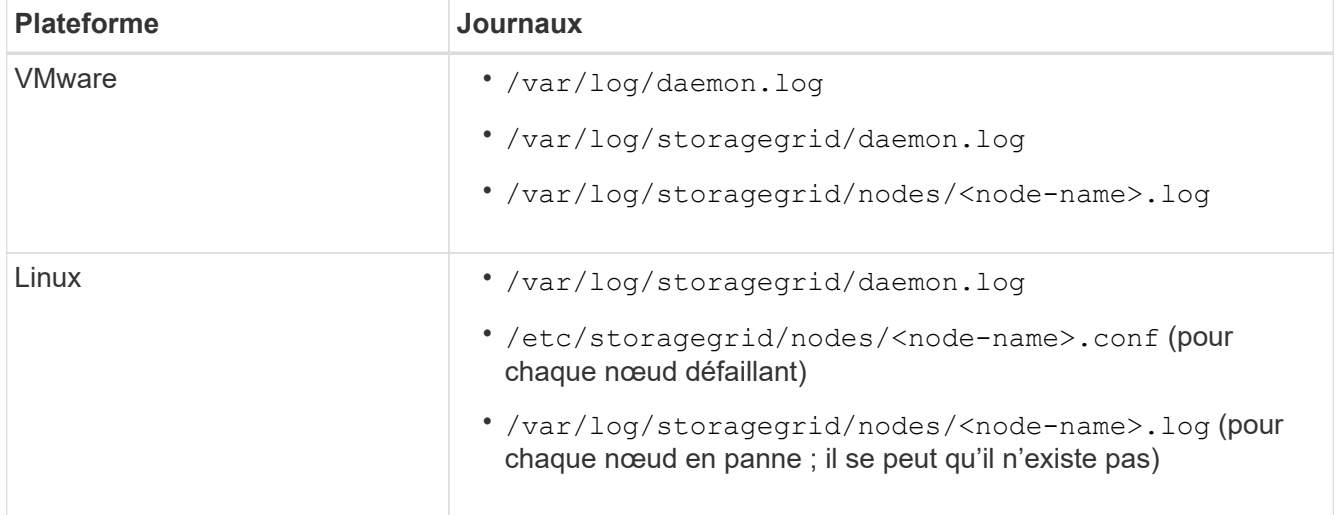

## **Informations sur le copyright**

Copyright © 2024 NetApp, Inc. Tous droits réservés. Imprimé aux États-Unis. Aucune partie de ce document protégé par copyright ne peut être reproduite sous quelque forme que ce soit ou selon quelque méthode que ce soit (graphique, électronique ou mécanique, notamment par photocopie, enregistrement ou stockage dans un système de récupération électronique) sans l'autorisation écrite préalable du détenteur du droit de copyright.

Les logiciels dérivés des éléments NetApp protégés par copyright sont soumis à la licence et à l'avis de nonresponsabilité suivants :

CE LOGICIEL EST FOURNI PAR NETAPP « EN L'ÉTAT » ET SANS GARANTIES EXPRESSES OU TACITES, Y COMPRIS LES GARANTIES TACITES DE QUALITÉ MARCHANDE ET D'ADÉQUATION À UN USAGE PARTICULIER, QUI SONT EXCLUES PAR LES PRÉSENTES. EN AUCUN CAS NETAPP NE SERA TENU POUR RESPONSABLE DE DOMMAGES DIRECTS, INDIRECTS, ACCESSOIRES, PARTICULIERS OU EXEMPLAIRES (Y COMPRIS L'ACHAT DE BIENS ET DE SERVICES DE SUBSTITUTION, LA PERTE DE JOUISSANCE, DE DONNÉES OU DE PROFITS, OU L'INTERRUPTION D'ACTIVITÉ), QUELLES QU'EN SOIENT LA CAUSE ET LA DOCTRINE DE RESPONSABILITÉ, QU'IL S'AGISSE DE RESPONSABILITÉ CONTRACTUELLE, STRICTE OU DÉLICTUELLE (Y COMPRIS LA NÉGLIGENCE OU AUTRE) DÉCOULANT DE L'UTILISATION DE CE LOGICIEL, MÊME SI LA SOCIÉTÉ A ÉTÉ INFORMÉE DE LA POSSIBILITÉ DE TELS DOMMAGES.

NetApp se réserve le droit de modifier les produits décrits dans le présent document à tout moment et sans préavis. NetApp décline toute responsabilité découlant de l'utilisation des produits décrits dans le présent document, sauf accord explicite écrit de NetApp. L'utilisation ou l'achat de ce produit ne concède pas de licence dans le cadre de droits de brevet, de droits de marque commerciale ou de tout autre droit de propriété intellectuelle de NetApp.

Le produit décrit dans ce manuel peut être protégé par un ou plusieurs brevets américains, étrangers ou par une demande en attente.

LÉGENDE DE RESTRICTION DES DROITS : L'utilisation, la duplication ou la divulgation par le gouvernement sont sujettes aux restrictions énoncées dans le sous-paragraphe (b)(3) de la clause Rights in Technical Data-Noncommercial Items du DFARS 252.227-7013 (février 2014) et du FAR 52.227-19 (décembre 2007).

Les données contenues dans les présentes se rapportent à un produit et/ou service commercial (tel que défini par la clause FAR 2.101). Il s'agit de données propriétaires de NetApp, Inc. Toutes les données techniques et tous les logiciels fournis par NetApp en vertu du présent Accord sont à caractère commercial et ont été exclusivement développés à l'aide de fonds privés. Le gouvernement des États-Unis dispose d'une licence limitée irrévocable, non exclusive, non cessible, non transférable et mondiale. Cette licence lui permet d'utiliser uniquement les données relatives au contrat du gouvernement des États-Unis d'après lequel les données lui ont été fournies ou celles qui sont nécessaires à son exécution. Sauf dispositions contraires énoncées dans les présentes, l'utilisation, la divulgation, la reproduction, la modification, l'exécution, l'affichage des données sont interdits sans avoir obtenu le consentement écrit préalable de NetApp, Inc. Les droits de licences du Département de la Défense du gouvernement des États-Unis se limitent aux droits identifiés par la clause 252.227-7015(b) du DFARS (février 2014).

## **Informations sur les marques commerciales**

NETAPP, le logo NETAPP et les marques citées sur le site<http://www.netapp.com/TM>sont des marques déposées ou des marques commerciales de NetApp, Inc. Les autres noms de marques et de produits sont des marques commerciales de leurs propriétaires respectifs.